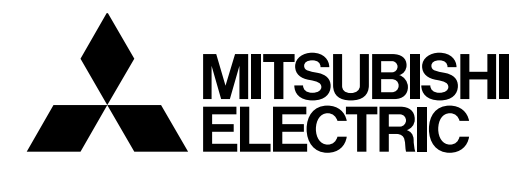

#### j I **Mitsubishi Industrial Robot**

**CR750/CR751 series controller CRn-700 series controller**

# **ADDITIONAL AXIS FUNCTION INSTRUCTION MANUAL**

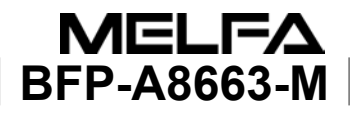

## Safety Precautions

Always read the following precautions and the separate "Safety Manual" before starting use of the robot to learn the required measures to be taken.

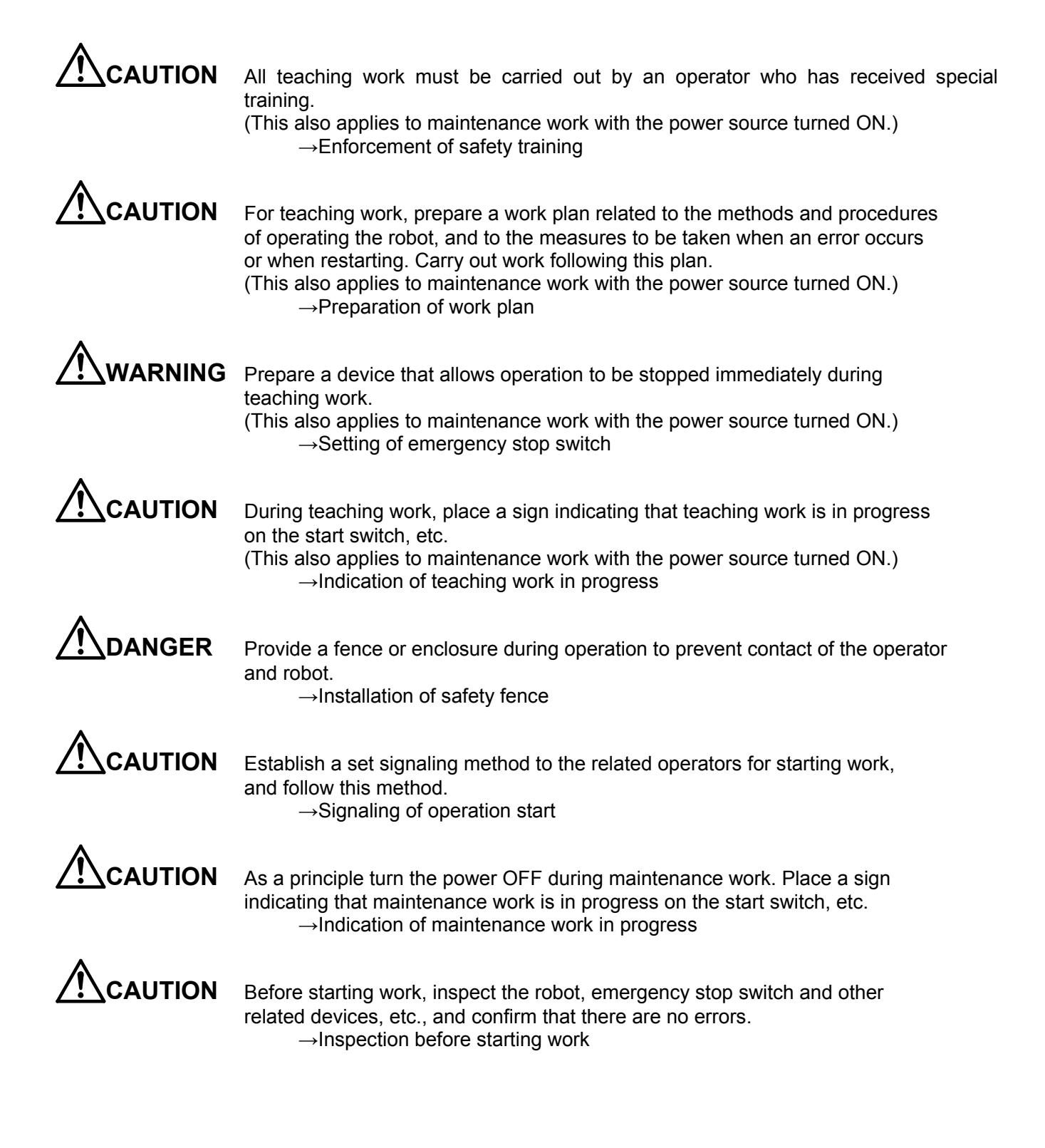

The points of the precautions given in the separate "Safety Manual" are given below. Refer to the actual "Safety Manual" for details.

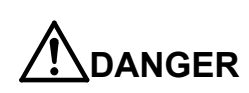

**DANGER** When automatic operation of the robot is performed using multiple control devices (GOT, programmable controller, push-button switch), the interlocking of operation rights of the devices, etc. must be designed by the customer.

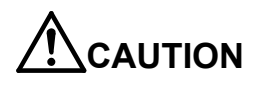

**CAUTION** Use the robot within the environment given in the specifications. Failure to do so could lead to faults or a drop of reliability. (Temperature, humidity, atmosphere, noise environment, etc.)

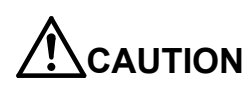

**CAUTION** Transport the robot with the designated transportation posture. Transporting the robot in a non-designated posture could lead to personal injuries or faults from dropping.

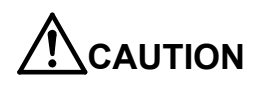

**CAUTION** Always use the robot installed on a secure table. Use in an instable posture could lead to positional deviation and vibration.

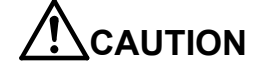

**AUTION** Wire the cable as far away from noise sources as possible. If placed near a noise source, positional deviation or malfunction could occur.

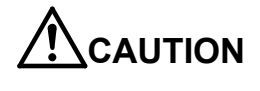

**AUTION** Do not apply excessive force on the connector or excessively bend the cable. Failure to observe this could lead to contact defects or wire breakage.

**AUTION** Make sure that the workpiece weight, including the hand, does not exceed the rated load or tolerable torque. Exceeding these values could lead to alarms or faults.

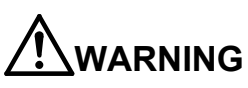

**WARNING** Securely install the hand and tool, and securely grasp the workpiece. Failure to observe this could lead to personal injuries or damage if the object comes off or flies off during operation.

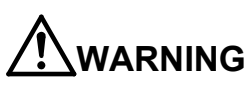

**WARNING** Securely ground the robot and controller. Failure to observe this could lead to malfunctioning by noise or to electric shock accidents.

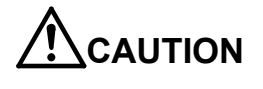

**AUTION** Indicate the operation state during robot operation. Failure to indicate the state could lead to operators approaching the robot or to incorrect operation.

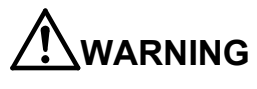

**WARNING** When carrying out teaching work in the robot's movement range, always secure the priority right for the robot control. Failure to observe this could lead to personal injuries or damage if the robot is started with external commands.

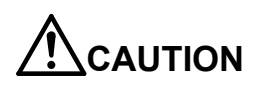

**CAUTION** Keep the jog speed as low as possible, and always watch the robot. Failure to do so could lead to interference with the workpiece or peripheral devices.

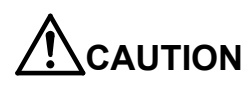

**CAUTION** After editing the program, always confirm the operation with step operation before starting automatic operation. Failure to do so could lead to interference with peripheral devices because of programming mistakes, etc.

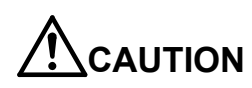

**CAUTION** Make sure that if the safety fence entrance door is opened during automatic operation, the door is locked or that the robot will automatically stop. Failure to do so could lead to personal injuries.

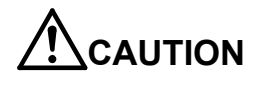

**CAUTION** Never carry out modifications based on personal judgments, non-designated maintenance parts. Failure to observe this could lead to faults or failures.

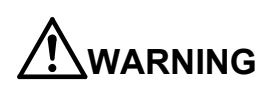

**ARNING** When the robot arm has to be moved by hand from an external area, do not place hands or fingers in the openings. Failure to observe this could lead to hands or fingers catching depending on the posture.

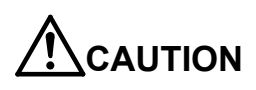

**CAUTION** Do not stop the robot or apply emergency stop by turning the robot controller's main power OFF. If the robot controller main power is turned OFF during automatic operation, the robot accuracy could be adversely affected. Also a dropped or coasted robot arm could collide with peripheral devices.

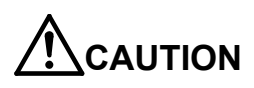

**CAUTION** Do not turn OFF the robot controller's main power while rewriting the robot controller's internal information, such as a program and parameter. Turning OFF the robot controller's main power during automatic operation or program/parameter writing could break the internal information of the robot controller.

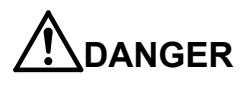

**DANGER** Do not connect the Handy GOT when using the GOT direct connection function of this product. Failure to observe this may result in property damage or bodily injury because the Handy GOT can automatically operate the robot regardless of whether the operation rights are enabled or not.

**DANGER** Do not connect the Handy GOT to a programmable controller when using an iQ Platform compatible product with the CR750-Q/CR751-Q controller. Failure to observe this may result in property damage or bodily injury because the Handy GOT can automatically operate the robot regardless of whether the operation rights are enabled or not.

**DANGER** Do not remove the SSCNET III cable while power is supplied to the multiple CPU system or the servo amplifier. Do not look directly at light emitted from the tip of SSCNET III connectors or SSCNET III cables of the Motion CPU or the servo amplifier. Eye discomfort may be felt if exposed to the light. (Reference: SSCNET III employs a Class 1 or equivalent light source as specified in JIS C 6802 and IEC60825-1 (domestic standards in Japan).)

**DANGER** Do not remove the SSCNET III cable while power is supplied to the controller. Do not look directly at light emitted from the tip of SSCNET III connectors or SSCNET III cables. Eye discomfort may be felt if exposed to the light. (Reference: SSCNET III employs a Class 1 or equivalent light source as specified in JIS C 6802 and IEC60825-1 (domestic standards in Japan).)

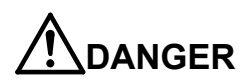

**COANGER** Attach the cap to the SSCNET III connector after disconnecting the SSCNET III cable. If the cap is not attached, dirt or dust may adhere to the connector pins, resulting in deterioration connector properties, and leading to malfunction.

**CAUTION** Make sure there are no mistakes in the wiring. Connecting differently to the way specified in the manual can result in errors, such as the emergency stop not being released. In order to prevent errors occurring, please be sure to check that all functions (such as the teaching box emergency stop, customer emergency stop, and door switch) are working properly after the wiring setup is completed.

**CAUTION** Use the network equipments (personal computer, USB hub, LAN hub, etc) confirmed by manufacturer. The thing unsuitable for the FA environment (related with conformity, temperature or noise) exists in the equipments connected to USB. When using network equipment, measures against the noise, such as measures against EMI and the addition of the ferrite core, may be necessary. Please fully confirm the operation by customer. Guarantee and maintenance of the equipment on the market (usual office automation equipment) cannot be performed.

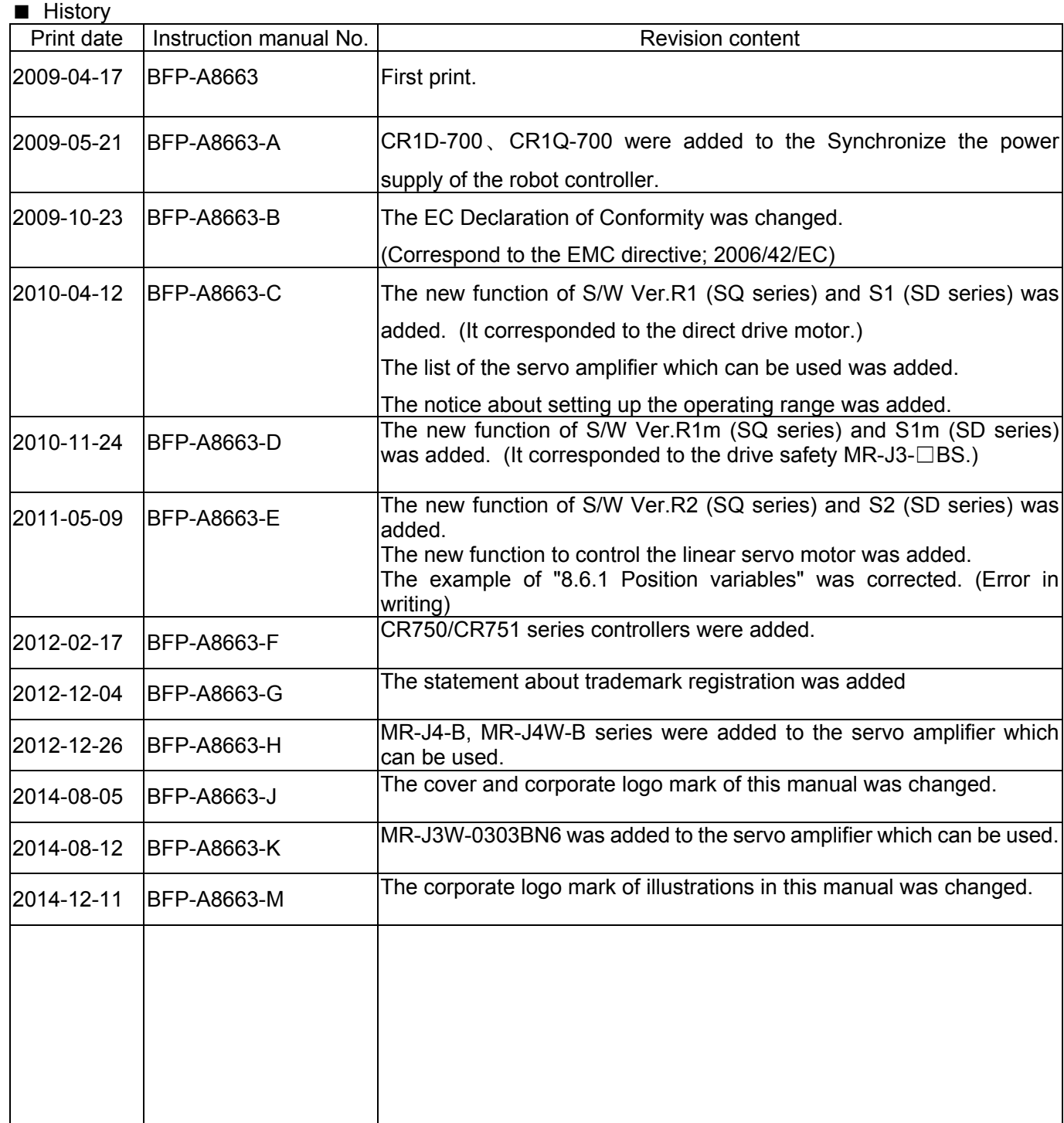

#### **Preface**

Thank you for purchasing Mitsubishi Electric Industrial Robot.

The additional axis interface is a general-purpose servo amplifier control interface in combination with CR750/CR751 series or CRn-700 series controller.

Before use, be sure to read this manual for sufficient understanding. Then use the additional axis interface.

- No part of this manual may be reproduced by any means or in any form, without prior consent from Mitsubishi.
- The details of this manual are subject to change without notice. An effort has been made to make full descriptions in this manual. However, if any discrepancies or unclear points are found, please contact your dealer.
- The information contained in this document has been written to be accurate as much as possible. Please interpret that items not described in this document "cannot be performed." or "alarm may occur".. Please contact your nearest dealer if you find any doubtful, wrong or skipped point.
- This specification is original.
- All company names and production names in this document are the trademarks or registered trademarks of their respective owners.

Copyright (C) 2009-2014 MITSUBISHI ELECTRIC CORPORATION

### Contents

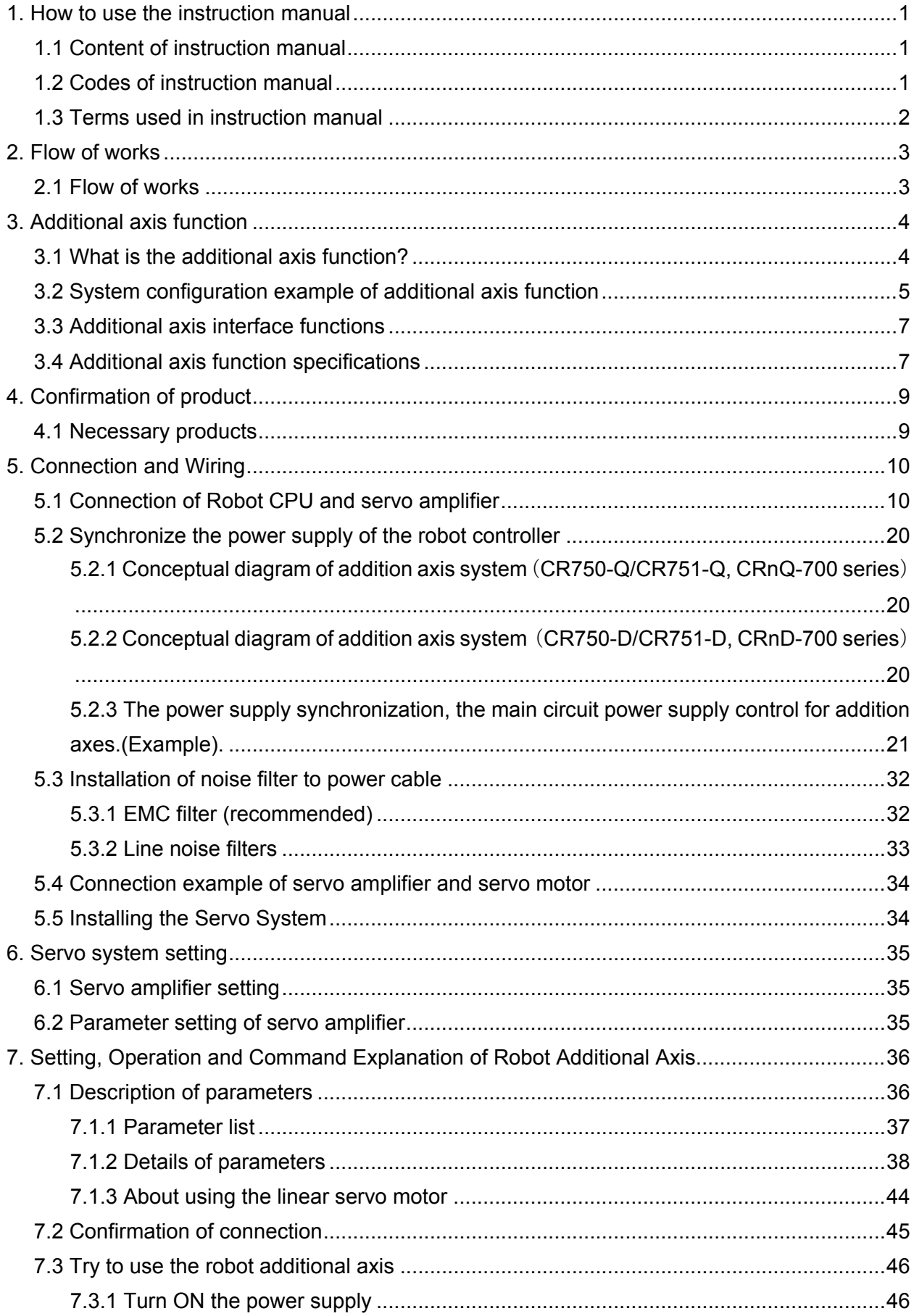

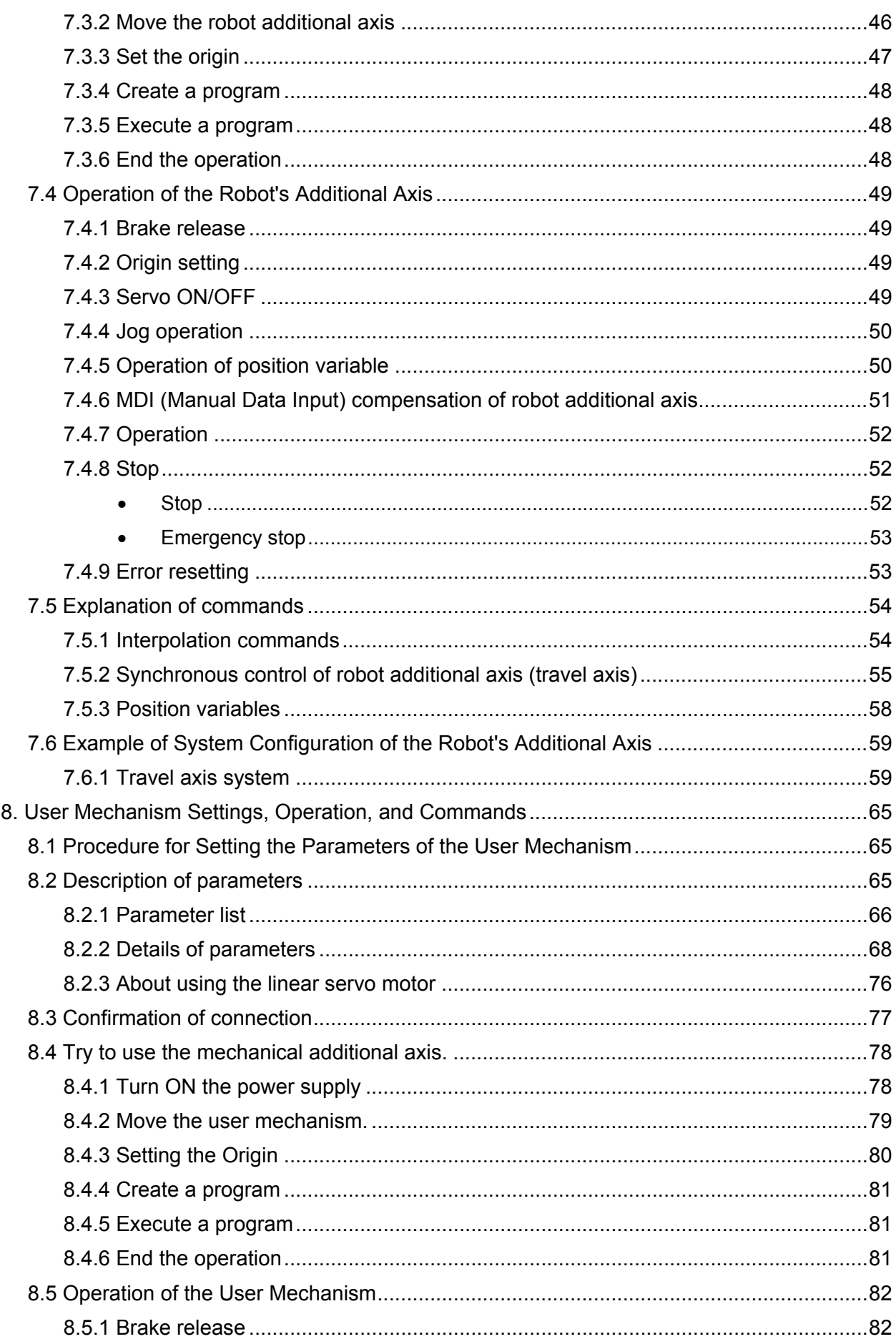

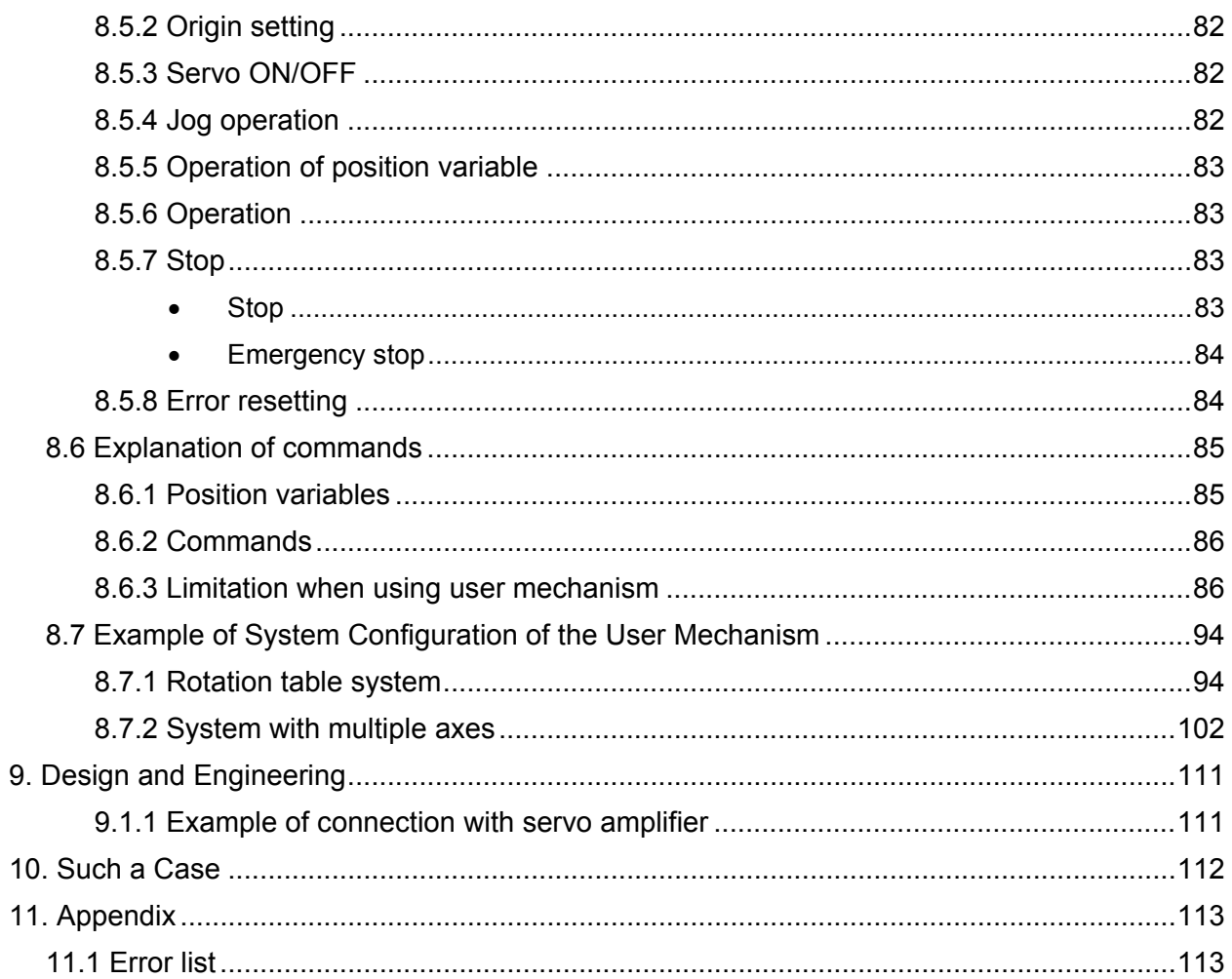

#### **1. How to use the instruction manual**

This manual describes the functions, which are added or changed in the additional axis interface. For the functions and their operation methods provided in the standard controller, refer to separate "Instruction Manual/ Controller setup, basic operation, and maintenance".

Moreover, for the functions and their operation methods prepared in the servo amplifier and servomotor, refer to "Instruction Manual for Servo Amplifier and Servomotor".

#### 1.1 Content of instruction manual

Through the following configuration, this manual describes the functions, which are added or changed in the additional axis interface.

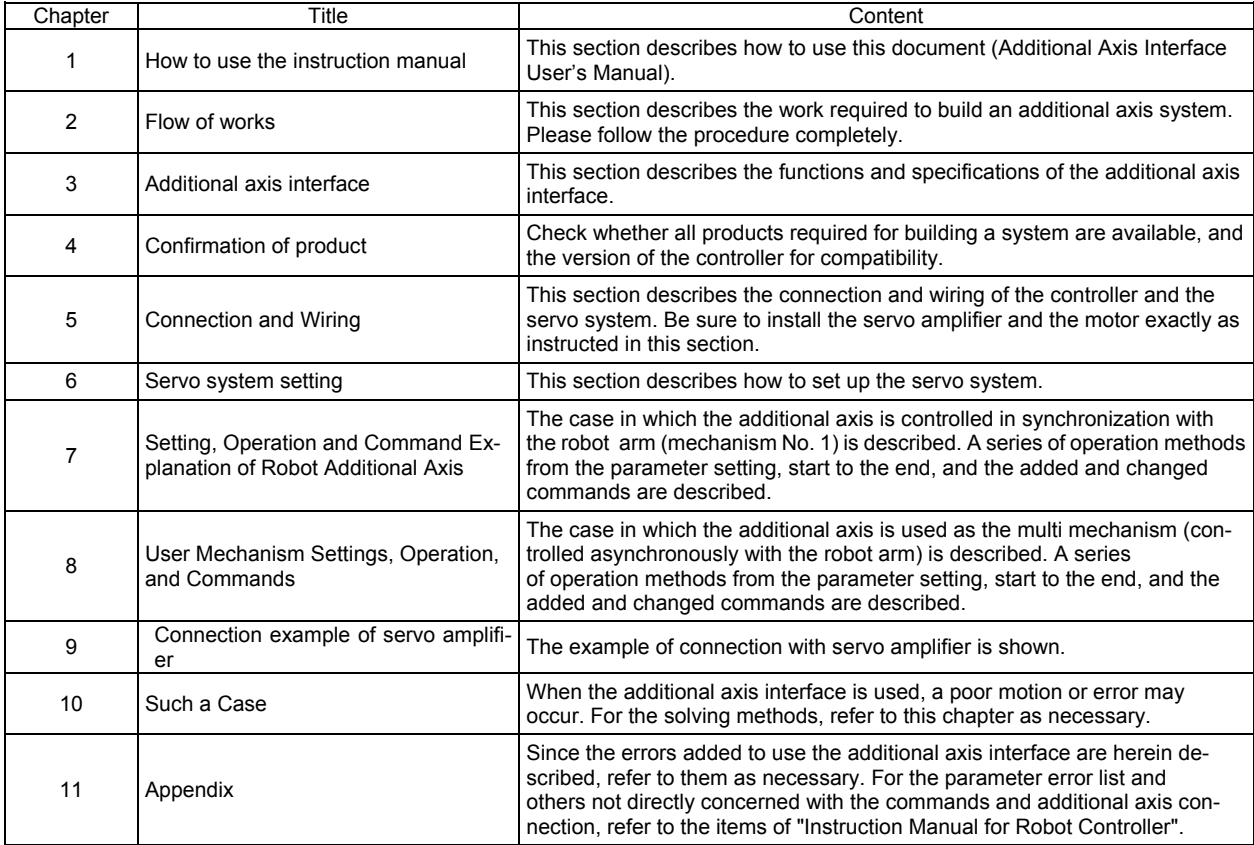

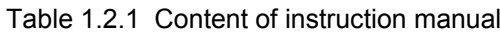

#### 1.2 Codes of instruction manual

This manual uses the codes and their expression as shown in Table 1.2.1.

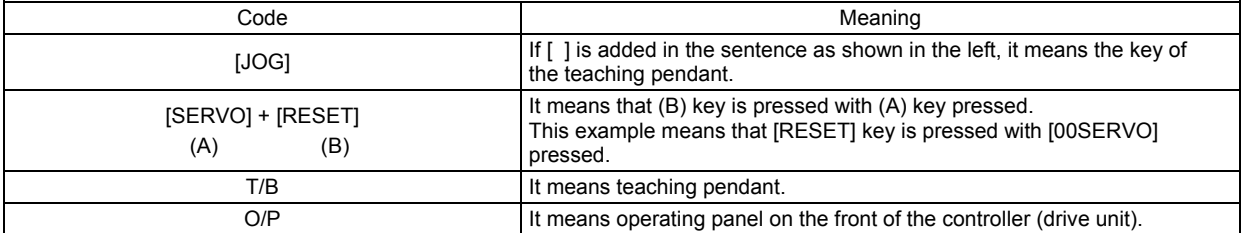

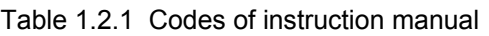

#### 1.How to use the instruction manual

#### 1.3 Terms used in instruction manual

The following terms are used in this manual.

(1) Addi**t**ional axis interface

The additional axis interface means a general-purpose servo amplifier control interface which is used in combination with controller (CR750/CR751 series or CRn-700 series).

(2) Standard system

This means the system which does not use the additional axis interface, a configuration of controller and robot arm.

(3) Additional axis system

This means the system which uses the additional axis interface, a configuration of controller (CR750/CR751 series or CRn-700 series), robot arm and additional axis.

(4) Servo system

A total of the servo amplifier and servomotor is called the servo system.

(5) Additional axis

This means the axis, which is controlled with the additional axis interface. The robot additional axis and mechanical additional axis are generally called the additional axes.

(6) Robot additional axis

The robot additional axis means the axis, which is added to the robot in order to control the additional axis in synchronization with the robot arm (mechanism No. 1). As special, the axis used as the 7th axis of the robot is called the additional axis 1, and the axis used as the 8th axis is called the additional axis 2.

(7) User mechanism

When the additional axis is used as a multi-mechanism (controlled asynchronously with the robot arm), each axis of the mechanism is called a user mechanism.

#### (8) Multi mechanism

The multi mechanism means that plural robots (mechanism) are controlled from one controller.

#### **2. Flow of works**

The flow of the works for the additional axis interface is shown below. Referring to the following, proceed with the works without excess and shortage.

#### 2.1 Flow of works

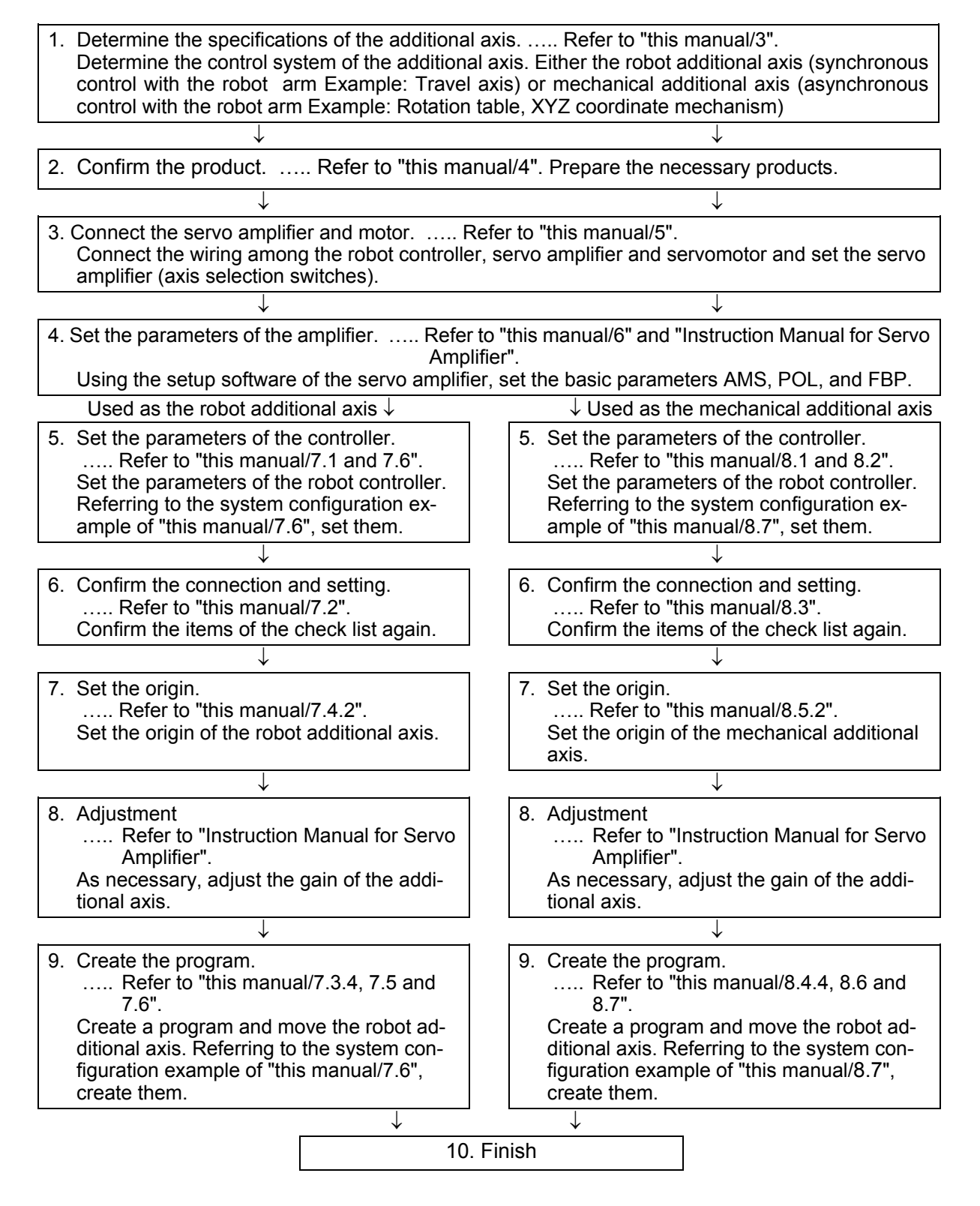

3.Additional axis function

### <span id="page-15-0"></span>**3. Additional axis function**

This section describes the functions and specifications of the additional axis.

#### 3.1 What is the additional axis function?

The additional axis function is an function, which uses the general-purpose servo amplifier (Refer to "Table 3.1.) of Mitsubishi and the corresponding servomotors in order to allow the plural above servomotors to be controlled from the robot controller.

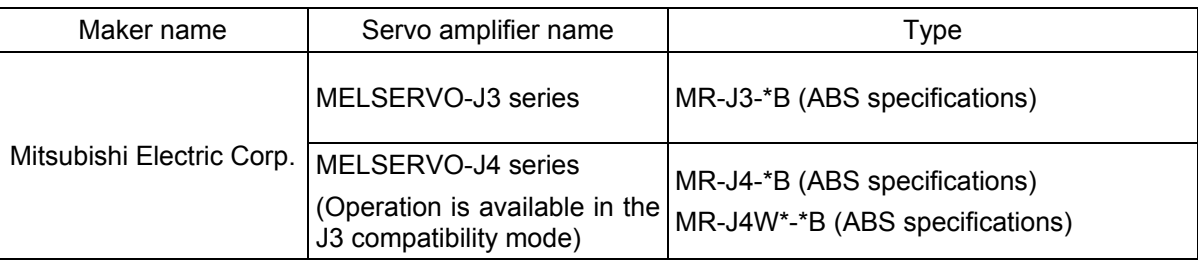

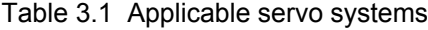

Refer to "[3.4](#page-18-0). [Additional axis function specifications"](#page-18-0) for the details of corresponding servo amplifier.

#### 3.2 System configuration example of additional axis function

If the function of the additional axis is used, the following system can be configured.

- (1) Robot additional axis ··········· Like the travel axis, etc., the axis starts moving and stops moving (as a part of the robot) in synchronization with the robot arm.
- (2) Mechanical additional axis  $\cdots$  Like the rotation table, positioning device, etc., the axis is separately (asynchronously) controlled regardless of the robot arm.

"Fig. 3.2.1" shows the system in which the robot arm is arranged on the travel axis. In this case, the travel axis is a robot additional axis (controlled in synchronization with the robot arm).

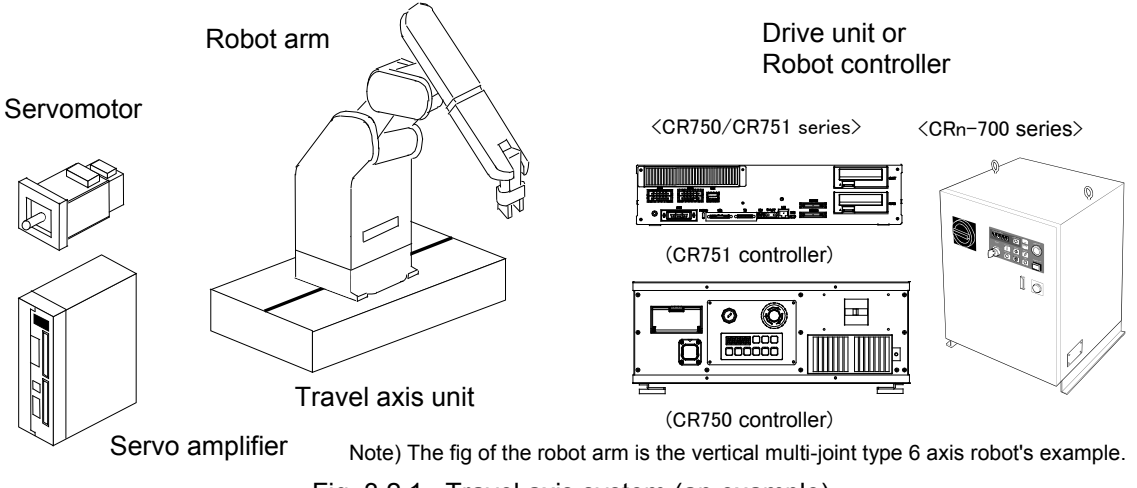

Fig. 3.2.1 Travel axis system (an example)

#### 3.Additional axis function

"Fig. 3.2.2 " shows such an example as the rotation table is used as the mechanical additional axis (used as the multi mechanism).

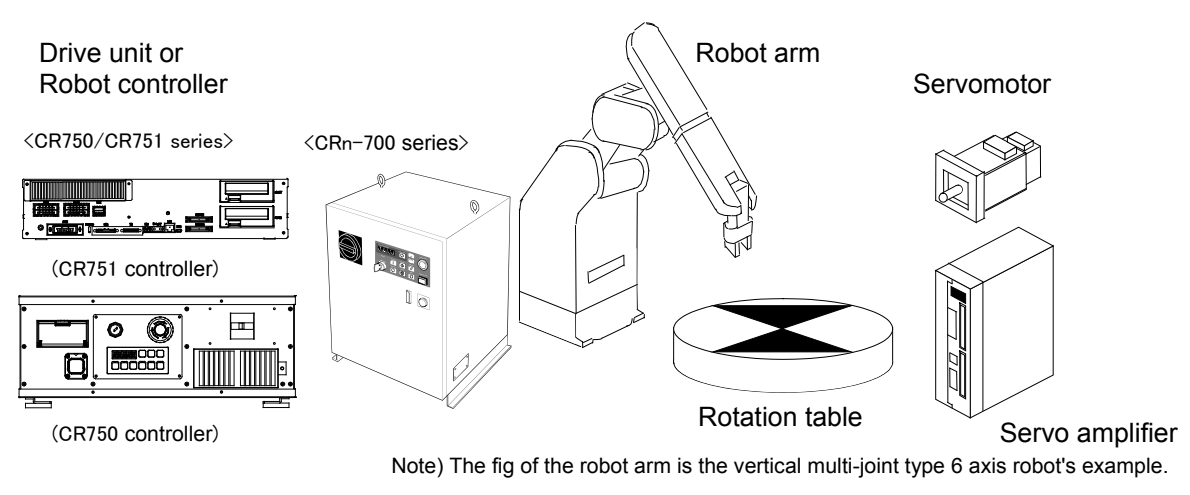

Fig. 3.2.2 Rotation table system (an example)

The figure below shows an example of a system consisting of a standard robot, a vertical moving axis and a rotary axis.

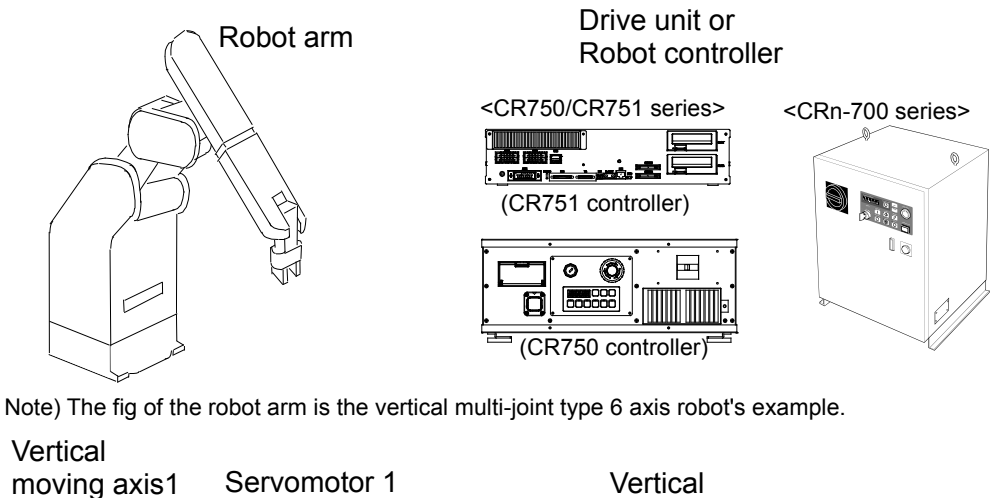

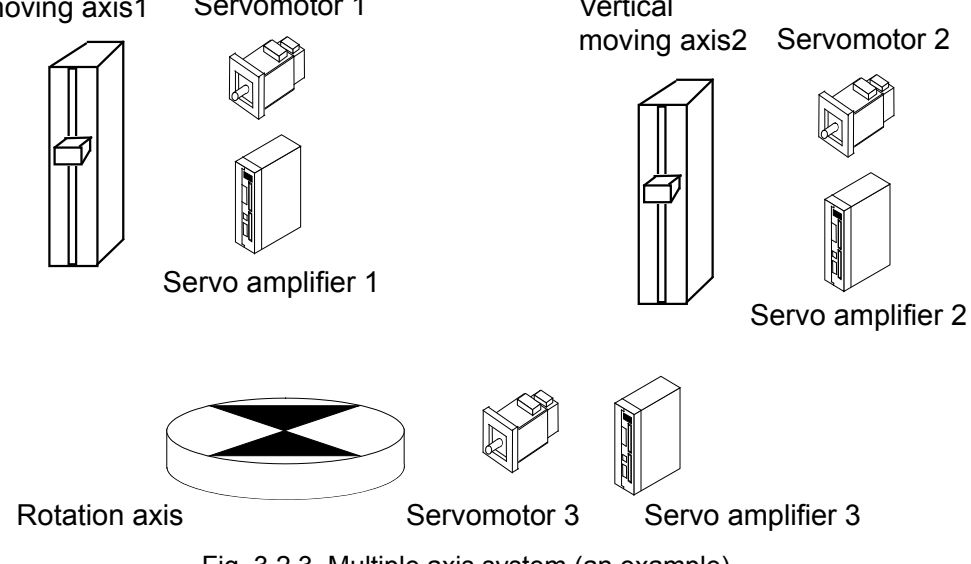

Fig. 3.2.3 Multiple axis system (an example)

#### 3.3 Additional axis interface functions

The additional axis interface has the following functions.

- (1) The robot controller can control a maximum of 2 axes such the travel axis, etc., as the 7th and 8th axes of the robot arm.
- (2) The robot controller can control the rotation axis and linear drive axis as the multi mechanism. Here, a maximum of 2 mechanisms excluding the robot arm, and a maximum of 3 axes per mechanism can be controlled.
- (3) As for the user mechanism, a maximum of three axes per unit, i.e., the first, second and third axes, can be controlled.
- (4) The additional axes can be done the jog operation from the teaching pendant.
- (5) The additional axes can be programmed with MELFA-BASICV language method The robot and robot additional axis can be synchronously controlled (Refer to "this manual/[7.5.2](#page-66-0)[Synchronous control of robot additional axis \(travel axis\)](#page-66-0) ".).

#### <span id="page-18-0"></span>3.4 Additional axis function specifications

The additional axis function specifications are as follows.

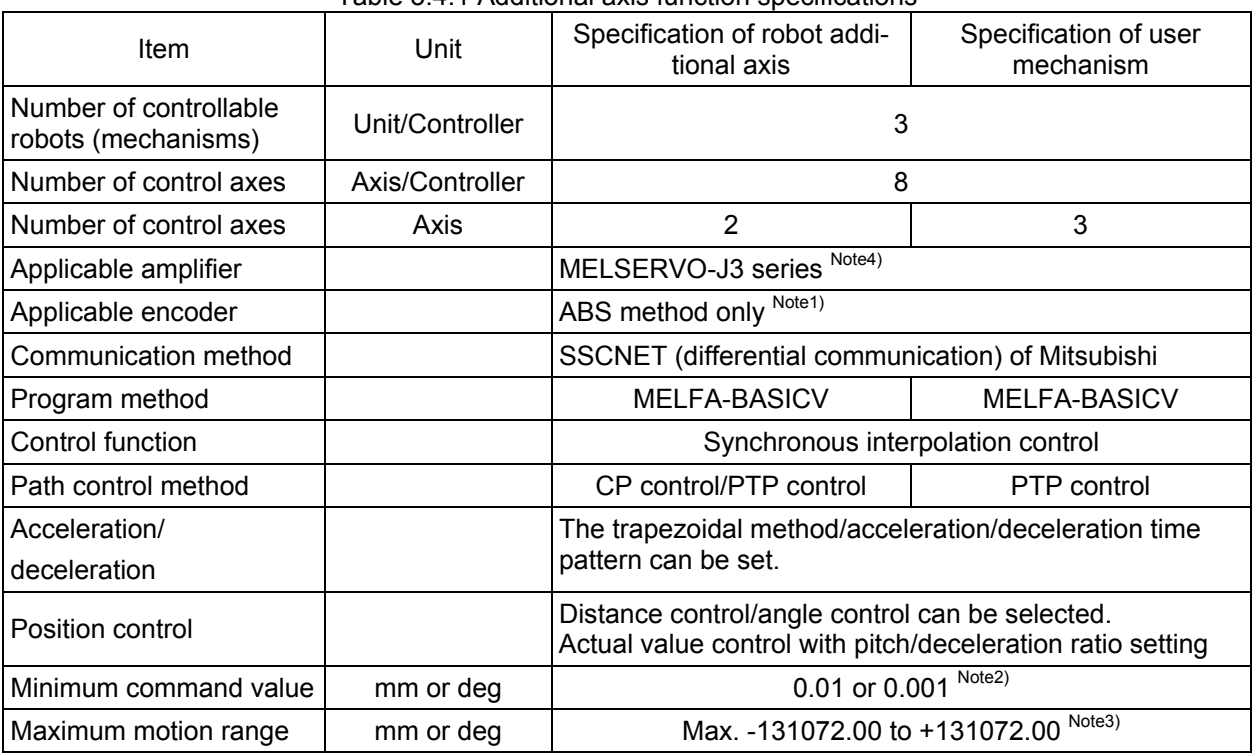

#### Table 3.4.1 Additional axis function specifications

Note1) ABS means the absolute value encoder.

- Note2) The minimum command value can be changed with the PRGDPNTM parameter. Specifying 2 will set two decimal places and specifying 3 will set three decimal places. Do not specify 1 or smaller value and 4 or larger value. When using values of  $\pm$ 1000.0 or larger, specify two decimal places. However, the minimum command values for robots with mechanism numbers 2 and 3 will follow the minimum command value for robots or mechanisms with mechanism number 1.
- Note3) Limit for each operation can be set at any position. However, the free plane limit cannot be used. The limit of movement range changes with the encoder resolution and the total reduction ratio. Refer to "set up the MEJAR" for details. ("(10) MEJAR (joint operating range)" in ["7.1.2](#page-49-0). [Details of](#page-49-0)  [parameters](#page-49-0)", or "(10) MEJAR (joint operating range)" in ["8.2.2](#page-79-0). [Details of parameters"](#page-79-0))
- Note4) Refer to " Table 3.4.2 Servo amplifier which can be used " for the details of corresponding servo amplifier. Corresponding to absolute position detection system only.

#### 3.Additional axis function

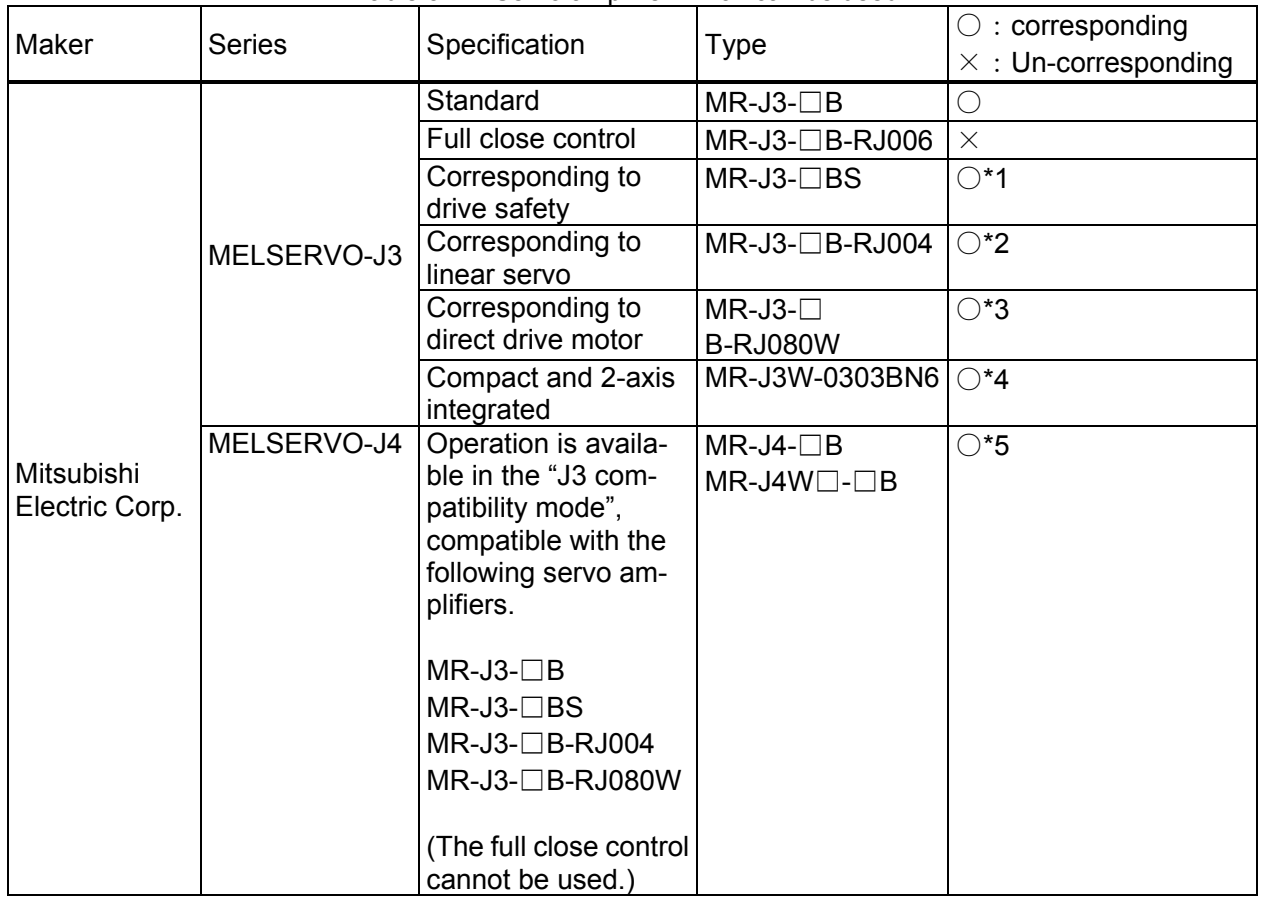

#### Table 3.4.2 Servo amplifier which can be used

(Corresponding to absolute position detection system only)

\*1) It can be used in S/W Ver.R1m or later (CRnQ-700 series), and Ver.S1m or later (CRnD-700 series)

\*2) It can be used in S/W Ver.R2 or later (CRnQ-700 series), and Ver.S2 or later (CRnD-700 series)

\*3) It can be used in S/W Ver.R1 or later (CRnQ-700 series), and Ver.S1 or later (CRnD-700 series)

Note) In the CR750/CR751 series, there are no S/W version restrictions of the above (\*1) to \*3)) mentioned.

\*4) It can be used in S/W Ver.S3m or later (CRnQ-700 series)

\*5) It can be used in S/W Ver.R3g or later (CRnQ-700 series/CR750-Q/CR751-Q), and Ver.S3g or later (CRnD-700 series/CR750-D/CR751-D). However, only the "J3 compatibility mode" is supported for operation. (The "J4 mode" cannot be used.)

#### [Supplement] J3 compatibility mode

MR-J4(W)-B servo amplifiers have two operation modes. "J4 mode" is for using all functions with full performance and "J3 compatibility mode" is compatible with MR-J3-B series for using the amplifiers as the conventional series. Since CRnQ-700, CRnD-700, CR750/CR751 series controllers are not supported in "J4 mode", MR-J4(W)-B servo amplifier needs to be used in "J3 compatibility mode." When you connect MR-J4(W)-B amplifier with the CRnQ-700, CRnD-700, CR750/CR751 series controller for the first controller communication by factory setting, the operation mode will be fixed to "J3 compatibility mode" automatically. However if MR-J4(W)-B servo amplifier had once connected to an instrument which are supported in "J4 mode", automatic recognition of an operation mode is unable when you connect the servo amplifier with CRnQ-700, CRnD-700, CR750/CR751 series controller, and a normal communication is impossible. In this case, you have to set the mode to "J3 compatibility mode" or the mode back to the factory setting by dedicated application.

### <span id="page-20-0"></span>**4. Confirmation of product**

This section explains the contents to confirm before using additional axis.

#### 4.1 Necessary products

The products necessary in addition to the standard configuration are listed in "Table 4.1.1 Necessary products". For these main products, refer to "Instruction Manual for Servo Amplifier and Servomotor".

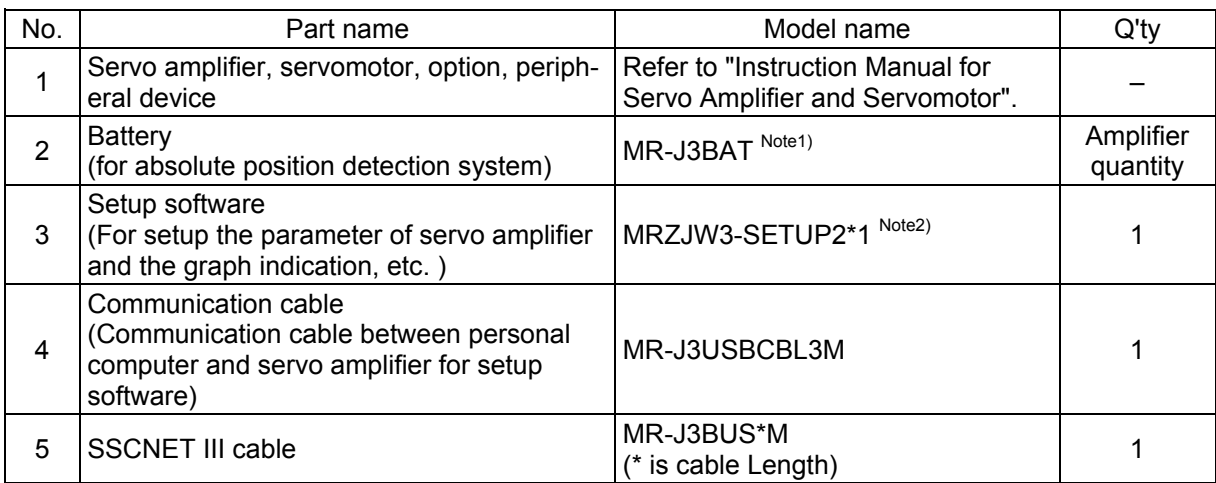

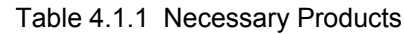

- Note1) The absolute-position-unit (MR-BTAS01) is necessary to the amplifier corresponding to the direct drive motor. Moreover, please perform magnetic pole detection operation by servo amplifier stand alone connection before using. Refer to the technical data of MR-J3\*B-RJO80W for the magnetic pole detection operation method.
- Note2) The version C2 edition or later of MRZJW3-SETUP221 is necessary when using the amplifier corresponding to the direct drive motor. The version C3 edition or later of MRZJW3-SETUP221 is necessary when using the amplifier corresponding to the drive safety. The version B3 edition or later of MRZJW3-SETUP221 is necessary when using the amplifier

corresponding to the linear servo.

### <span id="page-21-0"></span>**5. Connection and Wiring**

This section explains the connection and wiring between the robot controller and the servo system.

#### 5.1 Connection of Robot CPU and servo amplifier

Connect the robot controller and servo amplifier by the SSCNETIII cable. The connection diagram is shown in the following. Since the CN1 connector of robot CPU is used for the robot arms in case of the CR750-Q/CR751-Q series, CRnQ-700 series, it cannot be used for the addition axis.

In addition,"Fig 5.1.5 [Connection of controller and servo amplifier \(CR3Q](#page-25-0)-700)" is the example which connects the two sets of servo amplifier.

#### <CR750-Q controller (rear)>

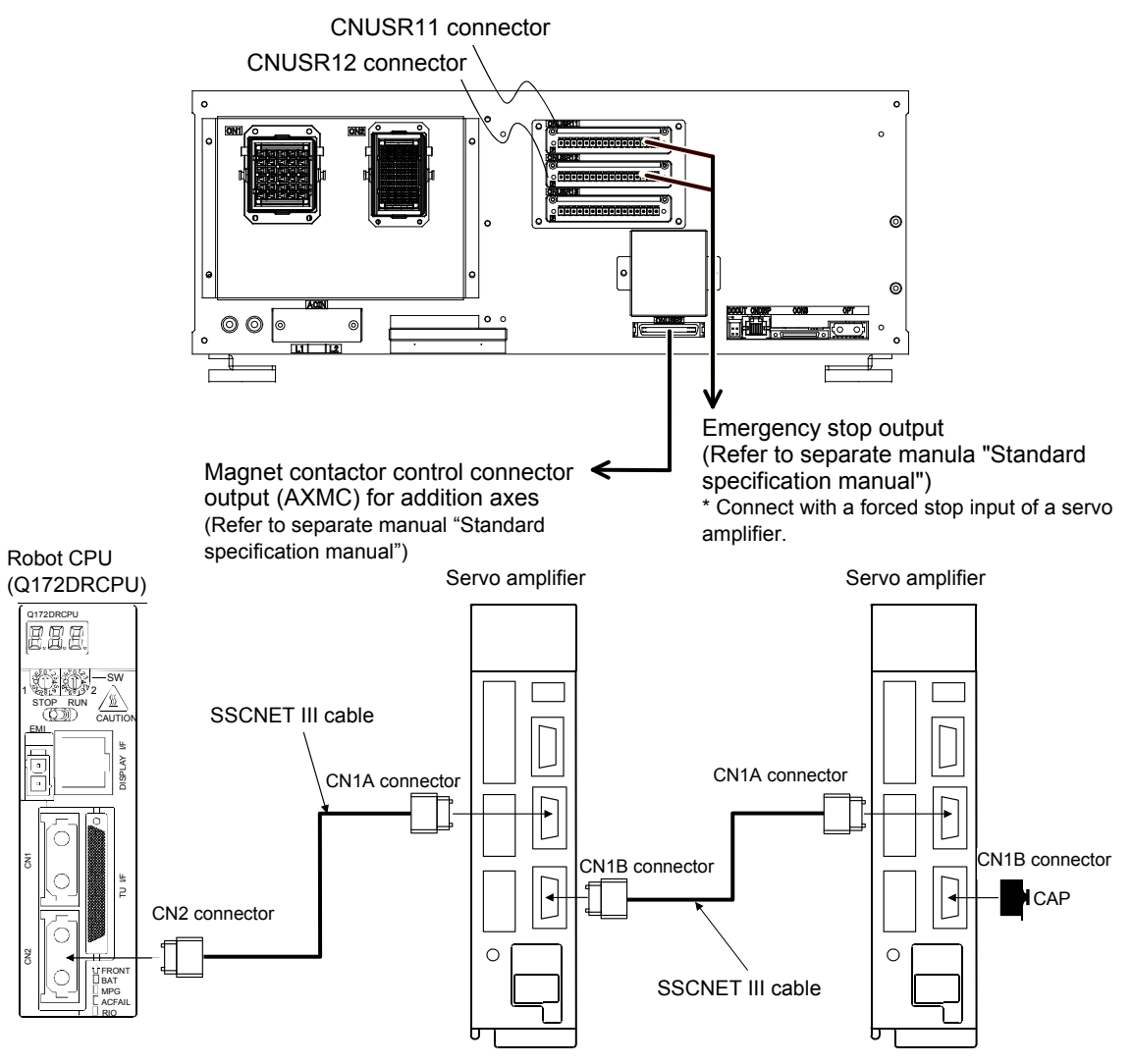

\* It cannot communicate, if connection of CN1A and CN1B is mistaken.

Fig 5.1.1 Connection of controller and servo amplifier (CR750-Q)

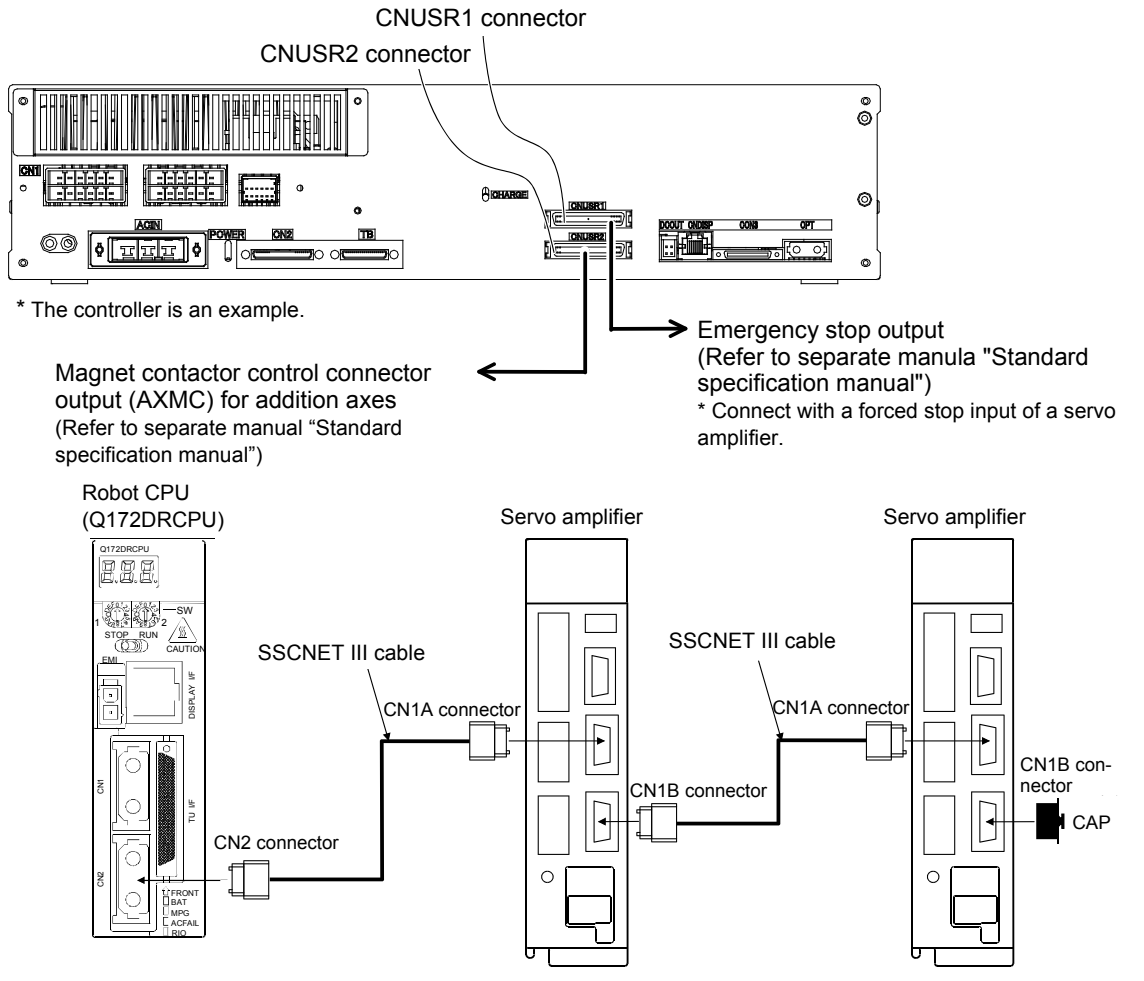

<CR751-Q controller (front)>

\* It cannot communicate, if connection of CN1A and CN1B is mistaken.

Fig 5.1.2 Connection of controller and servo amplifier (CR751-Q)

#### 5.Connection and Wiring

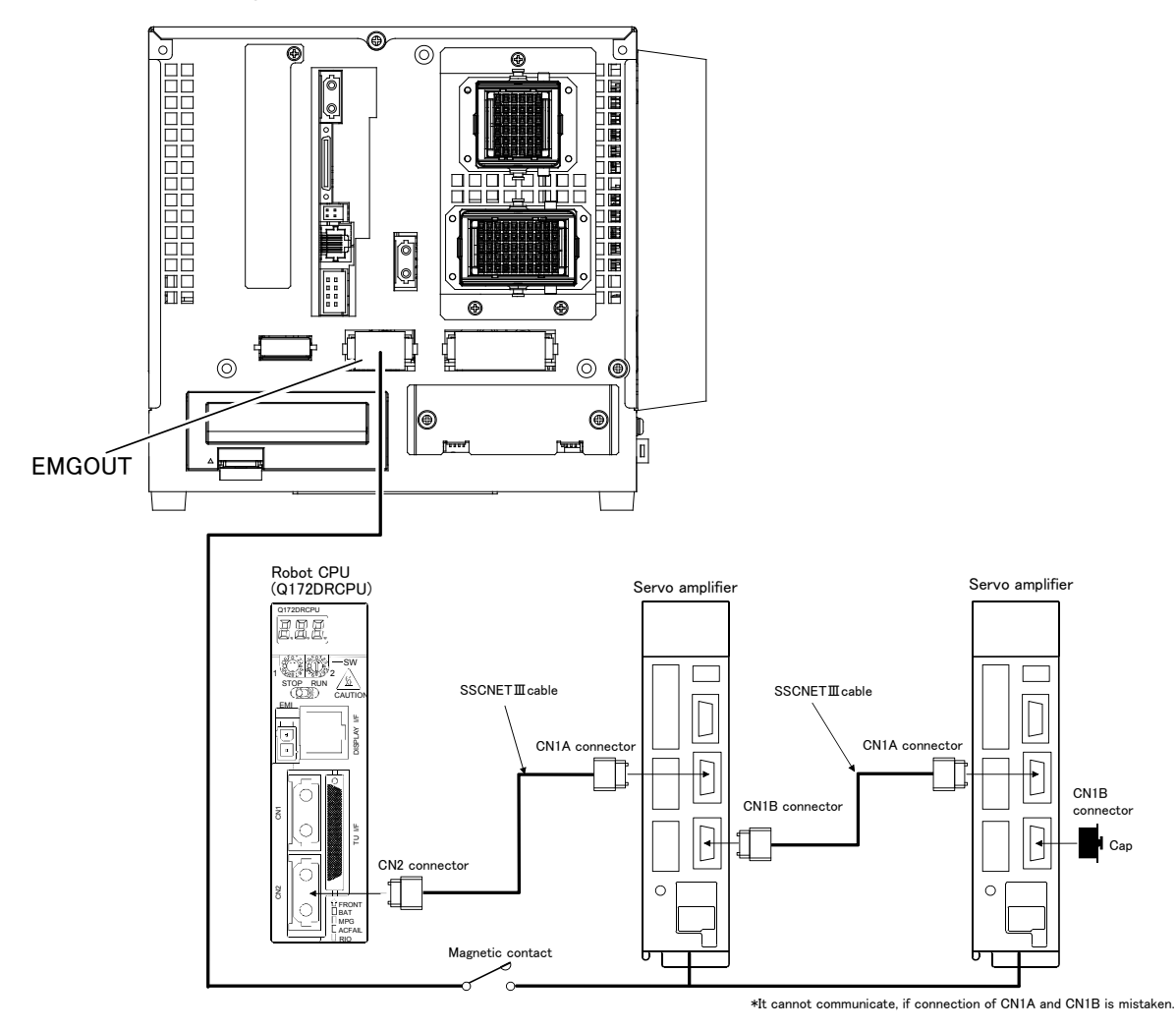

Fig 5.1.3 Connection of controller and servo amplifier (CR1Q-700)

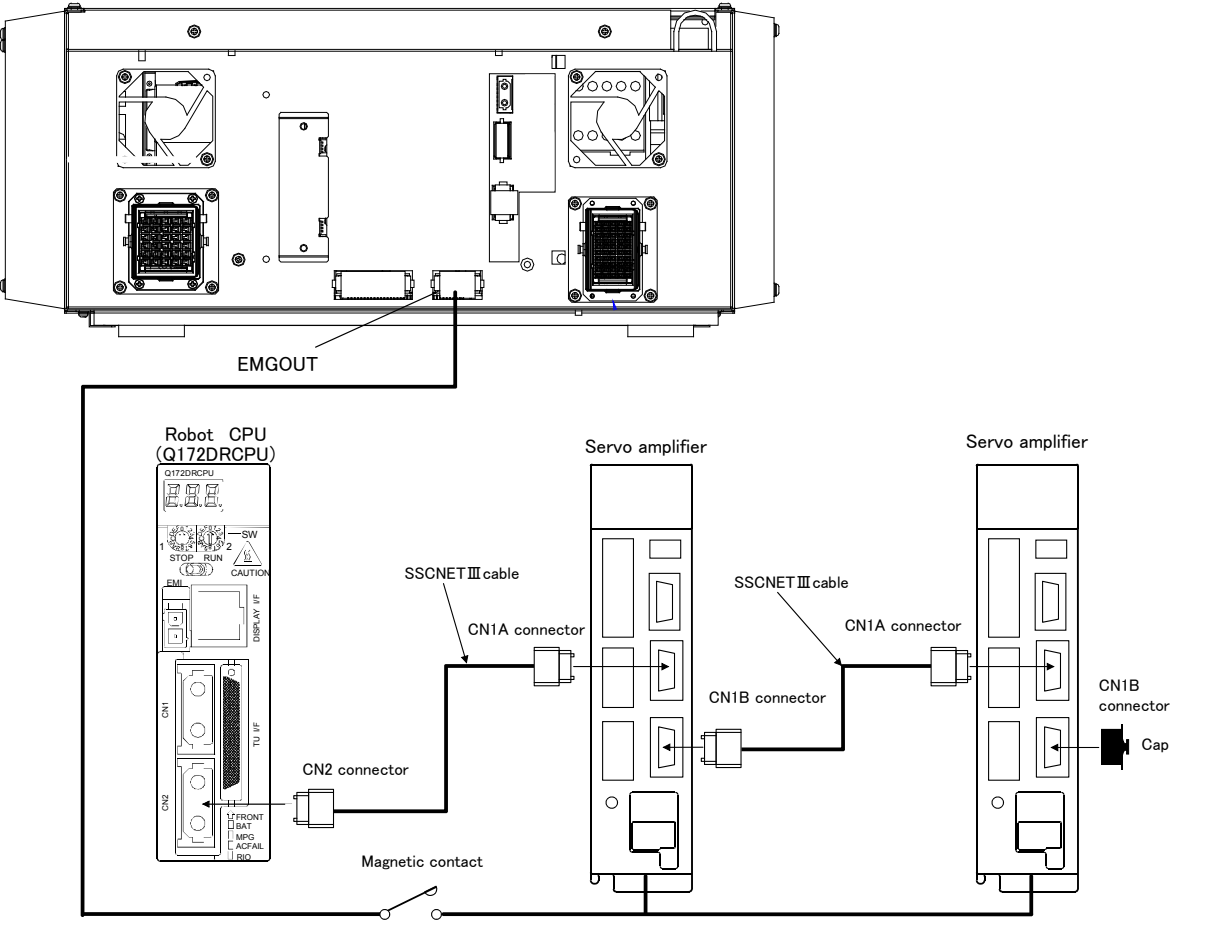

\*It cannot communicate, if connection of CN1A and CN1B is mistaken.

Fig 5.1.4 Connection of controller and servo amplifier (CR2Q-700)

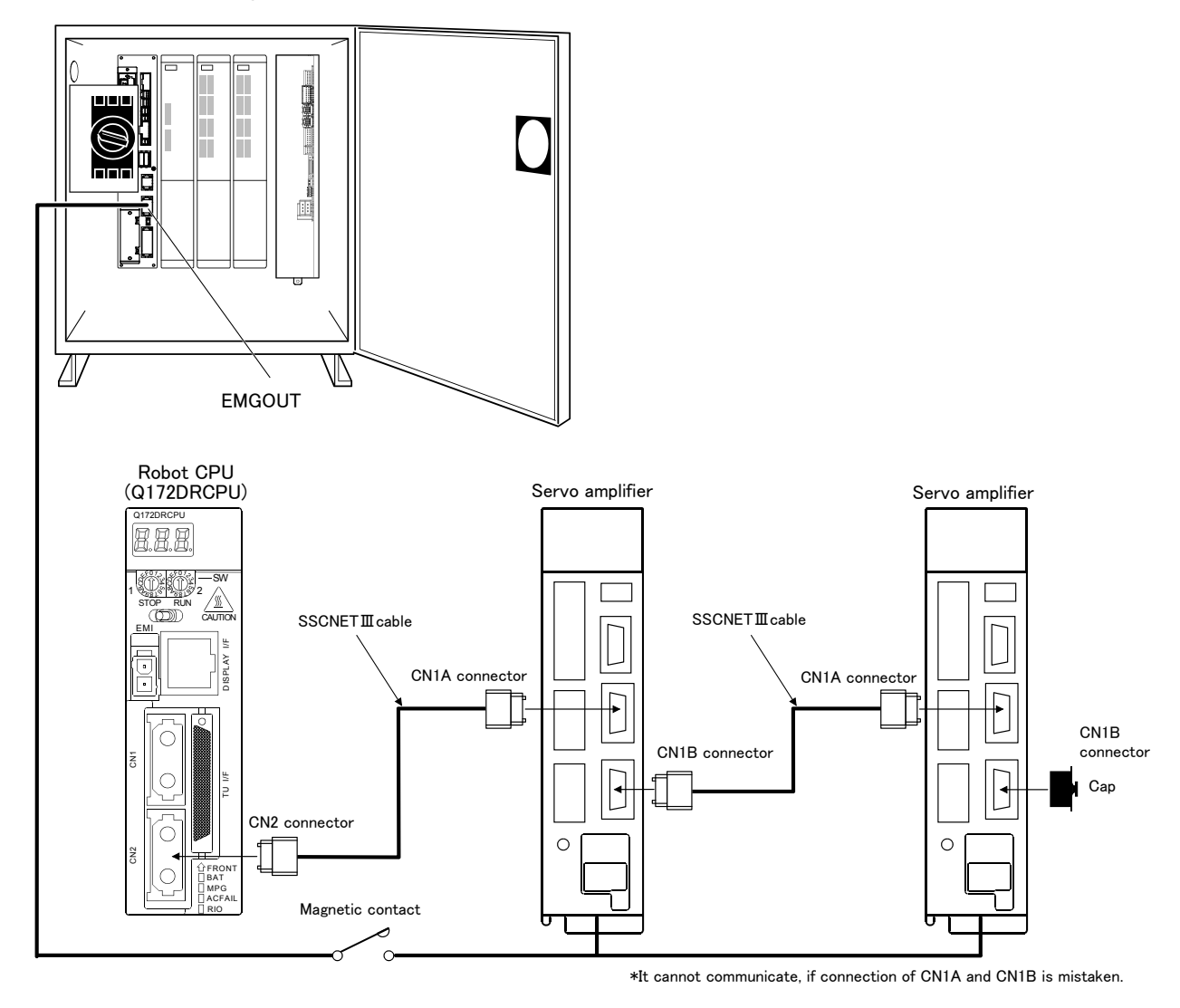

<span id="page-25-0"></span>Fig 5.1.5 Connection of controller and servo amplifier (CR3Q-700)

#### <CR750-D controller (rear)>

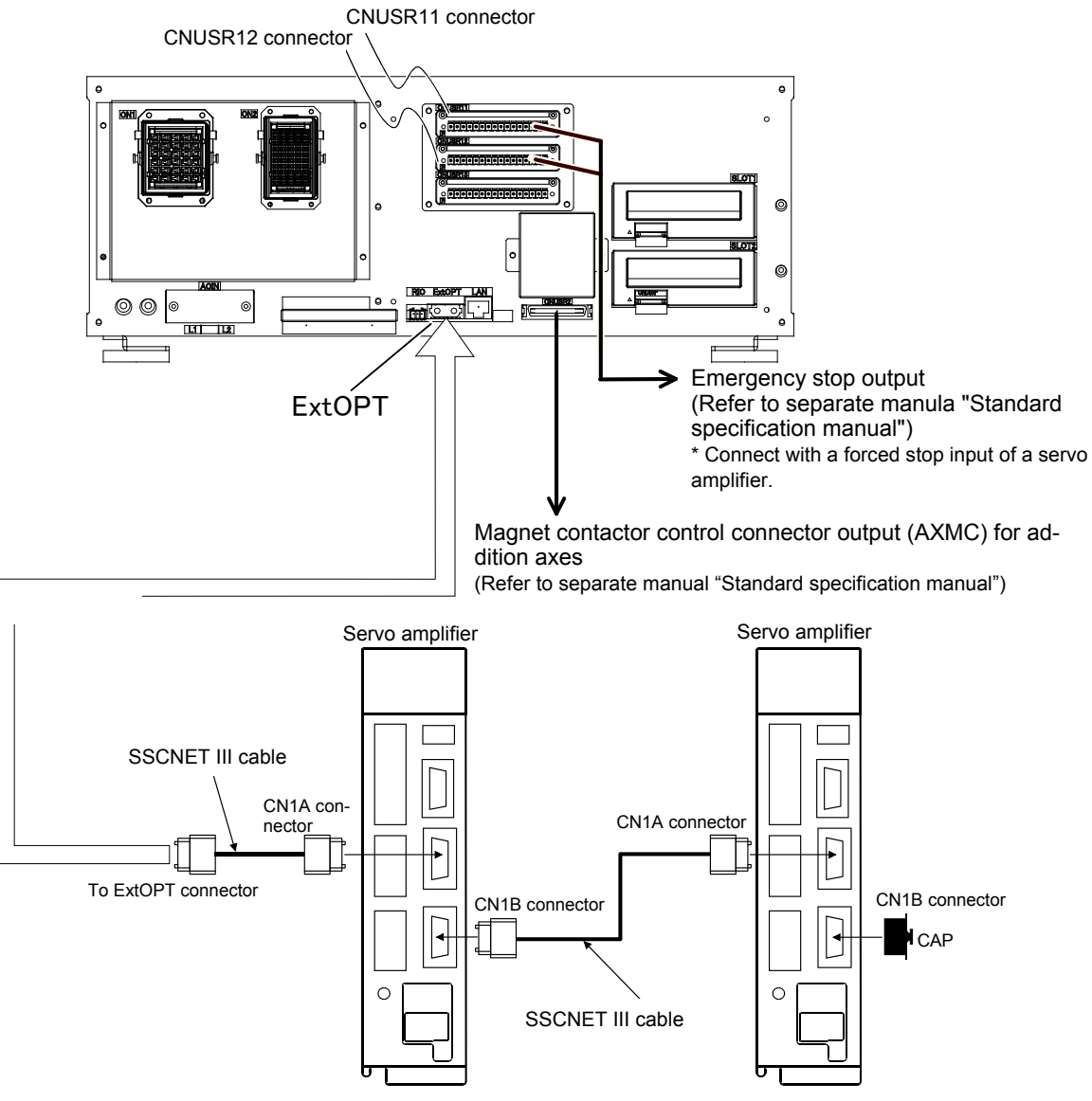

\* It cannot communicate, if connection of CN1A and CN1B is mistaken.

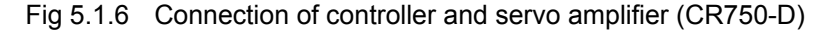

#### 5.Connection and Wiring

#### <CR751-D controller (front)>

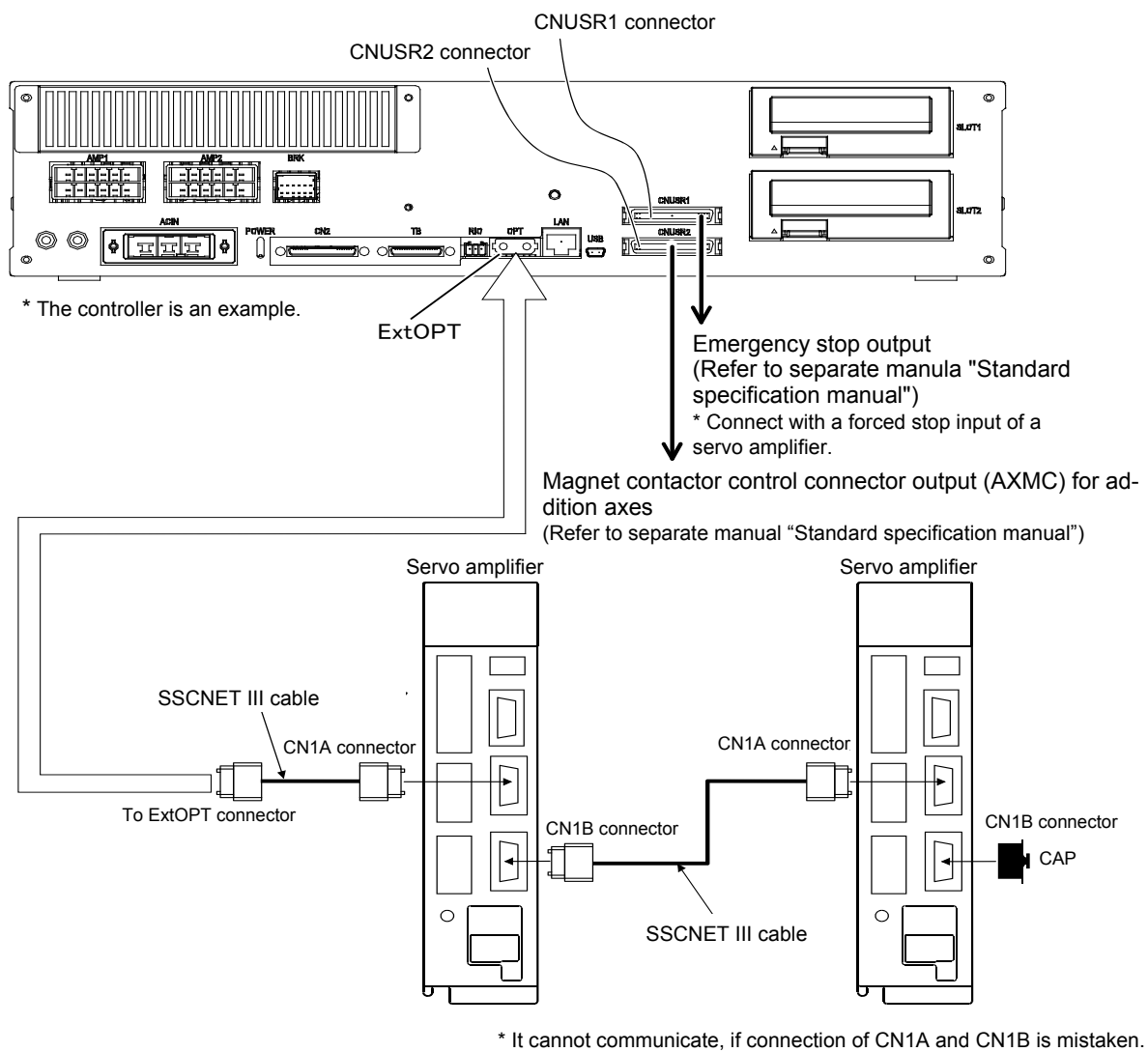

Fig 5.1.7 Connection of controller and servo amplifier (CR751-D)

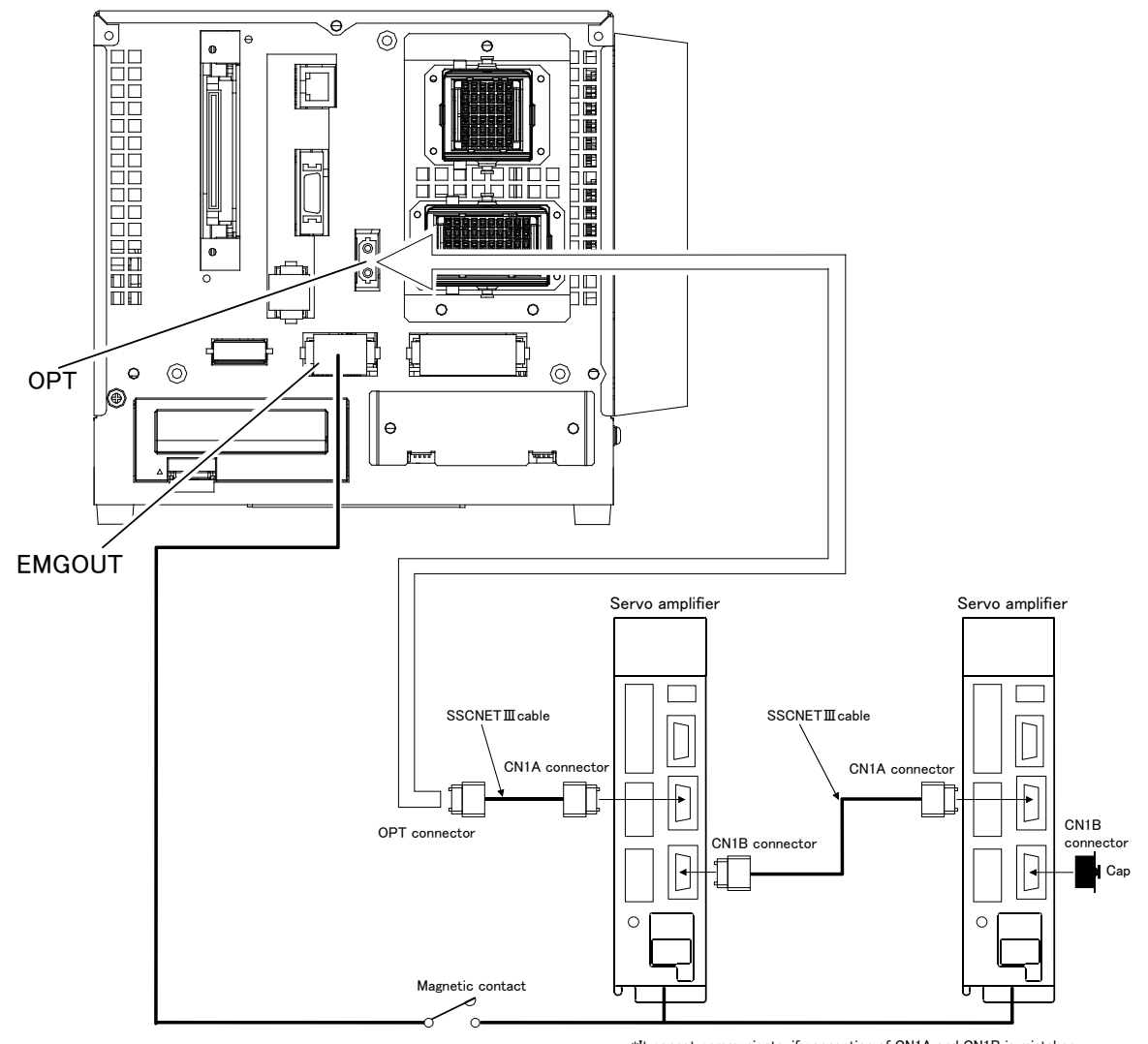

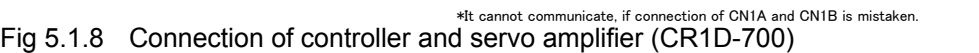

#### 5.Connection and Wiring

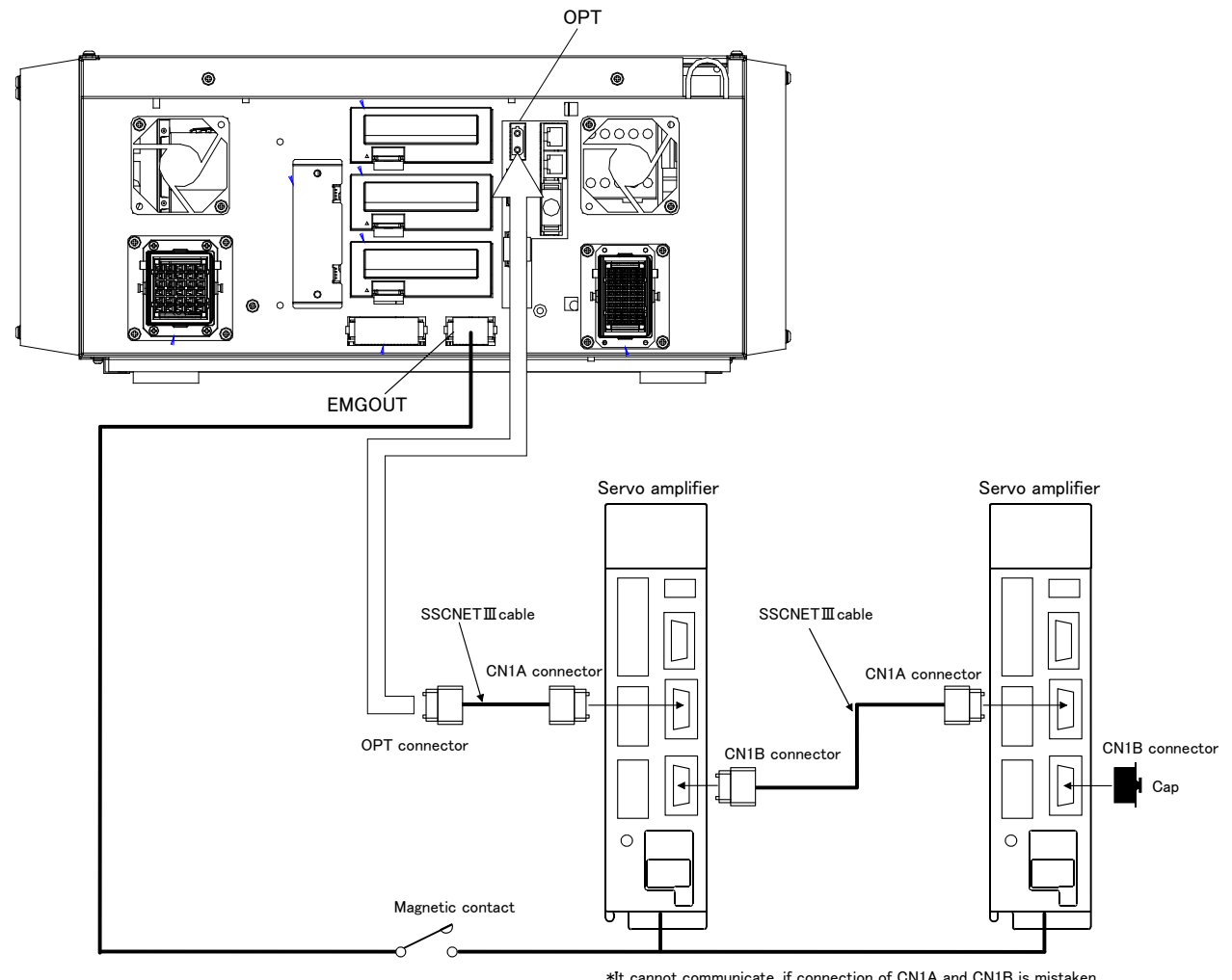

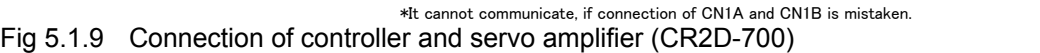

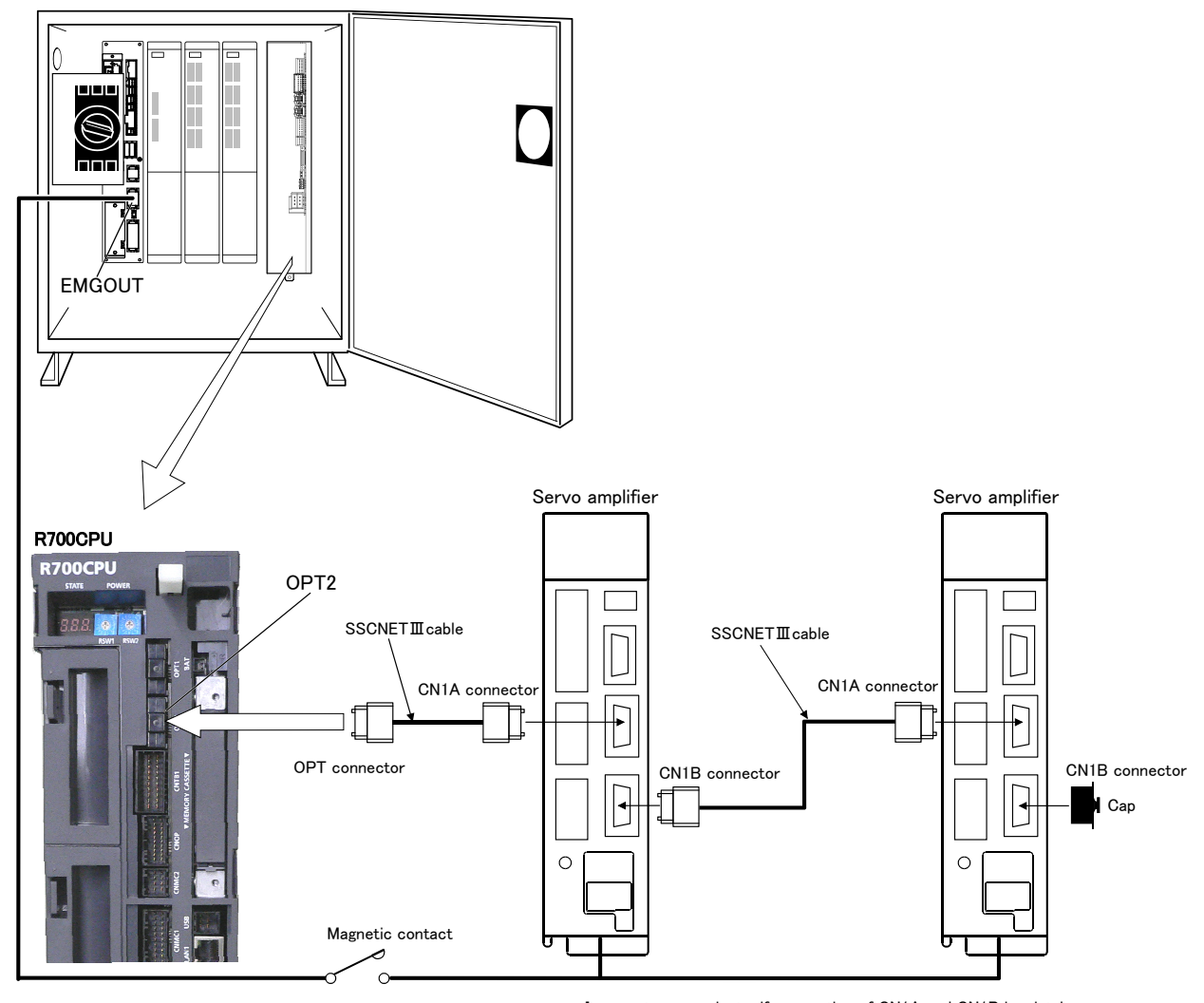

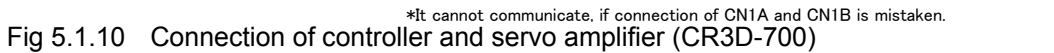

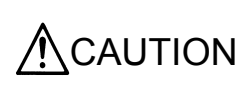

Please install the connector cap to the connector for communication which does not connect the SSCNETIII cable. There is a possibility of malfunctioning if the cap is not installed. And, if the light from the connector for communication hits upon the eyes, there is a possibility of feeling the incompatibility for the eyes.

#### 5.Connection and Wiring

#### 5.2 Synchronize the power supply of the robot controller

How to synchronize the power supply of the robot controller and the servo amplifier for addition axes is shown.

The servo-ON/OFF status of the addition axis can be synchronized with the servo-ON/OFF status of the robot controller by using the output contact (AXMC).

Please synchronize the power supply of the robot and servo amplifier by the method shown in the following.

\*However, this function is available only in the addition axis function, and it is unavailable in the user mechanism's system.

(The individual user mechanism's power supply control is impossible.)

#### 5.2.1 Conceptual diagram of addition axis system(CR750-Q/CR751-Q, CRnQ-700 series)

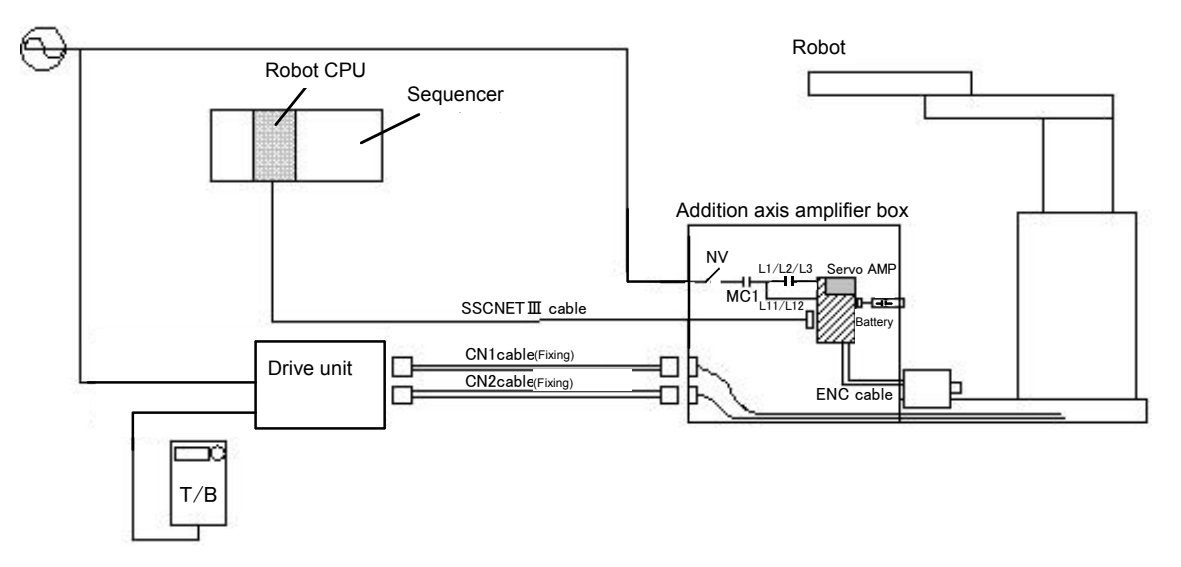

5.2.2 Conceptual diagram of addition axis system(CR750-D/CR751-D, CRnD-700 series)

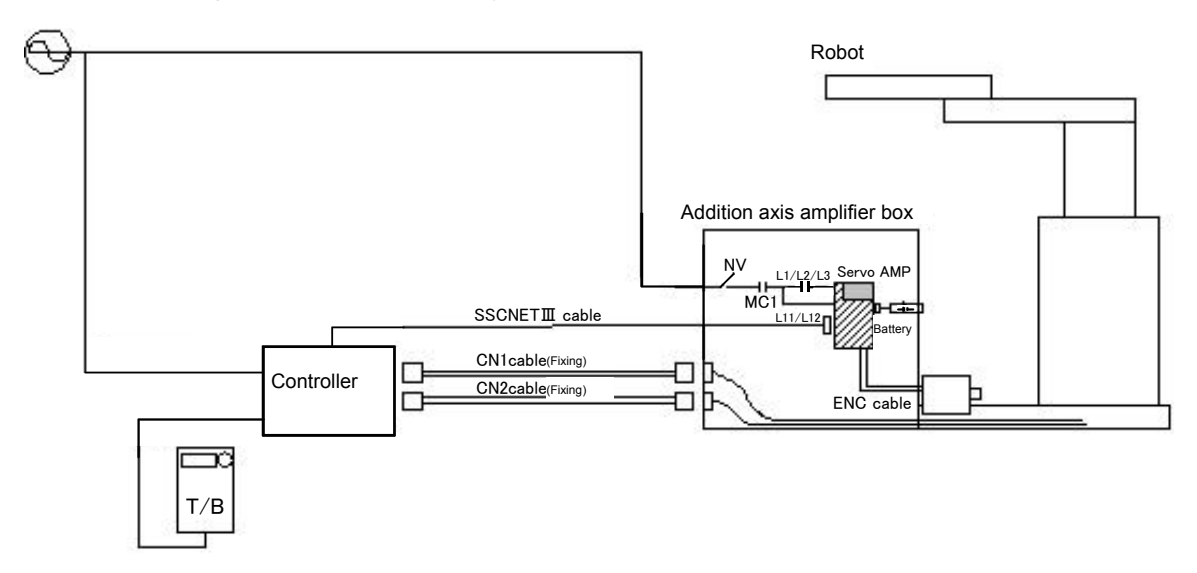

CAUTION Please arrange the necessary electric parts to the good position, after reading carefully of the technical data of general-purpose servo amplifier.

5.2.3 The power supply synchronization, the main circuit power supply control for addition axes.(Example).

The following figure shows the layout drawings of the output contact (AXMC1). When you are using an additional axis, please perform appropriate circuit connections by referring to these drawings.

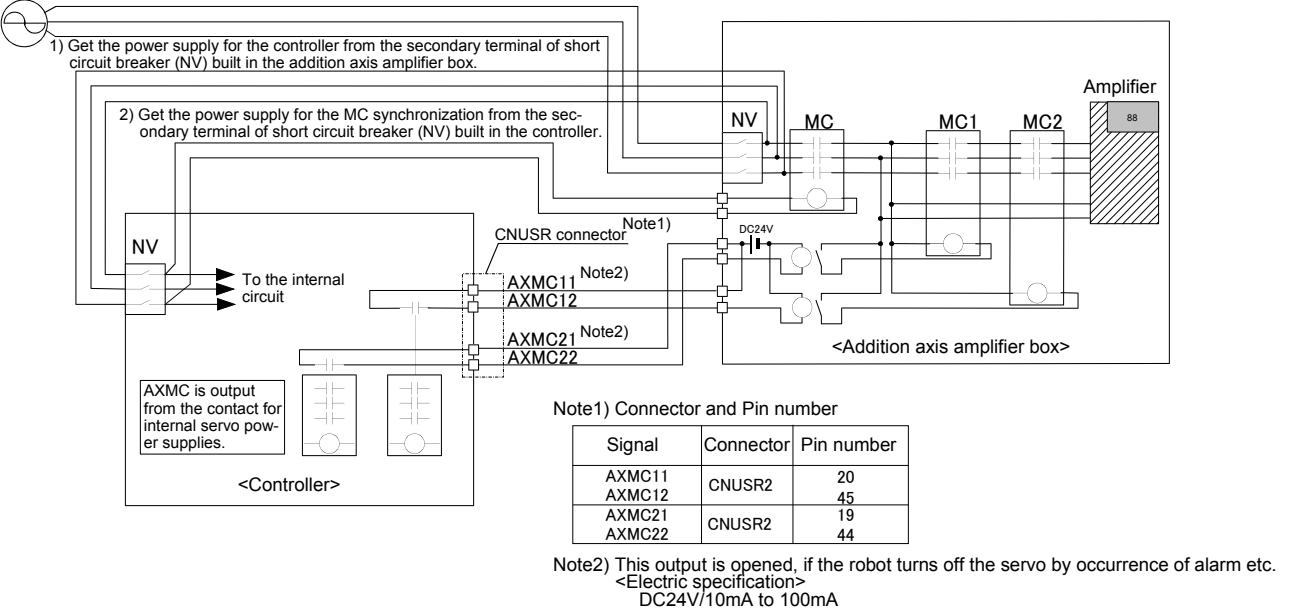

ERCUIC<br>NC24  $DOL+V/10III/10$ 

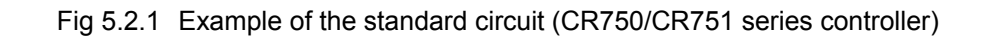

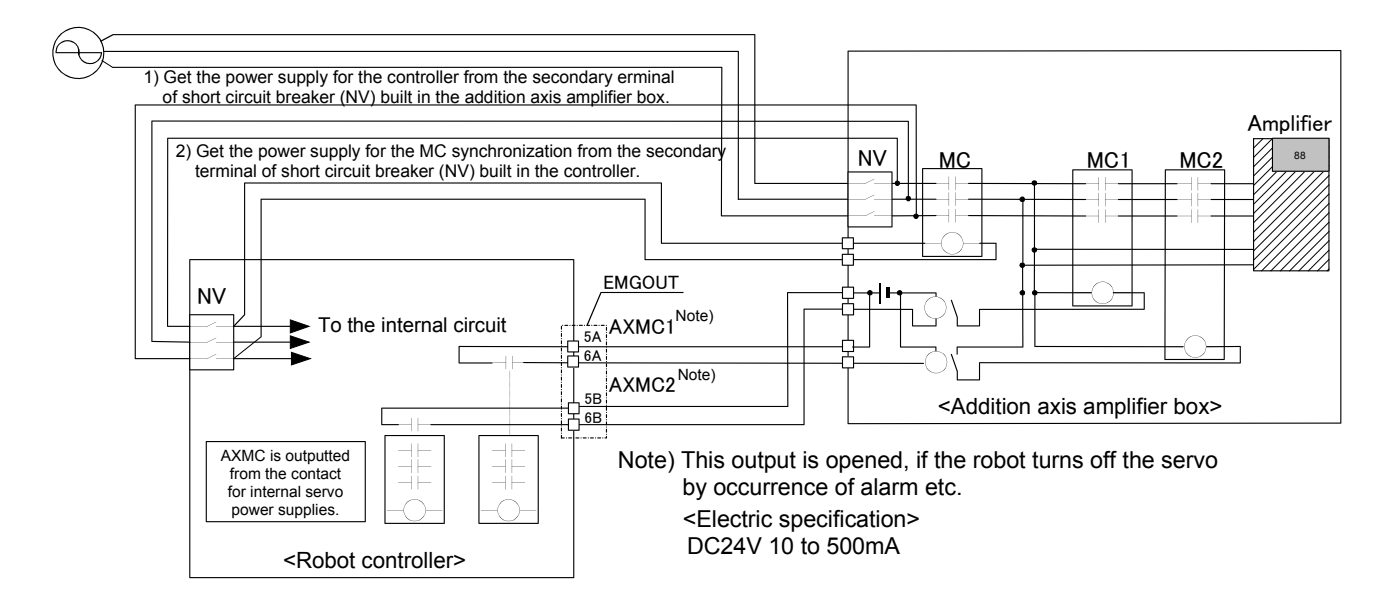

Fig 5.2.2 Example of the standard circuit (CRn-700 series controller)

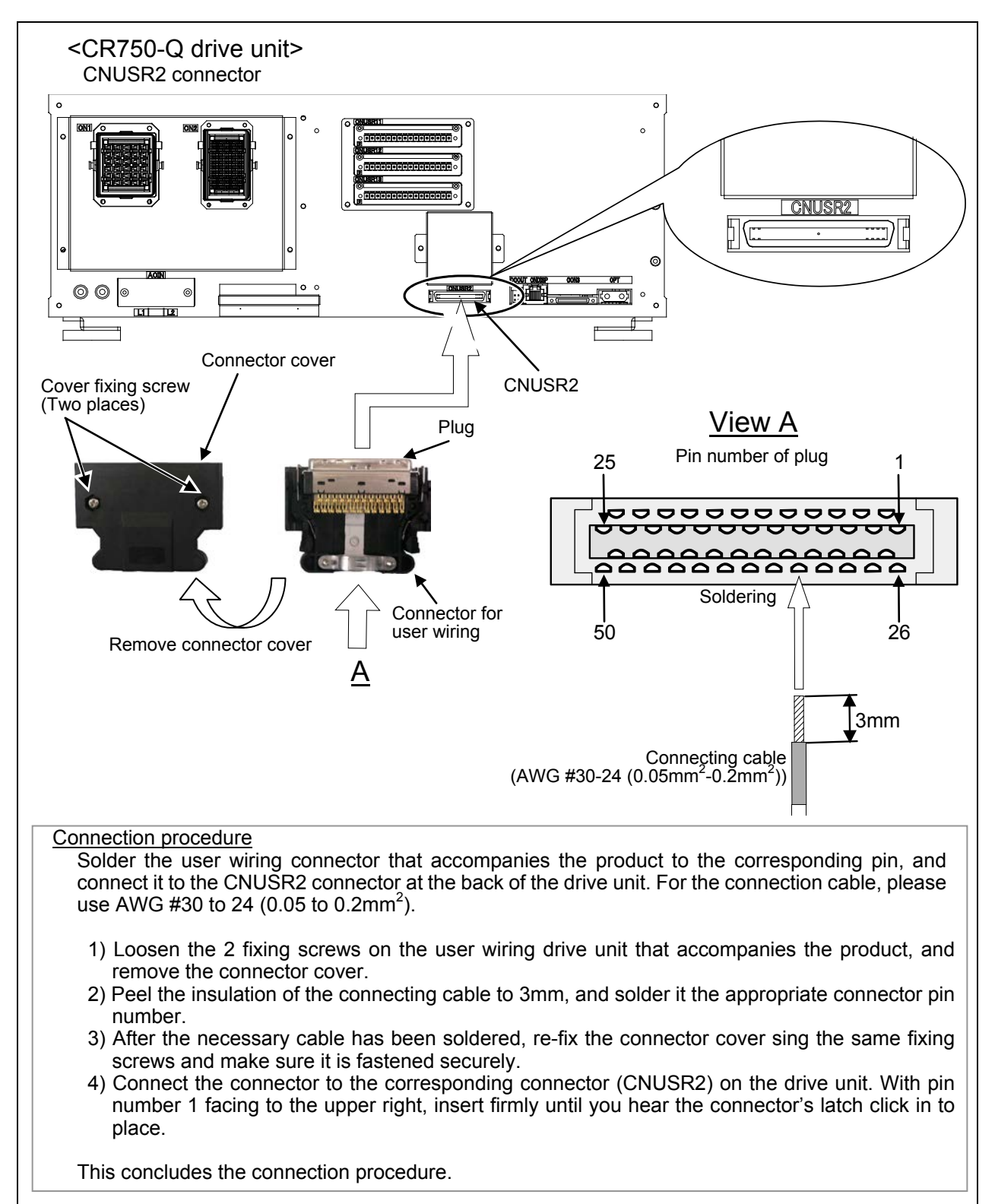

Fig 5.2.3 CNUSER2 connector(CR750-Q drive unit)

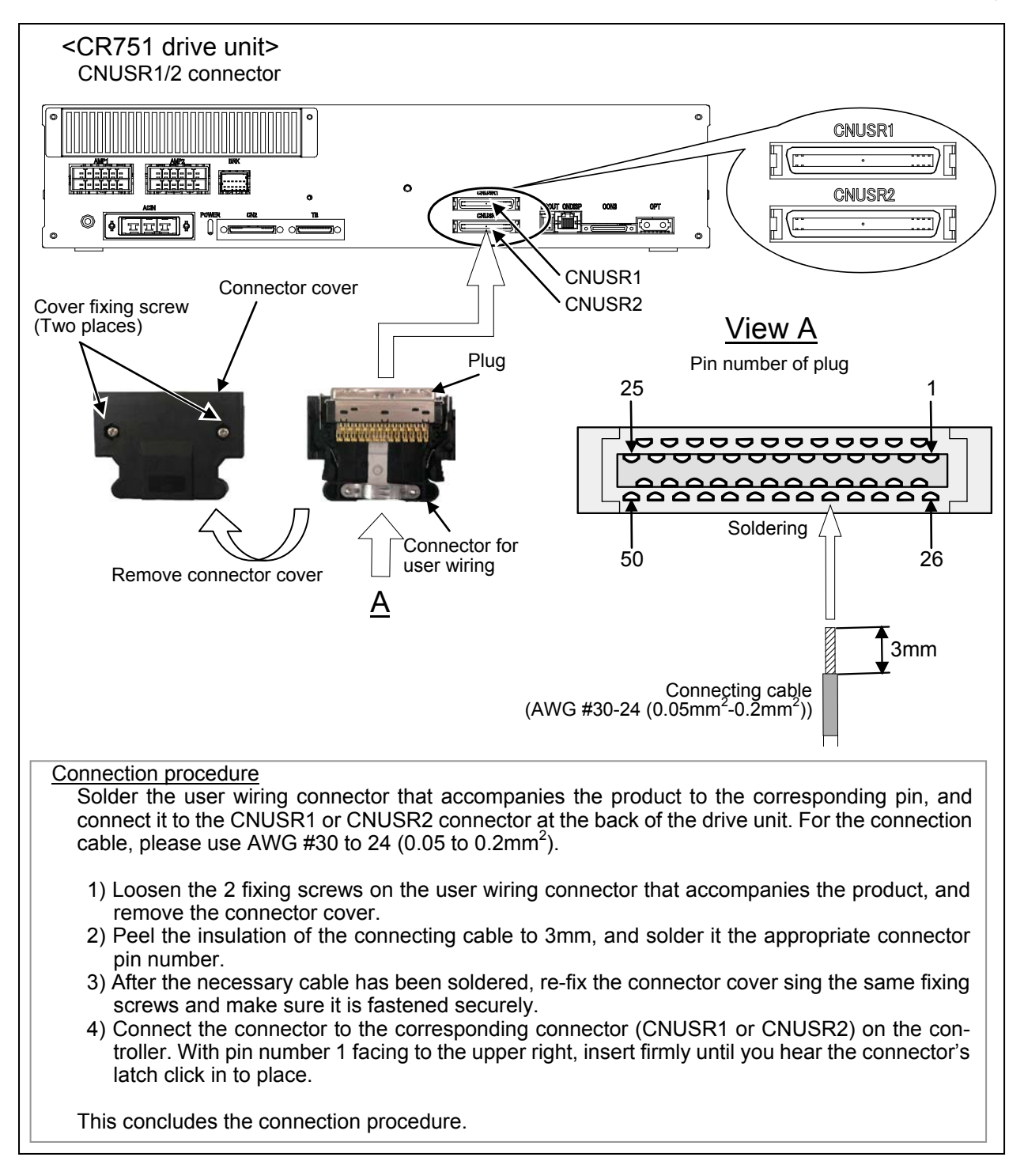

Fig 5.2.4 CNUSER1/2 connector(CR751-Q drive unit)

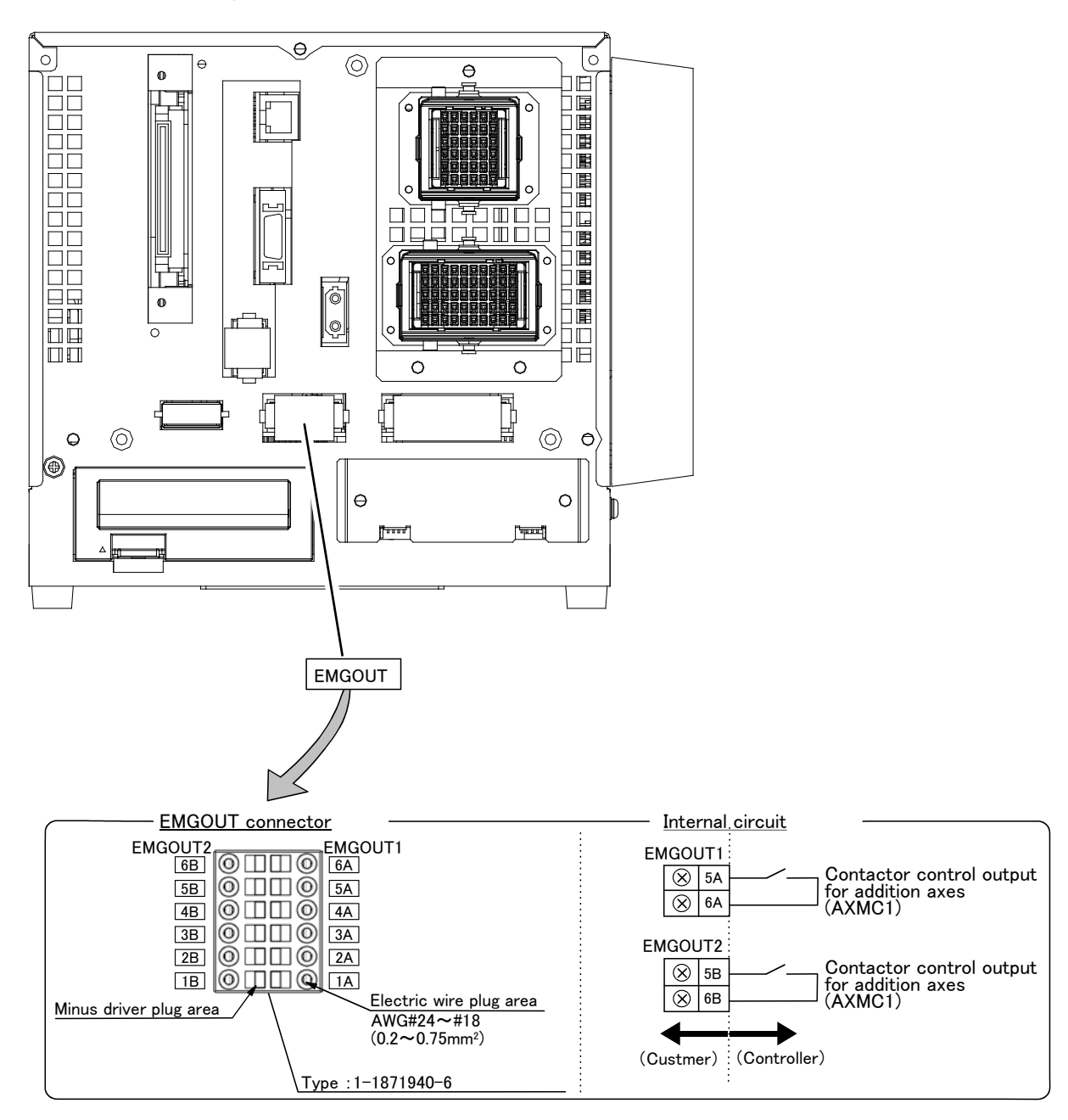

Fig 5.2.5 EMGOUT connector(CR1Q-700 drive unit)
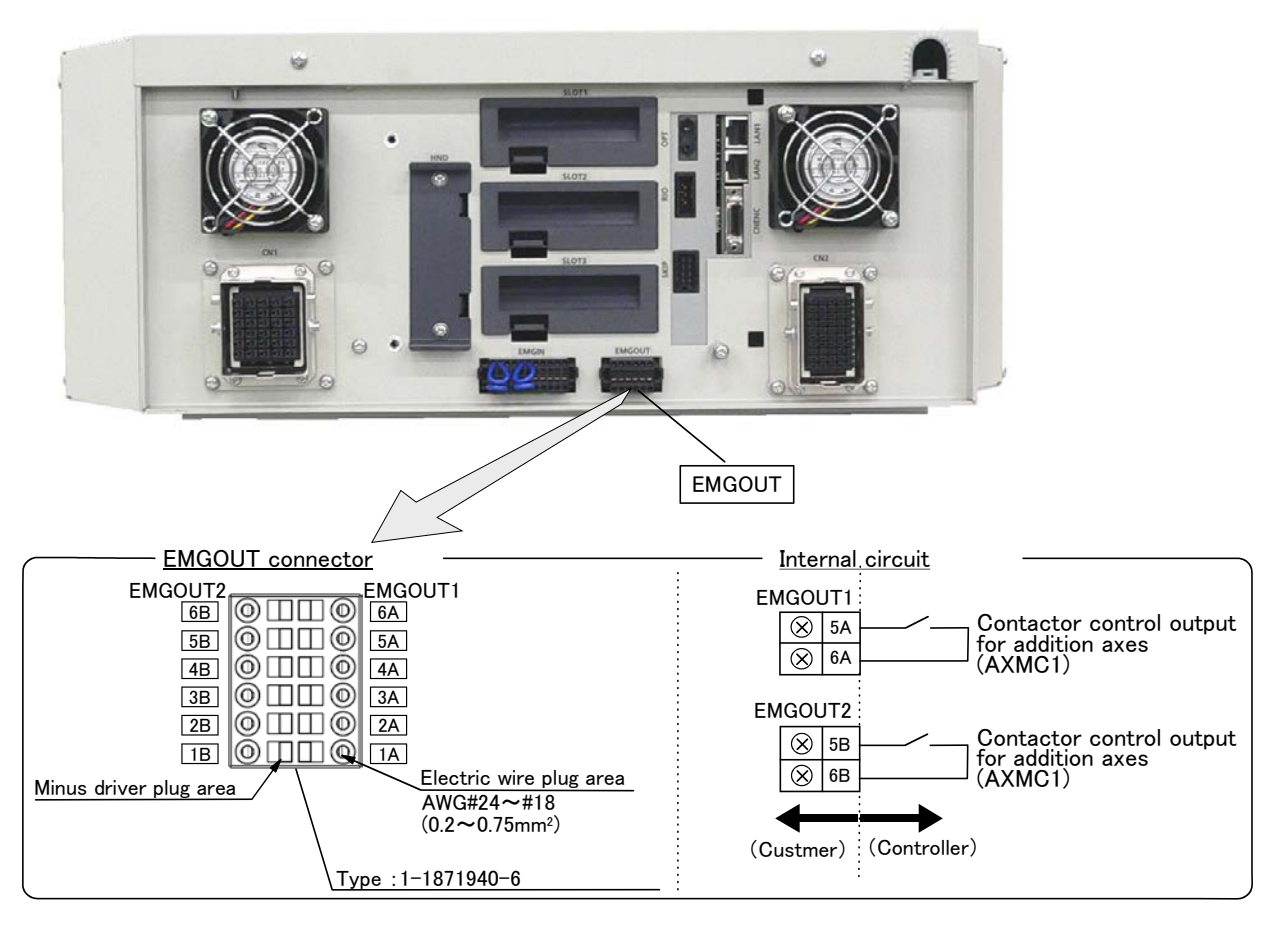

Fig 5.2.6 EMGOUT connector(CR2Q-700 drive unit)

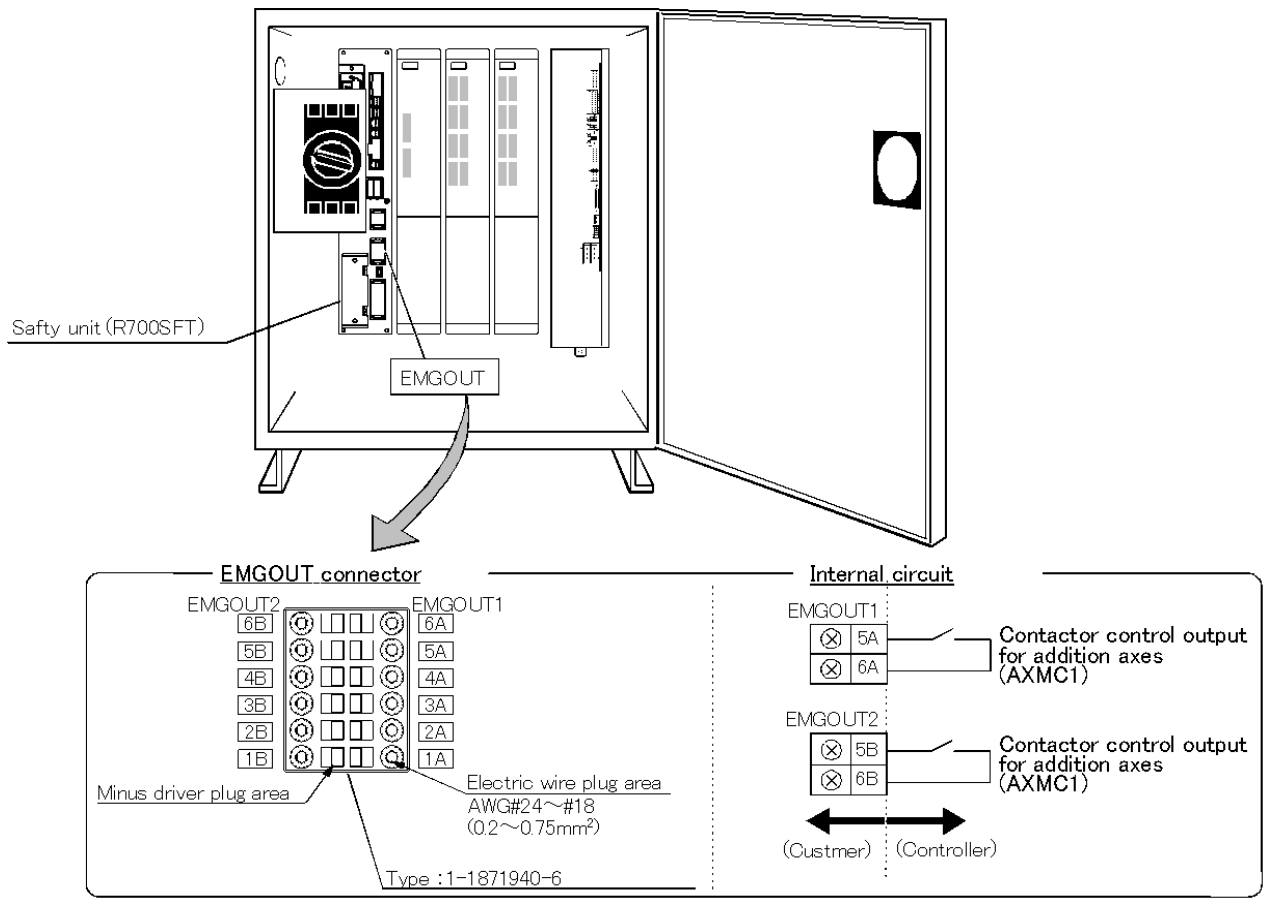

Fig 5.2.7 EMGOUT connector(CR3Q-700 drive unit)

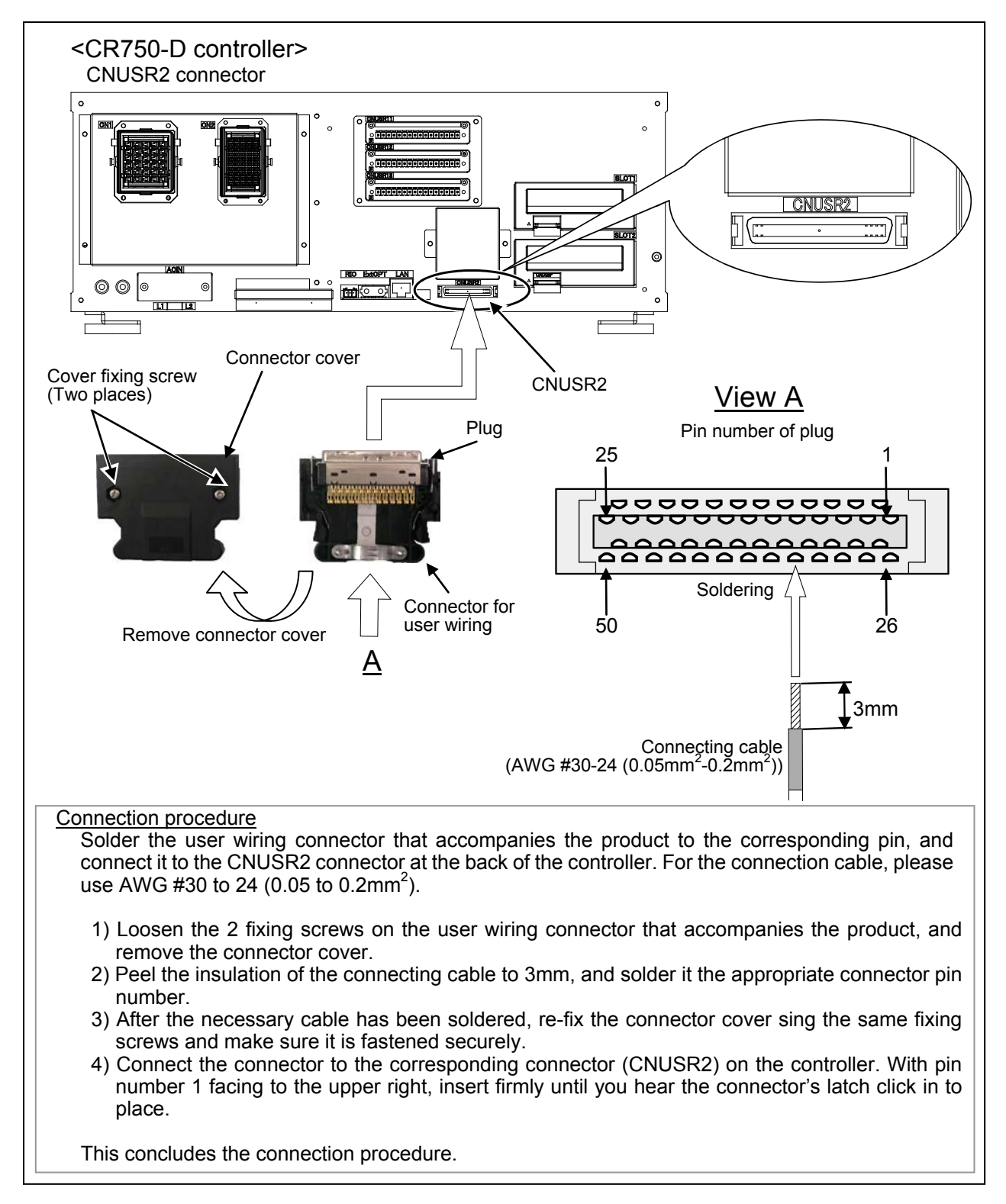

Fig 5.2.8 CNUSER2 connector(CR750-D controller)

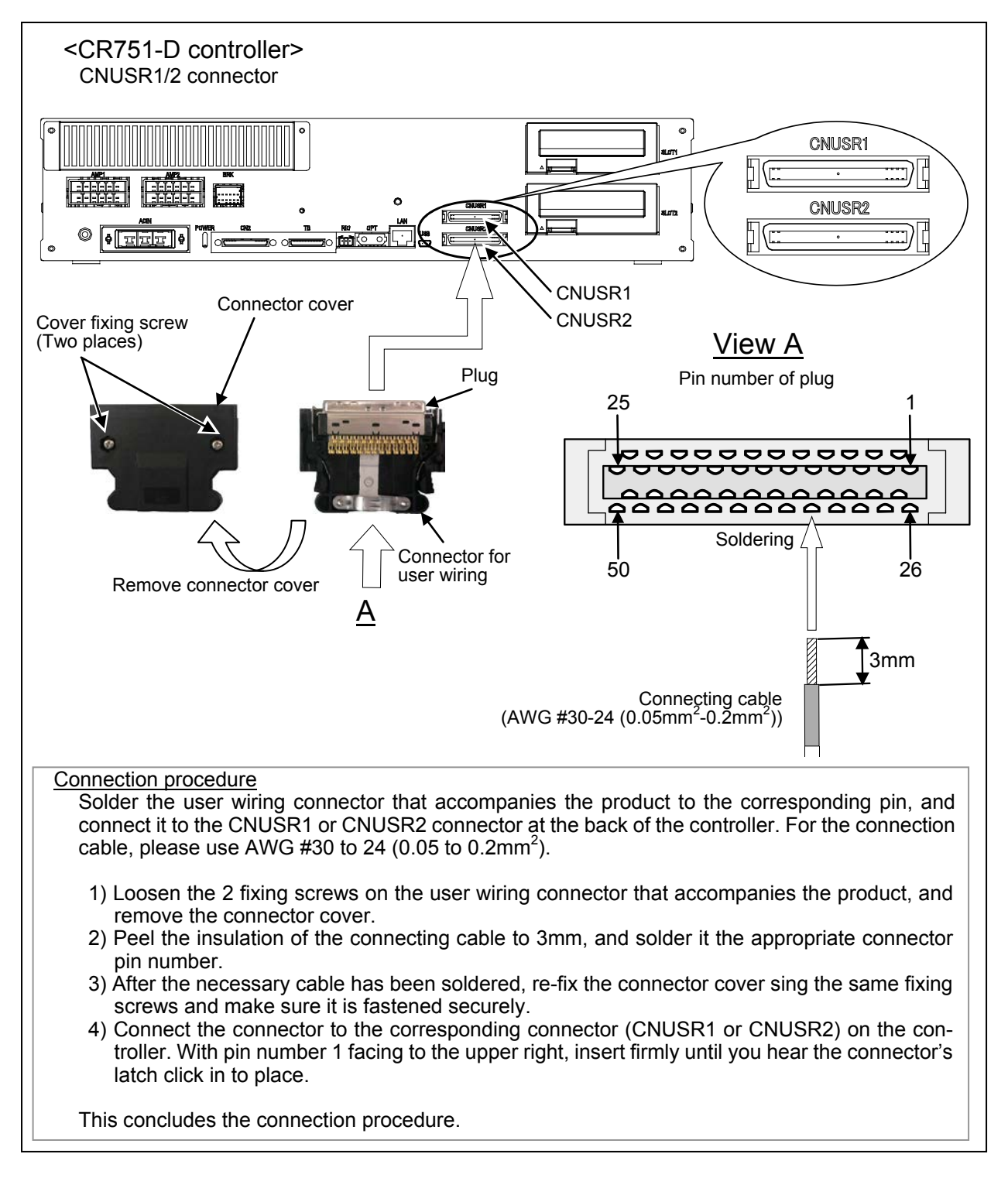

Fig 5.2.9 CNUSER1/2 connector(CR751-D controller)

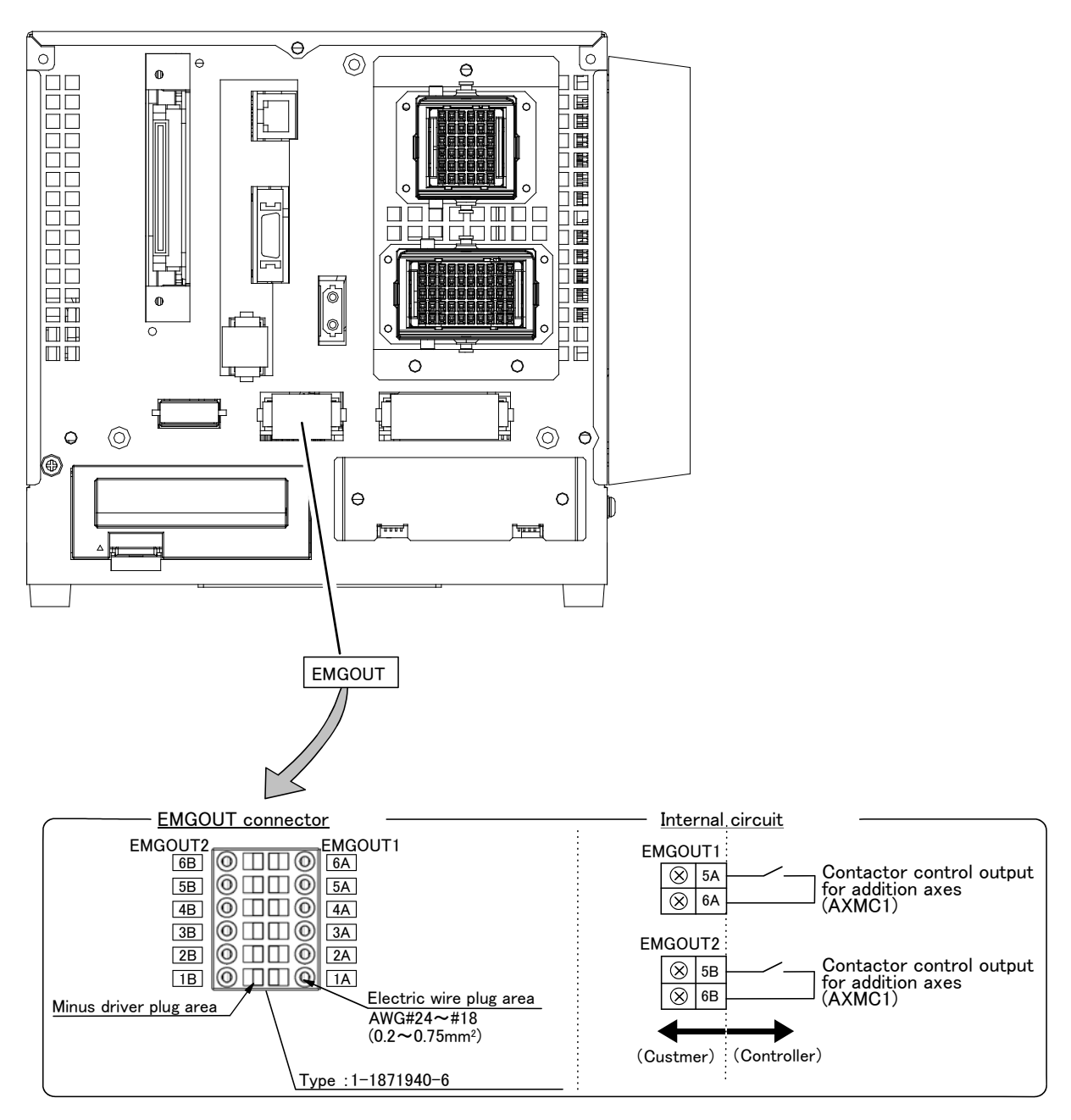

Fig 5.2.10 EMGOUT connector(CR1D-700 controller)

# 5.Connection and Wiring

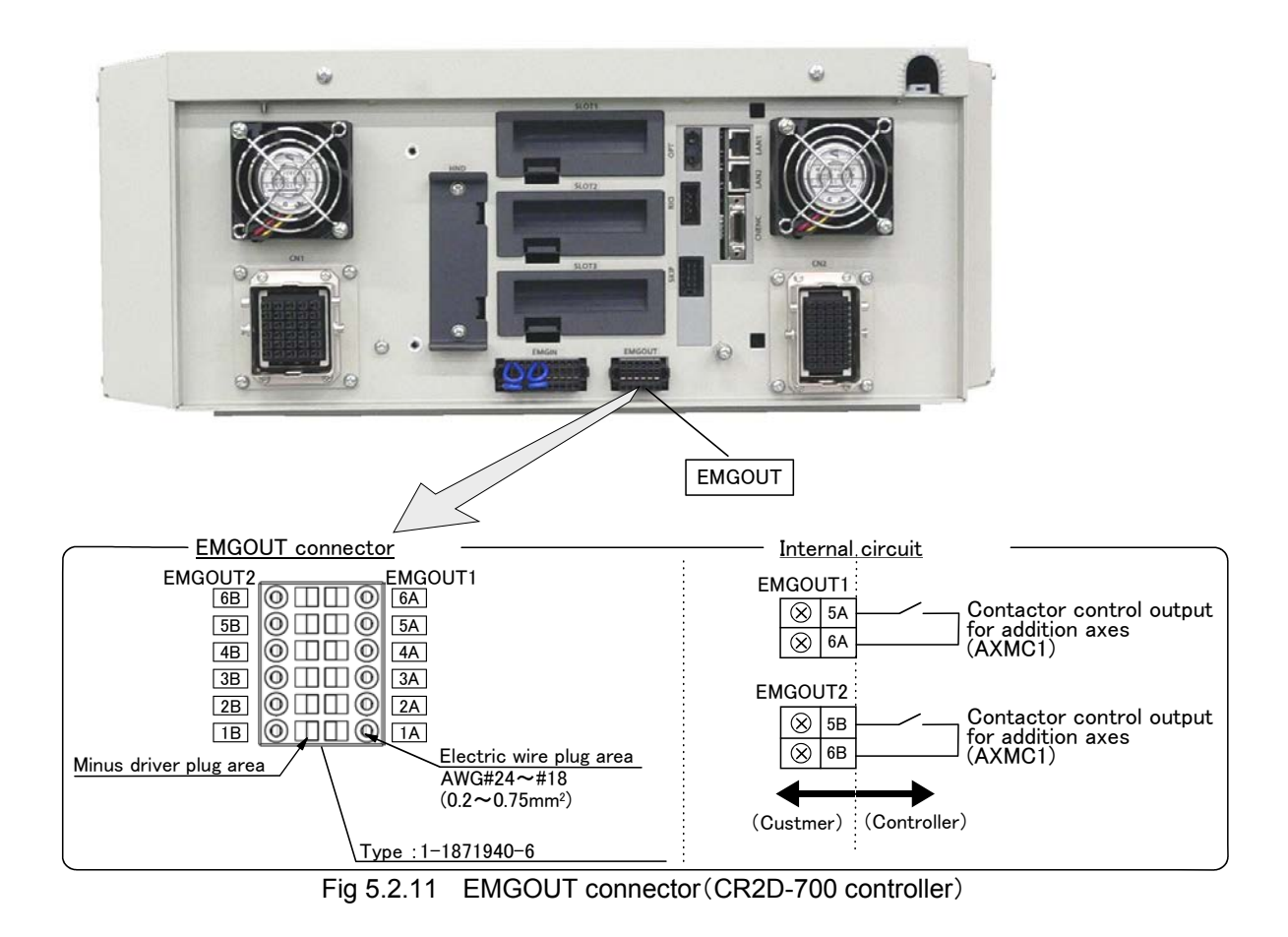

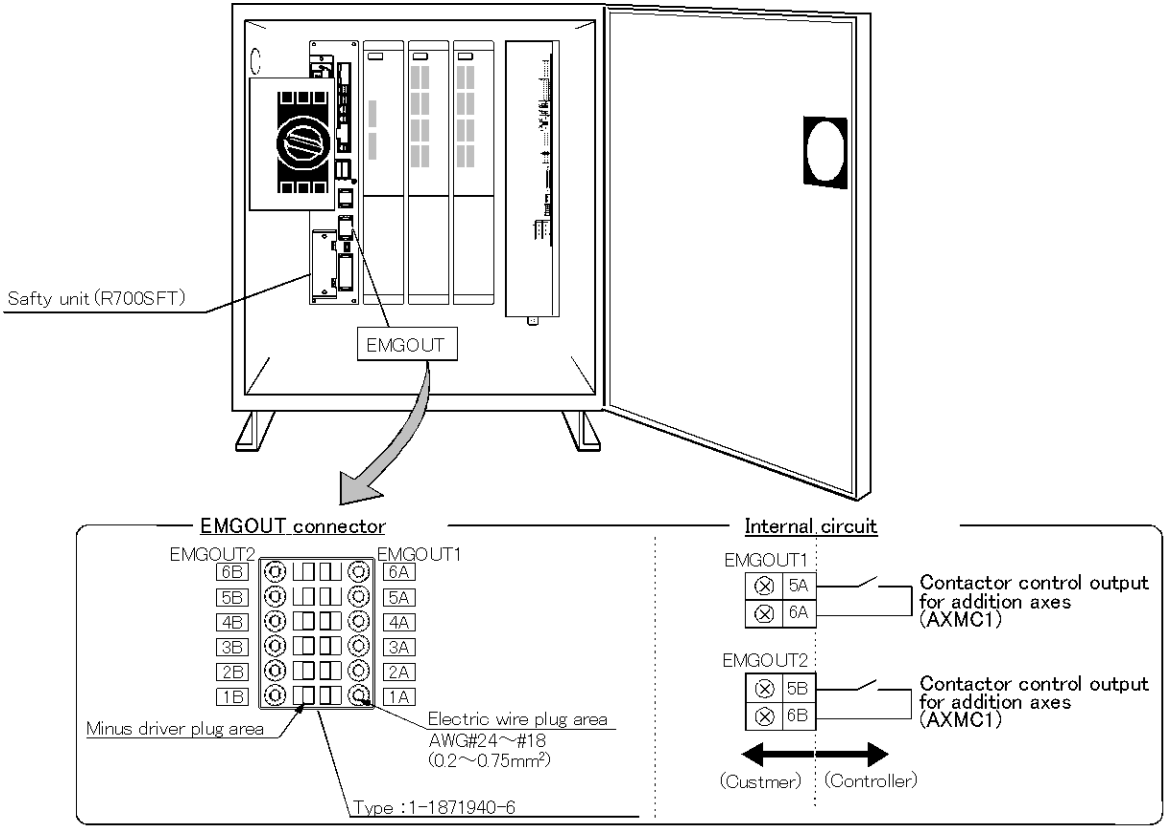

Fig 5.2.12 EMGOUT connector(CR3D-700/700M controller)

# 5.3 Installation of noise filter to power cable

Install the noise filter in the power supply line of addition axis servo amplifier, and the example of connection which reduces the effect by the noise is shown.

Install the noise filter always and please use the robot safely, after confirming the details.

Note) Only the CRn-700 series controller conforms to the EMC directive.

### 5.3.1 EMC filter (recommended)

In case of the EMC directive of EN standard, recommend using the following filters. There is what has the large leaking electric current in the EMC filter.

1) Combination with the servo amplifier

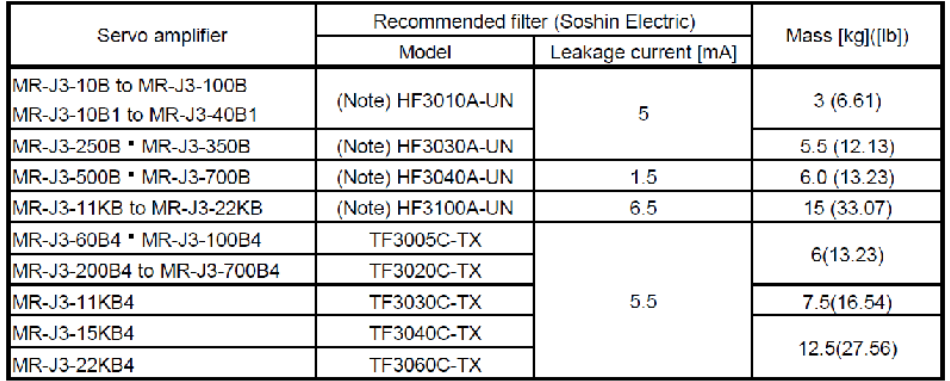

Note. A surge protector is separately required to use any of these EMC filters.

#### 2) Connection example

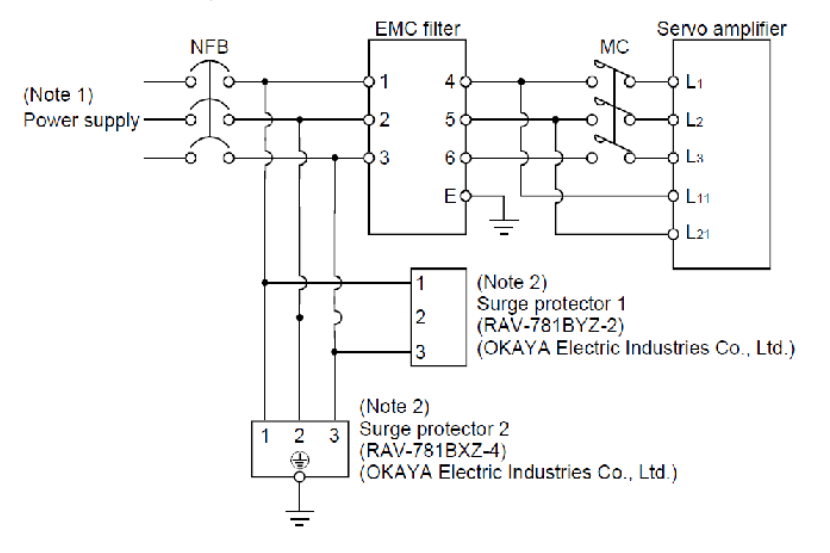

Note 1. For 1-phase 200V to 230VAC power supply, connect the power supply to L1,L2 and leave L3 open.

- There is no L<sub>3</sub> for 1-phase 100 to 120VAC power supply. Refer to section 1.3 for the power supply specification.
- 2. The example is when a surge protector is connected.

Note 1. In case of the single phase AC200 - 230V power supply, please connect the power supply to L1 and L2, and nothing should connect with L3. In case of the single phase AC100 - 120V power supply, there is not L3. Note 2. It is the case where a surge protector is connected.

## 5.3.2 Line noise filters

This filter is effective in suppressing noises radiated from the power supply side and output side of theservo amplifier and also in suppressing high-frequency leakage current (zero-phase current) especiallywithin 0.5MHz to 5MHz band.

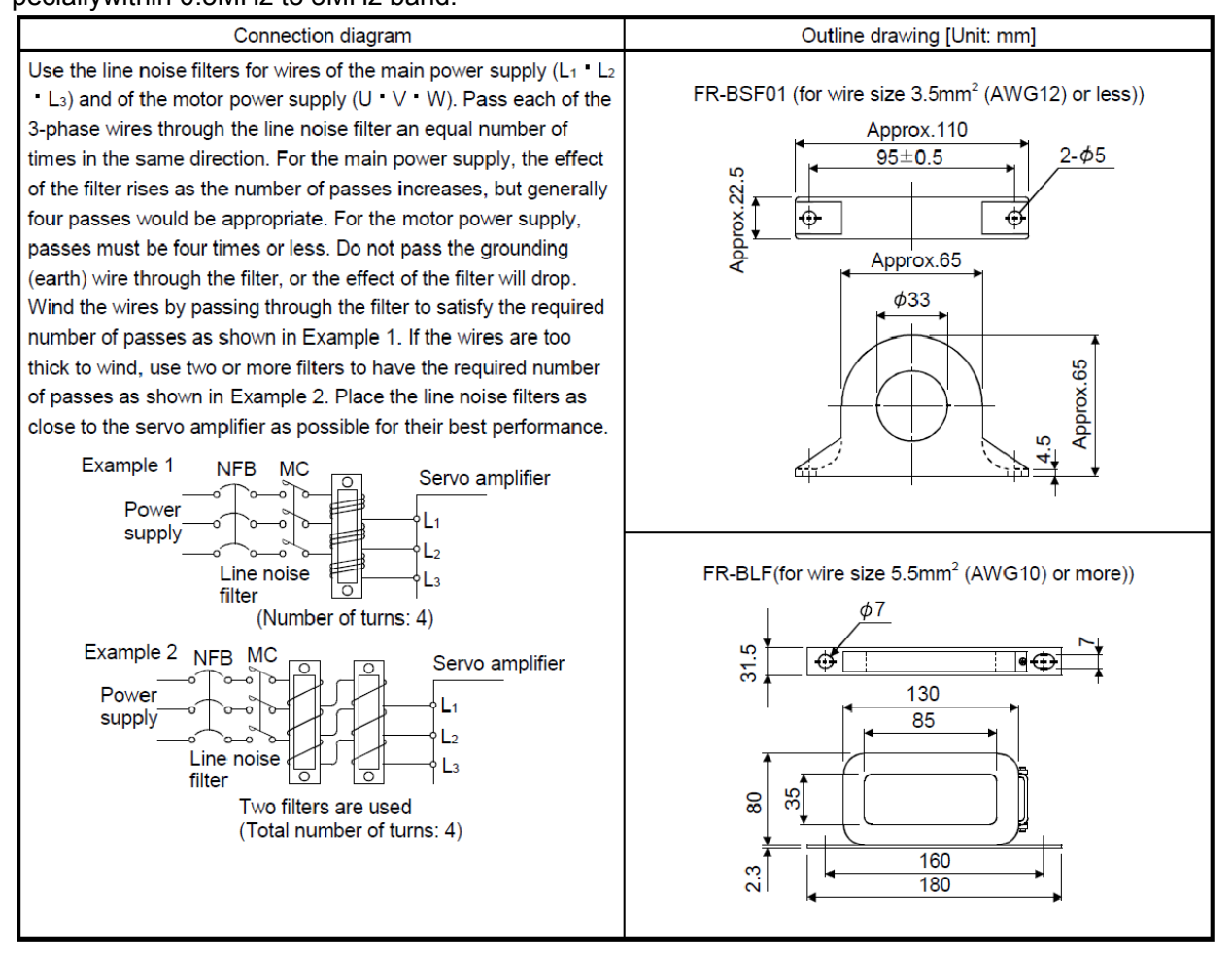

### 5.Connection and Wiring

# 5.4 Connection example of servo amplifier and servo motor

- (1) Connect the servo amplifier to the servomotor with the servomotor power cable and detector cable. For safety, securely ground them.
- (2) Connect the servomotor power cable to the motor power connector(CNP3) of the servo amplifier.
- (3) Connect the detector cable to the motor detector connector (CN2) of the servo amplifier.
- (4) Connect the ground wire to the ground terminal of the servo amplifier.

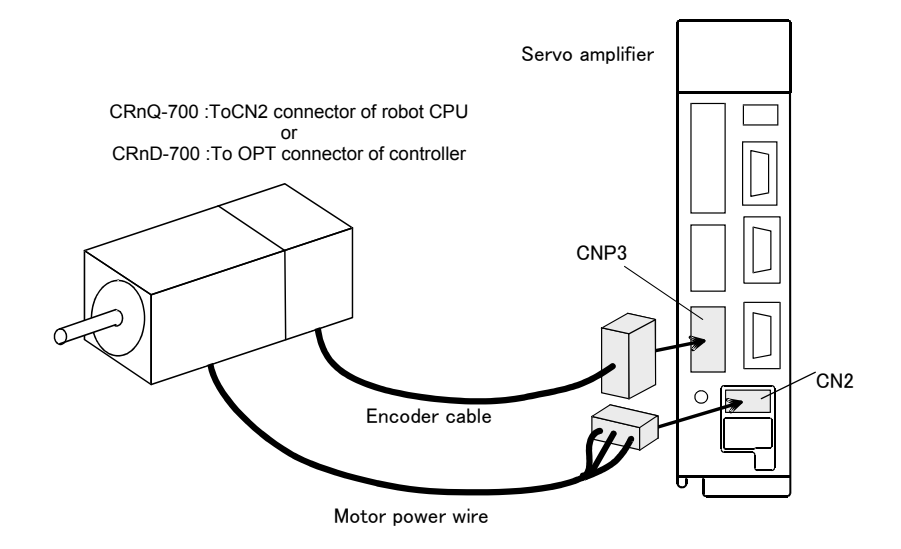

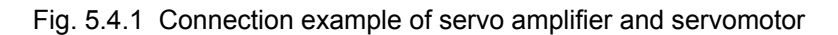

Note) For details of the connection, refer to "Instruction Manual for Servo Amplifier and Servomotor".

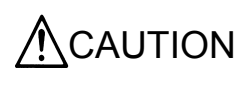

 $\mathsf{CAUTION}$   $\parallel$  Every time after the motor, absolute position detector or other device is replaced,  $\mathsf{CAUTION}$  be sure to check the current position. If there is any displacement of the origin position, set the origin again.

# 5.5 Installing the Servo System

Install the servo system outside of the controller. For details on installation, refer to the Servo Amplifier Instruction Manual and the Servo Motor Instruction Manual.

# **6. Servo system setting**

# <span id="page-46-0"></span>6.1 Servo amplifier setting

Using the axis selection switch (CS1) of the servo amplifier, set the axis No. of the servo. For an axis not used, set one of 8 to E. The correspondence between the control axis No. of the servo and the controller axis is determined by setting the parameter. Refer to "this manual/[7.1.2](#page-49-0)[Details of parameters"](#page-49-0) and "this manual/[8.2.2](#page-79-0)[Details of parameters"](#page-79-0). Here, for details of the axis selection switch (CS1) of the servo amplifier, refer to "Instruction Manual for Servo Amplifier".

|                                                                                         | Axis selection  | Table 6.1.1 Control axis No. of servo           |            |  |
|-----------------------------------------------------------------------------------------|-----------------|-------------------------------------------------|------------|--|
| п<br>☞<br>j<br>$\sqrt{2}$<br>᠊ᠣ                                                         | switch (CS1)    | Setting value of axis<br>selection switch (CS1) | Content    |  |
|                                                                                         |                 | 0                                               | 1st axis   |  |
|                                                                                         |                 |                                                 | 2nd axis   |  |
|                                                                                         |                 | $\overline{2}$                                  | 3rd axis   |  |
|                                                                                         |                 | 3                                               | 4th axis   |  |
|                                                                                         |                 | 4                                               | 5th axis   |  |
| $\begin{array}{c} \hline \rule{0pt}{2ex} \\ \rule{0pt}{2ex} \end{array}$<br>$=$ $\circ$ | Servo Amplifier | 5                                               | 6th axis   |  |
|                                                                                         |                 | 6                                               | 7th axis   |  |
|                                                                                         |                 | 7                                               | 8th axis   |  |
|                                                                                         |                 | 8                                               | Not used.  |  |
|                                                                                         |                 | 9 to F                                          | Do not set |  |

Fig. 6.1.1 Control axis selection switch

# <span id="page-46-1"></span>6.2 Parameter setting of servo amplifier

Set the parameter of servo amplifier by setup software of exclusive use. (Refer to ["4.1](#page-20-0) [Necessary](#page-20-0)  [products](#page-20-0) " in this manual) Please install to the personal computer previously and prepare.

- (1) The addition axis function does not support the incremental system. Please select the absolute position detection by parameter No.PA03.
- (2) Set the rotation direction (forward run/reverse run) of the motor from the robot controller. Be sure to set the rotation direction of the basic parameter No. 14 POL motor of the servo amplifier to "0" (CCW).
- (3) According to an target operated by the servomotor, set the parameters of the gain, etc. For the details of setting, refer to "Instruction Manual for Servo Amplifier".
- (4) The addition axis function does not support full closed system amplifier. If MR-J3-\*BS is used, select the "Semi closed system" in the control mode select of basic setting parameter PA01. The movement according to instructions cannot be performed if the "Full closed system" is selected incorrectly. (The initial-setting value is the "Semi closed system")
- (5) When using the linear servo motor and the direct drive motor, it is necessary to use the test mode of operation of the amplifier and to do "magnetic pole position detection" in advance. And, change parameter No.PS01 to disable the magnetic pole detection after completing magnetic pole position detection. (Please refer to the instruction manual of servo amplifier for detail of the method)

When the additional axis is controlled in synchronization with the robot arm (mechanism No. 1), the additional axis added to the robot is called the robot additional axis. This chapter describes a series of the operation methods from the parameter setting of the robot additional axis, start to end, and the added and changed commands.

# <span id="page-47-0"></span>7.1 Description of parameters

Before use, it is necessary to surely set the following parameters. The parameters set at the robot controller are shown in "Table 7.1.1 Parameter list". For the method to set the parameters, refer to separate "Instruction Manual/ Detailed explanations of functions and operations ".

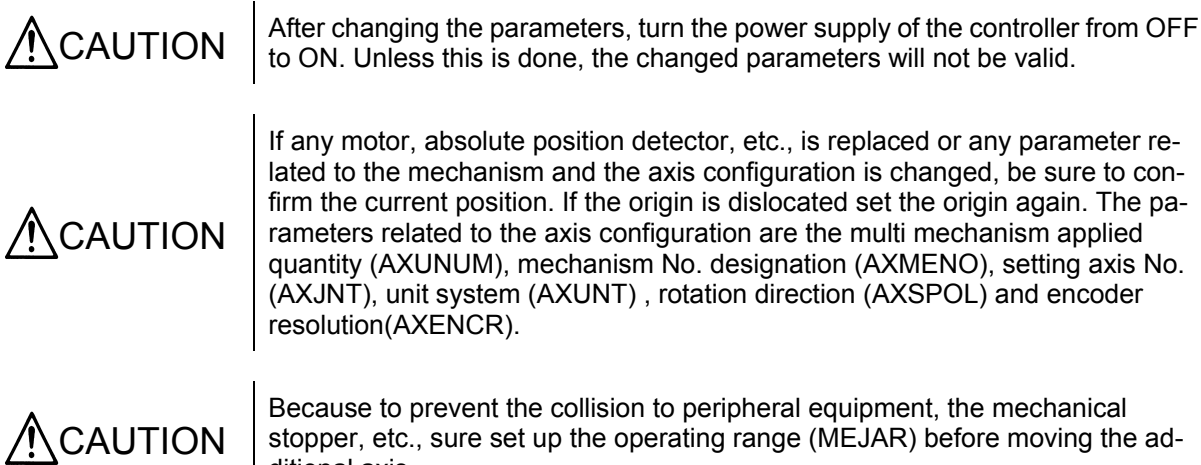

stopper, etc., sure set up the operating range (MEJAR) before moving the additional axis.

# 7.1.1 Parameter list

The parameters are listed in the following "Table 7.1.1 Parameter list". For details of the parameters, refer to "this manual/[7.1.2](#page-49-0)[Details of parameters"](#page-49-0).

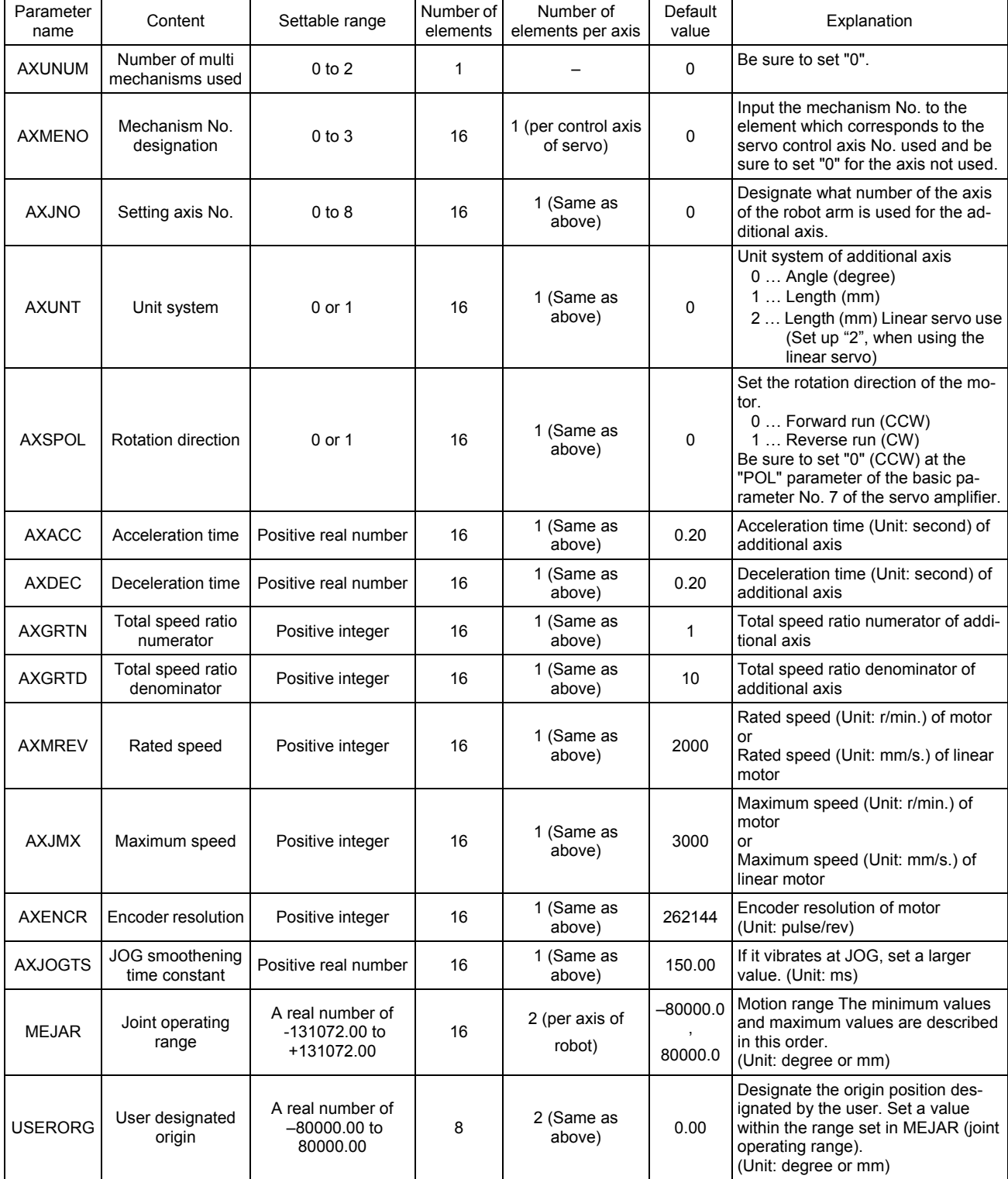

Table 7.1.1 Parameter list

### <span id="page-49-0"></span>7.1.2 Details of parameters

Here, the parameters are described in details.

- (1) AXUNUM (number of multi mechanisms used)
- (2) AXMENO (mechanism No. designation)
- (3) AXJNO (Setting axis No.)
- (4) AXUNT (unit system)
- (5) AXSPOL (motor rotation direction)
- (6) AXACC (acceleration time) · AXDEC (deceleration time)
- (7) AXGRTN (total speed ratio numerator) · AXGRTD (total speed ratio denominator)
- (8) AXMREV (rated rotation speed) · AXJMX (maximum rotation speed) · AXENCR (encoder resolution)
- (9) AXJOGTS (JOG smoothening time constant)
- (10) MEJAR (joint operating range)
- (11) USERORG (user designated origin)

Moreover, the parameter elements of (2) to (9) correspond to the control axis Nos. of the servo as shown in "Fig. 7.1.1 Control axis No. and parameter element of servo". If any personal computer support software (which enables the program editing, parameter setting, various monitors, etc., of the robot) is used, (10) and (11) are the mechanical parameters and the others are arranged in the common parameters.

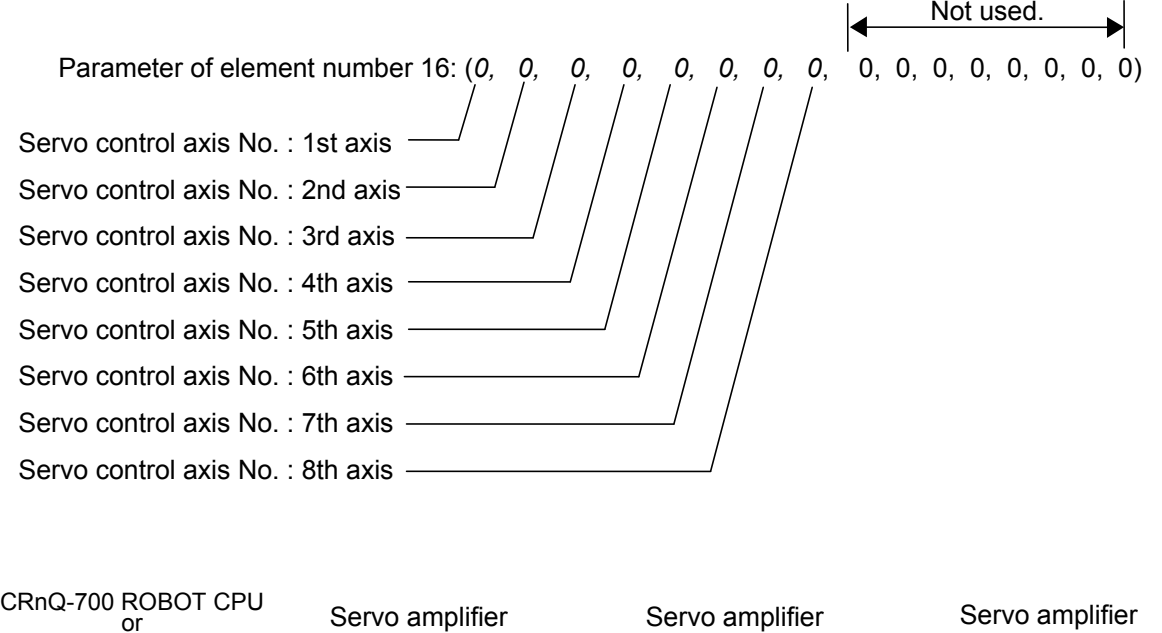

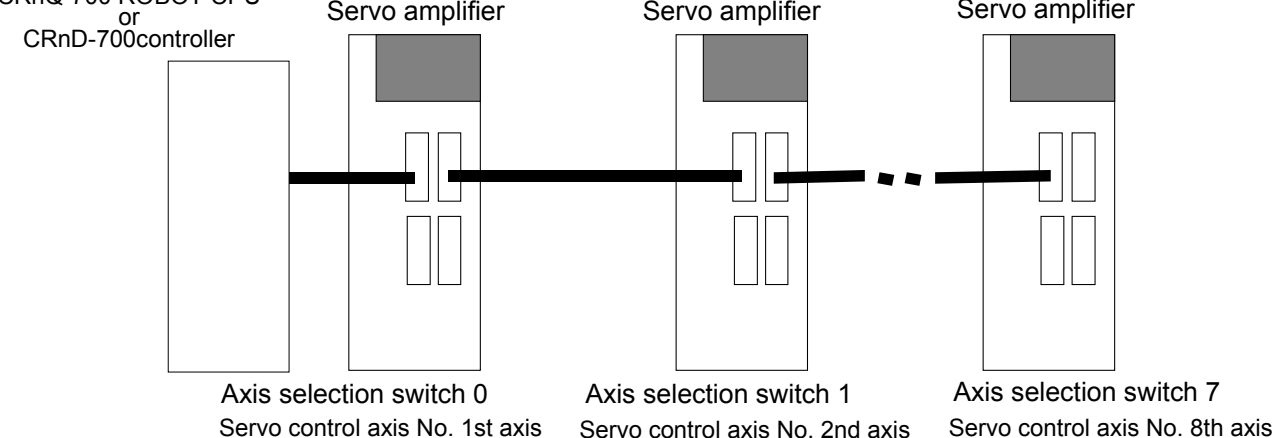

Fig. 7.1.1 Control No. and parameter element of servo

(1) AXUNUM (number of multi mechanisms used)

This parameter designates how many mechanisms are connected when the additional axis is used as the multi mechanism. To control the additional axis in synchronization with the robot arm, be sure to set "0" at (robot additional axis).

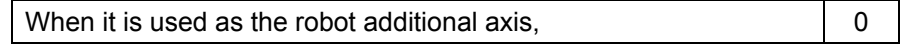

(2) AXMENO (mechanism No. designation)

This parameter sets which mechanism the servomotor connected to the servo amplifier is connected to regarding each axis. To control the additional axis in synchronization with the robot arm, be sure to set "1" at (robot additional axis).

[Example]

When the servomotor set "Control axis No. of servo" as the 1st axis is controlled in synchronization with the robot arm (mechanism No. 1), set the AXMENO parameter as follows.

AXMENO = 1, 0, 0, 0, 0, 0, 0, 0, 0, 0, 0, 0, 0, 0, 0, 0 (Set "1" to the 1st element.)

(3) AXJNO (Setting axis No.)

Regarding each axis, this parameter sets what number axis of the robot or mechanism the servomotor is used. To change an axis No. which has been set once (example: 7th axis  $\rightarrow$  8th axis), first set "0" at AXMENO and turn the power supply of the controller from OFF to ON. The default value is "0".

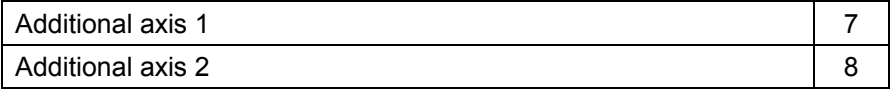

[Example]

When the servomotor set "Control axis No. of servo" as the 1st axis is used as the additional axis 1,

AXJNO = 7, 0, 0, 0, 0, 0, 0, 0, 0, 0, 0, 0, 0, 0, 0, 0 (Set "7" to the 1st element.)

#### <span id="page-50-0"></span>(4) AXUNT (unit system)

<span id="page-50-1"></span>Regarding each axis, this parameter sets the unit system of the servomotor, which can be used.

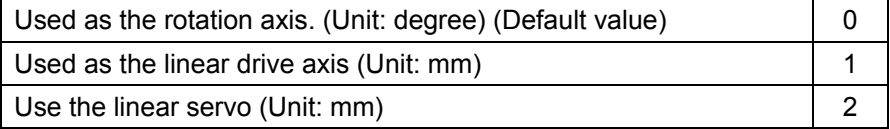

[Example]

When the servomotor set "Control axis No. of servo" as the 1st axis is used as the linear drive axis (Unit: mm),

AXUNT = 1, 0, 0, 0, 0, 0, 0, 0, 0, 0, 0, 0, 0, 0, 0, 0 (Set "1" to the 1st element.)

When linear servo is connected to the axis which set to 2nd axis as the "Control axis No. of servo" AXUNT = 0, 2, 0, 0, 0, 0, 0, 0, 0, 0, 0, 0, 0, 0, 0, 0 (Set "2" to the 2nd element.)

(5) AXSPOL (motor rotation direction)

Regarding each axis, this parameter sets in which direction the servomotor is rotated when the joint position data is increased. The rotation direction is illustrated in the parameter details of "Instruction Manual for Servo Amplifier".

Moreover, set the rotation direction with the robot controller.

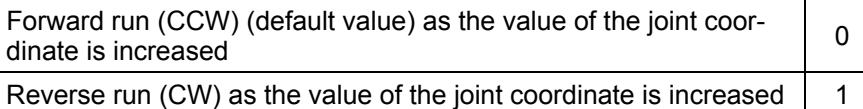

Here, be sure to set "POL" parameter of the basic parameter No. 7 of the servo amplifier to "0" (CCW).

[Example]

When the rotation direction of the servomotor set "Control axis No. of servo" as the 1st axis is reversed as the joint position data is increased,

AXSPOL = 1, 0, 0, 0, 0, 0, 0, 0, 0, 0, 0, 0, 0, 0, 0, 0 (Set "1" to the 1st element.)

(6) AXACC (acceleration time) · AXDEC (deceleration time)

Regarding each axis, these parameters set the acceleration/deceleration time from the stop state to the maximum speed when the override of the servomotor which can be used is 100%. The default value is 0.20 (seconds).

#### [Example]

When the acceleration/deceleration time of the servomotor set "Control axis No. of servo" as the 1st axis is set as follows,

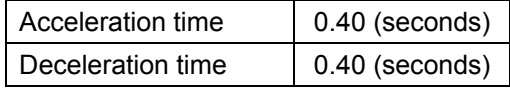

AXACC = 0.40, 0.20, 0.20, 0.20, 0.20, 0.20, 0.20, 0.20, 0.20, 0.20, 0.20, 0.20, 0.20, 0.20, 0.20, 0.20 (Set "0.40" to the 1st element.)

AXDEC = 0.40, 0.20, 0.20, 0.20, 0.20, 0.20, 0.20, 0.20, 0.20, 0.20, 0.20, 0.20, 0.20, 0.20, 0.20, 0.20 (Set "0.40" to the 1st element.)

(7) AXGRTN (total speed ratio numerator) · AXGRTD (total speed ratio denominator)

These parameters set the numerator and denominator of the total speed ratio of the servomotor which can be used. As the total speed ratio, set a reduced fraction of the integers of the numerator and denominator (1/18.5  $\rightarrow$  2/37). The default value of AXGRTN is "1", and the default value of AXGRTD is "10". When using the linear servo motor, the setting methods differ. Please refer to "this manual/[7.1.3](#page-55-0) [About using the linear servo motor"](#page-55-0).

[Example]

When the total speed ratio of the servomotor axis set "Control axis No. of servo" as 1st axis is 25/8(mm/rev),

AXGRTN = 25, 1, 1, 1, 1, 1, 1, 1, 1, 1, 1, 1, 1, 1, 1, 1 (Set "25" to the 1st element.)

AXGRTD = 8, 10, 10, 10, 10, 10, 10, 10, 10, 10, 10, 10, 10, 10, 10, 10 (Set "8" to the 1st element.)

The total speed ratio of the direct moving axis is calculated as follows. From the relationship of the gear ratio and ball screw lead of "Fig. 7.1.2 Inside of direct moving unit", the movement amount of the load per rotation of the motor is as follows.

 $5 \times 5/8 = 25/8$  [mm/rev]

Accordingly, since the motor speed when the load is moved 1mm becomes 8/25 rotation, the total speed ratio becomes as follows.

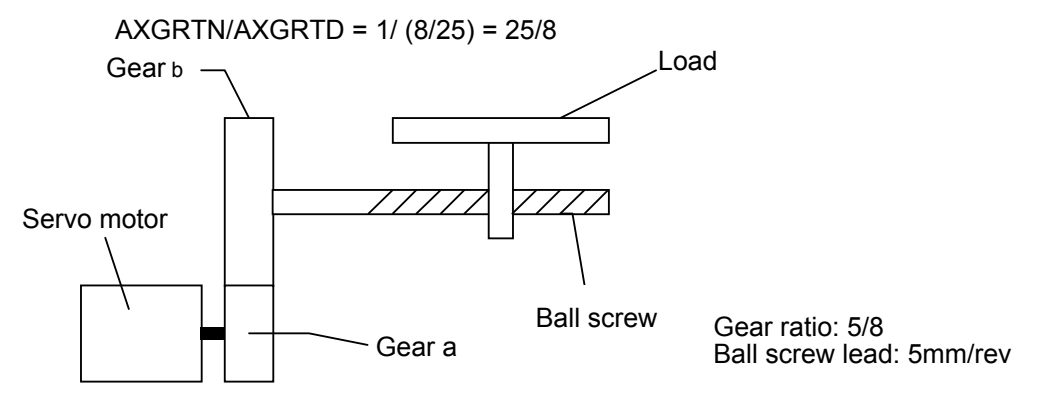

Fig. 7.1.2 Inside of direct moving unit

The total speed ratio of the rotation axis is calculated as follows. When the table of "Fig. 7.1.3 Inside of rotation table" rotated one rotation (360 degrees), the motor speed becomes 10 rotations. Therefore, the total speed ratio becomes as follows.

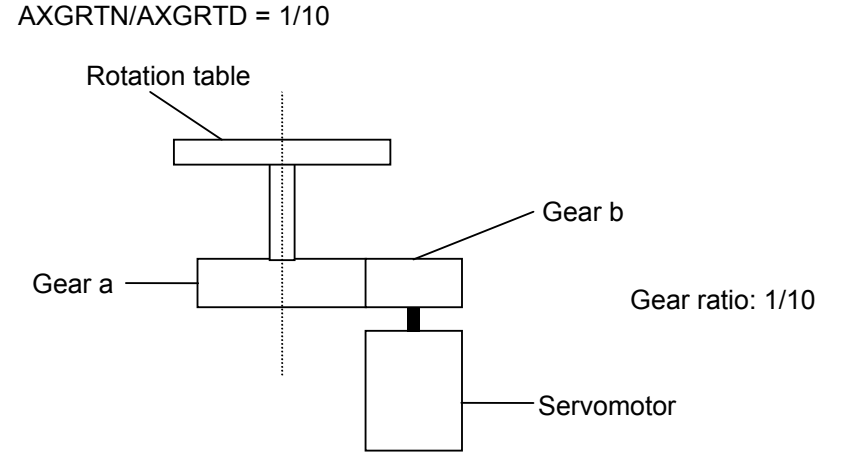

Fig. 7.1.3 Inside of rotation table

(8) AXMREV (rated rotation speed) · AXJMX (maximum rotation speed) · AXENCR (encoder resolution)

These parameters set the properties of the servomotor, which can be used. Referring to the specifications in "Instruction Manual for Servo Amplifier", set the values which are suitable for the applied servomotor. The default value of AXMREV is 2000(r/min.), the default value of AXJMX is 3000(r/min.) and the default value of AXENCR is 8192 (pulse/rev). When using the linear servo motor, the setting methods differ. Please refer to "this manual/[7.1.3](#page-55-0) [About using the linear servo](#page-55-0)  [motor"](#page-55-0).

[Example]

When the properties of the servomotor set "Control axis No. of servo" as the 1st axis are as follows.

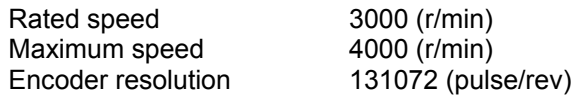

AXMREV =3000, 2000, 2000, 2000, 2000, 2000, 2000, 2000, 2000, 2000, 2000, 2000, 2000, 2000, 2000, 2000

(Set "3000" to the 1st element.)

AXJMX = 4000, 3000, 3000, 3000, 3000, 3000, 3000, 3000, 3000, 3000, 3000, 3000, 3000,3000, 3000, 3000

(Set "4000" to the 1st element.)

AXENCR = 131072, 8192, 8192, 8192, 8192, 8192, 8192, 8192, 8192, 8192, 8192, 8192, 8192, 8192,8192, 8192 (Set "131072" to the 1st element.)

(9) AXJOGTS (JOG smoothening time constant)

Set this parameter to reduce the vibration if it occurs during jog of the additional axis. If any excessive value is set, the acceleration/deceleration time becomes long during jog operation. The settable value is in the range of positive real numbers. The default value is 150.00 (ms).

[Example]

When this parameter value is set to "200.00" against vibration of the axis set "Control axis No. of servo" as the 1st axis,

AXJOGTS = 200.00, 150.00, 150.00, 150.00, 150.00, 150.00, 150.00, 150.00, 150.00, 150.00, 150.00, 150.00, 150.00, 150.00, 150.00, 150.00 (Set "200.00" to the 1st element.)

#### (10) MEJAR (joint operating range)

For this parameter, set the motion range of the additional axis in order of minimum value and maximum value. Since the 1st to 12th elements are the values set for the axes of the robot, never change the values. The settable values are real numbers in the range of -131072.00 to +131072.00. The default values are –80000.00 and 80000.00.

[Example]

When the motion range of the additional axis 1 (7th axis) is set for the robot of RV-20A as follows,

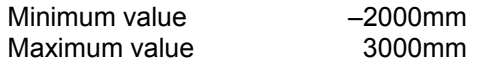

MEJAR = –160.00, 160.00, –90.00, 140.00, 30.00, 160.00, –160.00, 160.00, –135.00, 135.00, –200.00, 200.00, –2000.00, 3000.00, –80000.00, 80000.00  $(+/-$  value of L1(J7) axis.),  $(+/-$  value of L2(J8) axis.)

(Set "–2000.00" to the 13th element and "3000.00" to the 14th element.)

<Note>

Cannot move to the position exceeding operating range as following. Please set up the operating range (MEJAR) in the range which satisfies the following formula sure. Take care since the operating range changes with set-up values of the encoder resolution setup (AXENCR) and the total reduction ratio setup (AXGRTN, AXGRTD)

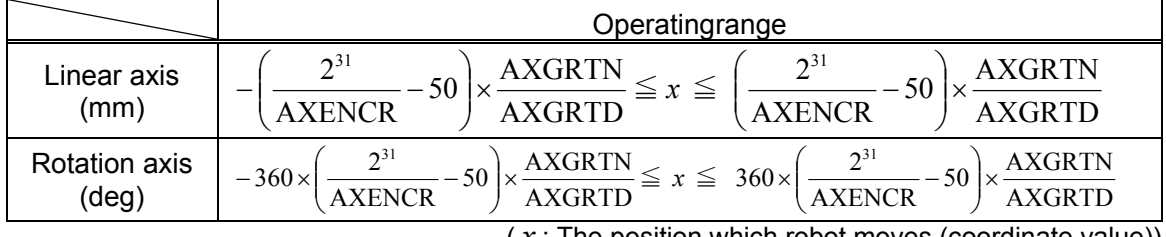

 $(x:$  The position which robot moves (coordinate value))

#### <Example>

If the axis is the rotation type, and if the encoder resolution and the total reduction ratio are the following, the operating range (setting value of MEJAR) is -29311.20 (deg) to -29311.20 (deg). <Encoder resolution, the total reduction ratio>

AXENCR=262144 AXGRTN=1 AXGRTD=100

#### (11) USERORG (user designated origin)

This parameter sets the origin position set when the user designated origin is set. The origin of the additional axis set here is also reflected on the other origin setting method (mechanical stopper, jig and ABS system). The settable value is in the range of –80000.00 to 8000.00, being a real number in the range set at MEJAR (joint operating range).

**[Example]** 

When the user designated origin of the additional axis 1 (7th axis) is set for the robot of RV-20A as follows,

Origin position designated by the user 1500mm

USERORG = 0.00, 0.00, 90.00, 0.00, –90.00, 0.00, 1500.00, 0.00 (Set "1500.00" to the 7th element.)

### <span id="page-55-0"></span>7.1.3 About using the linear servo motor

When using the linear servo motor, set the total speed ratio parameter (AXGRTN/AXGRTD), the encoder resolution parameter (AXENCR), and the rated speed parameter (AXMREV/AXJMX) as follows.

(1) Resolution related parameter (AXGRTN/AXGRTD/AXENCR) setting.

Set up the linear servo motor moving distance per one pulse of linear encoder as follows.

Moving distance per one pulse (mm) = 
$$
\frac{AXGRTN}{AXGRTD} \times \frac{1}{AXENCR}
$$

[Example]

When the resolution of linear servo motor which set the "Control axis No. of servo" to the 1st axis is the following.

Linear encoder resolution: 0.05μm

1[pulse] 20000 Moving distance per one pulse (mm) =  $\frac{0.05 \times 10^{-3} \text{ [mm]}}{45 \times 10^{-3} \text{ [m]}}$  =  $\frac{1}{2000}$ AXGRTD AXENCR 20000  $\frac{AXGRTN}{\frac{X}{X} \cdot \frac{1}{X} \cdot \frac{1}{$ 

[Example of set value]

ACGRTN = 1 AXGRTD = 1 AXENCR = 20000

Therefore, the parameter set value is as follows.

AXGRTN = (1, 1,1,1,1,1,1,1,1,1,1,1,1,1,1,1) (Set the 1st element to 1.) AXGRTD = (1, 10, 10, 10, 10, 10, 10, 10, 10, 10, 10, 10, 10, 10, 10, 10) (Set the 1st element to 1.) AXENCR = (20000,262144,262144,262144,262144,262144,262144,262144, 262144,262144,262144,262144,262144,262144,262144,262144) (Set the 1st element to 20000. )

(2) Speed related parameter (AXMREV/ AXJMX) setting

Set the rated speed and maximum speed as the parameter AXMREV (rated speed) and AXJMX (maximum speed) (Unit: mm/s)

<Note>

When using the linear servo motor, set the set value of parameter AXUNT (unit system) to "2." (Refer to "this manual/[7.1.2](#page-49-0) [Details of parameters](#page-49-0) [\(4\)](#page-50-0) [AXUNT \(unit system\)"](#page-50-1))

### [Example]

When the specification of linear servo motor which set the "Control-axis-No.-of-servo" to 1st axis are the following.

Rated speed 1800 (mm/s) Maximum speed 2000 (mm/s)

3000,3000,3000)

AXMREV = (800,2000,2000,2000,2000,2000,2000,2000,2000,2000,2000,2000,2000, 2000,2000,2000) AXJMX = (2000,3000,3000,3000,3000,3000,3000,3000,3000,3000,3000,3000,3000,

# 7.2 Confirmation of connection

Before use, confirm the following items again.

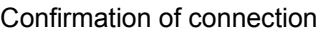

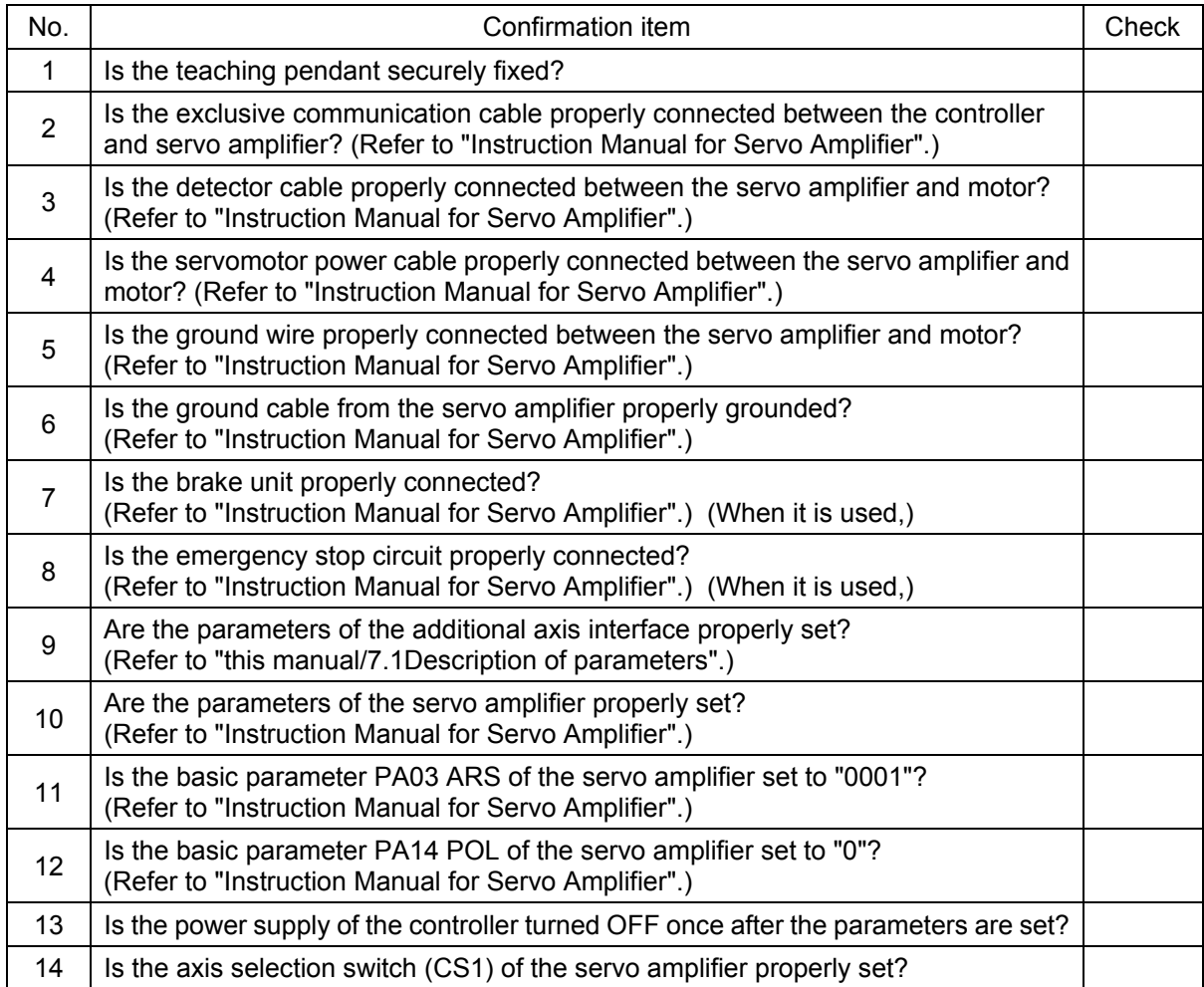

After the preparation is completed, turn OFF the power supply of the additional axis system.

# 7.3 Try to use the robot additional axis

Regarding the robot additional axis, this chapter describes the basic operation from power turn-ON through operation to the end.

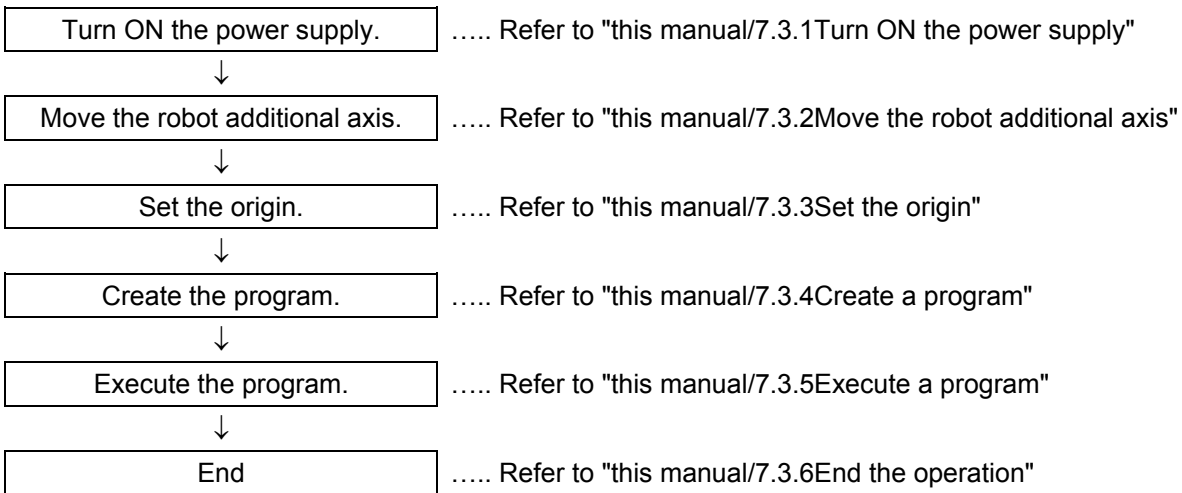

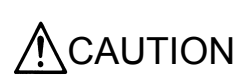

If any vibration occurs or any motion is not satisfied during operation of the additional axis, it is necessary to adjust (tune) the servo system. Referring to "Instruction Manual for Servo Amplifier and Servomotor", adjust it.

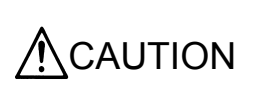

If the motor or absolute position detector has been replaced or the parameters related to mechanisms and axis structure have been changed, be sure to check the current position before performing any operation. If the origin position has been displaced, set the origin again. The above parameters are AXUNUM, AXMENO, AXJNO, AXUNT,AXSPOL and AXENCR.

# <span id="page-57-0"></span>7.3.1 Turn ON the power supply

Confirm the safety around the robot and additional axis and turn ON the power supply.

- (1) Turn ON the power supply of the servo system.
- (2) Turn ON the power supply of the controller.

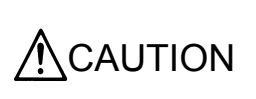

Turn ON the power supply of the peripheral device earlier than the robot controller. If the power supply of the robot controller is turned ON earlier than the peripheral device, the robot controller may sometimes not recognize the peripheral device.

# <span id="page-57-1"></span>7.3.2 Move the robot additional axis

Move the axis by jog the additional axis of the teaching pendant.

- (1) On the operation panel on the front of the controller, set the controller (drive unit) mode to "MANUAL".
- (2) Turn the "ENABLE/DISABLE" switch of the teaching pendant to "ENABLE".
- (3) afterward, operate as follows.

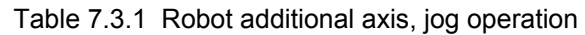

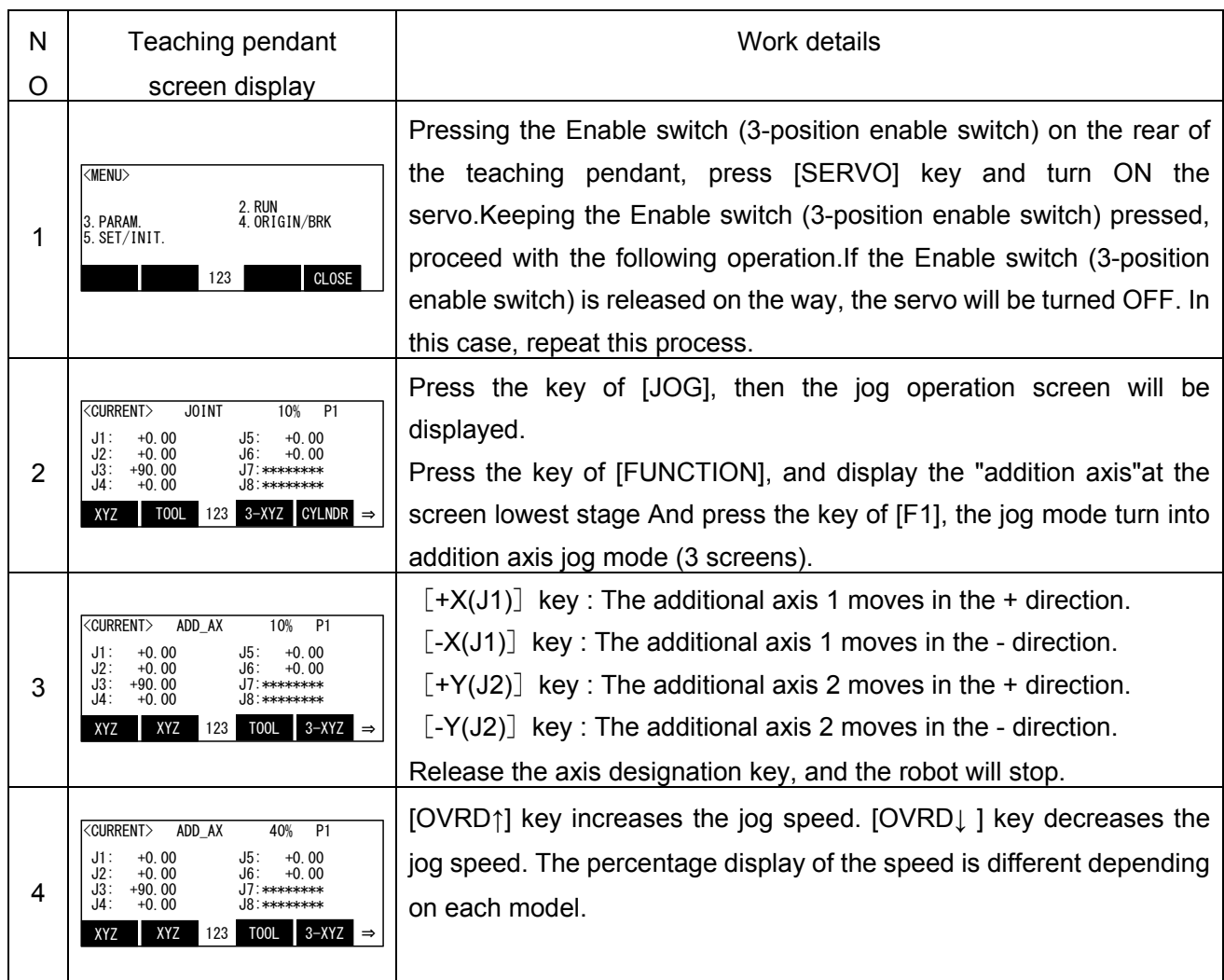

- Note 1) When the additional axis 2 is not used, it is not displayed on the screen of the teaching pendant.
- Note 2) When the origin has been already set, the current position of the additional axis will be displayed in the "∗∗∗∗" place.

# <span id="page-58-0"></span>7.3.3 Set the origin

For details of the actual origin setting, etc., refer to the origin setting in "Instruction Manual/ ROBOT ARM SETUP & MAINTENANCE". Here, the correspondence between the origin setting additional axis and the axis No. displayed in the origin setting screen is as follows.

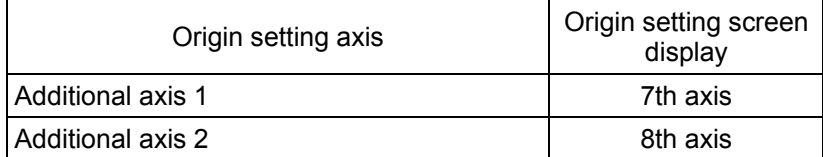

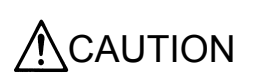

When setting the origin of the robot additional axis, don't carelessly set the origin of the robot arm. If it is wrongly set, input the origin data referring to the origin setting in " Instruction Manual/ ROBOT ARM SETUP & MAINTENANCE ".

## <span id="page-59-0"></span>7.3.4 Create a program

As an example, a program to move the robot additional axis is created.

 MELFA\_BASICV 10 MOV P1 20 MOV P2 30 END

For the methods of the program input and position data registration, refer to the programming in "Instruction Manual/ Detailed explanations of functions and operations".

Moreover, for the registration method of the position variables of the robot additional axis, refer to "this manual[/7.4.5Operation of position variable"](#page-61-0).

### <span id="page-59-1"></span>7.3.5 Execute a program

Try to execute a program created.

From the teaching pendant, confirm the motion in the step feed mode (For the step feed method, refer to the step feed in "Instruction Manual/ Detailed explanations of functions and operations". If any problem does not occur,

- Note) When your controller has no operation panel, use the dedicated external signals corresponding to the following step to operate the robot.
- (1) Turn the mode switch of the teaching pendant to "DISABLE".
- (2) Turn the mode switch on the operation panel on the front of the controller to "AUTOMATIC".
- (3) Press [CHNG DISP] switch on the operation panel on the front of the controller to display the program No.
- (4) Press [UP] and [DOWN] switches on the operation panel on the front of the controller to select a program.
- (5) Press the [SVO ON] switch on the operation panel on the front of the controller to turning the servo ON, if the servo OFF.
- (6) Press [START] switch on the operation panel on the front of the controller to execute a program.

### <span id="page-59-2"></span>7.3.6 End the operation

Confirm that the program is interrupted or stopped, proceed with the following operation and turn OFF the power supply of the additional axis system.

- Note) When your controller has no operation panel, use the dedicated external signals corresponding to the following step to operate the robot.
- (1) Turn the mode switch of the teaching pendant to "DISABLE".
- (2) Turn the mode switch on the operation panel on the front of the controller to " AUTOMATIC ".
- (3) Press [SRV OFF] key on the operation panel on the front of the controller to turn OFF the robot controller and the additional axis servo.
- (4) Turn OFF the power supply of the controller.
- (5) Turn OFF the power supply of the servo system.

Though an alarm occurs on the servo system side during operation of (4) to (5), continue the operation and shut down the power supply of the servo system, and any problem will not occur.

# 7.4 Operation of the Robot's Additional Axis

This section describes the procedures for operating the additional axis interface for each of the operating functions.

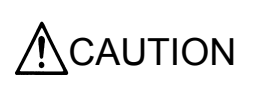

If any vibration occurs or any motion is not satisfied during operation of the additional axis, it is necessary to adjust (tune) the servo system. Referring to "Instruction Manual for Servo Amplifier and Servomotor", adjust it.

### 7.4.1 Brake release

The brake of the robot additional axis can not be released from the robot controller. To release the brake, refer to "Instruction Manual for Servo System".

# 7.4.2 Origin setting

The origin of the robot additional axis is set with the same operation as that of the standard system. For details of the actual origin setting, etc., refer to the origin setting in "Instruction Manual/ ROBOT ARM SETUP & MAINTENANCE". In case of the robot additional axis, the correspondence between the additional axis of the origin setting and the axis number displayed on the origin setting screen is as follows.

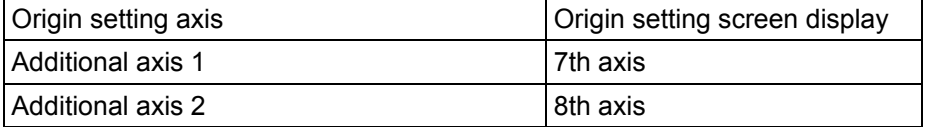

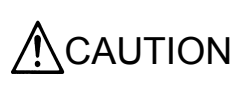

When setting the origin of the robot additional axis, don't carelessly set the origin of the robot arm. If it is wrongly set, input the origin data referring to the origin setting in "Instruction Manual/ ROBOT ARM SETUP & MAINTENANCE".

# 7.4.3 Servo ON/OFF

[Function]

The servo of the robot additional axis is turned ON/OFF.

The servo of the additional axis is linked with the servo power supply of the robot arm. The operating method is the same as that of the standard system. For details of the actual servo ON method, refer to the Turning the servo ON/OFF of "Instruction Manual/ Detailed explanations of functions and operations".

## 7.4.4 Jog operation

### [Function]

The robot additional axis is moved.

The screen and content displayed for this operation are as follows. Here, the unit of the additional axis displayed is set with the parameter (AXUNT) (Angle: degree or Length: mm). For the parameter setting method, refer to "this manual[/7.1Description of parameters"](#page-47-0).

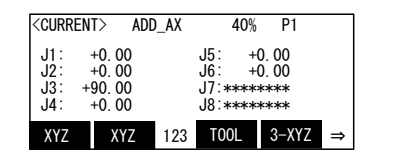

- $\rightarrow$  Display of current jog mode and jog speed
- $\rightarrow$  Display (additional axis 1) of current position
- $\rightarrow$  Display (additional axis 2) of current position
- Note) An additional axis which is not present is displayed as  $+0.00(0)$  as described below. (Example: The additional axis 2 is not present.)

#### [Method]

The additional axis is moved by the jog operation of the teaching pendant. For details, refer to "this manual/[7.3.2](#page-57-1) [Move the robot additional axis"](#page-57-1).

### [Explanation]

- (1) The moving speed can be switched by pressing [OVRD (upper arrow)] (jog speed UP) or [OVRD(lower arrow)] (jog speed DOWN). For details, refer to the jog feed in "Instruction Manual/ Detailed explanations of functions and operations".
- (2) If any motion range or speed limit may be exceeded, the robot will stop with an error.
- (3) Before the origin is set, "∗∗∗∗" is displayed at the current position data of the additional axis of the teaching pendant.

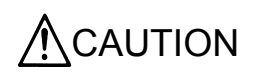

 $\textsf{CAUTION}~\big|$  In another jog operation except the additional axis jog mode, the robot arm and  $\textsf{CAUTION}~\big|$  mechanical additional axis move and the robot additional axis does not move.

### <span id="page-61-0"></span>7.4.5 Operation of position variable

The position variable (position No.) can be operated using the teaching pendant like the standard system.

[Function]

The current position is registered at the position variable (position No.). The current position of the additional axis is registered at the same time.

[Method]

Press [F2](Teach)key,and [F1] (Yes) key of confirmation screen. For details, refer to "Instruction Manual/ Detailed explanations of functions and operations".

# 7.4.6 MDI (Manual Data Input) compensation of robot additional axis

# [Function]

The registered position data is compensated by operating the key. The screen which displays the data of the additional axis is added. The screen and content displayed by this operation are as follows.

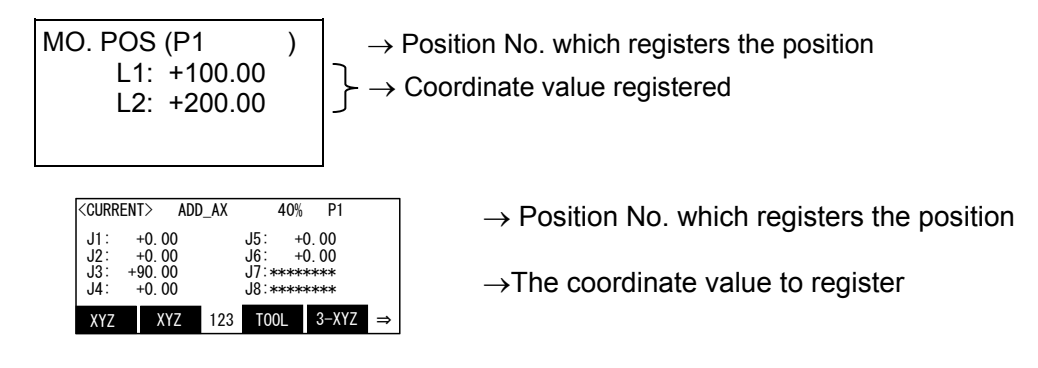

Fig. 7.4.1 MO position screen

[Method]

A case to change the additional axis 1 of the position variable P3 from +20.00 to +50.00 is described as follows.

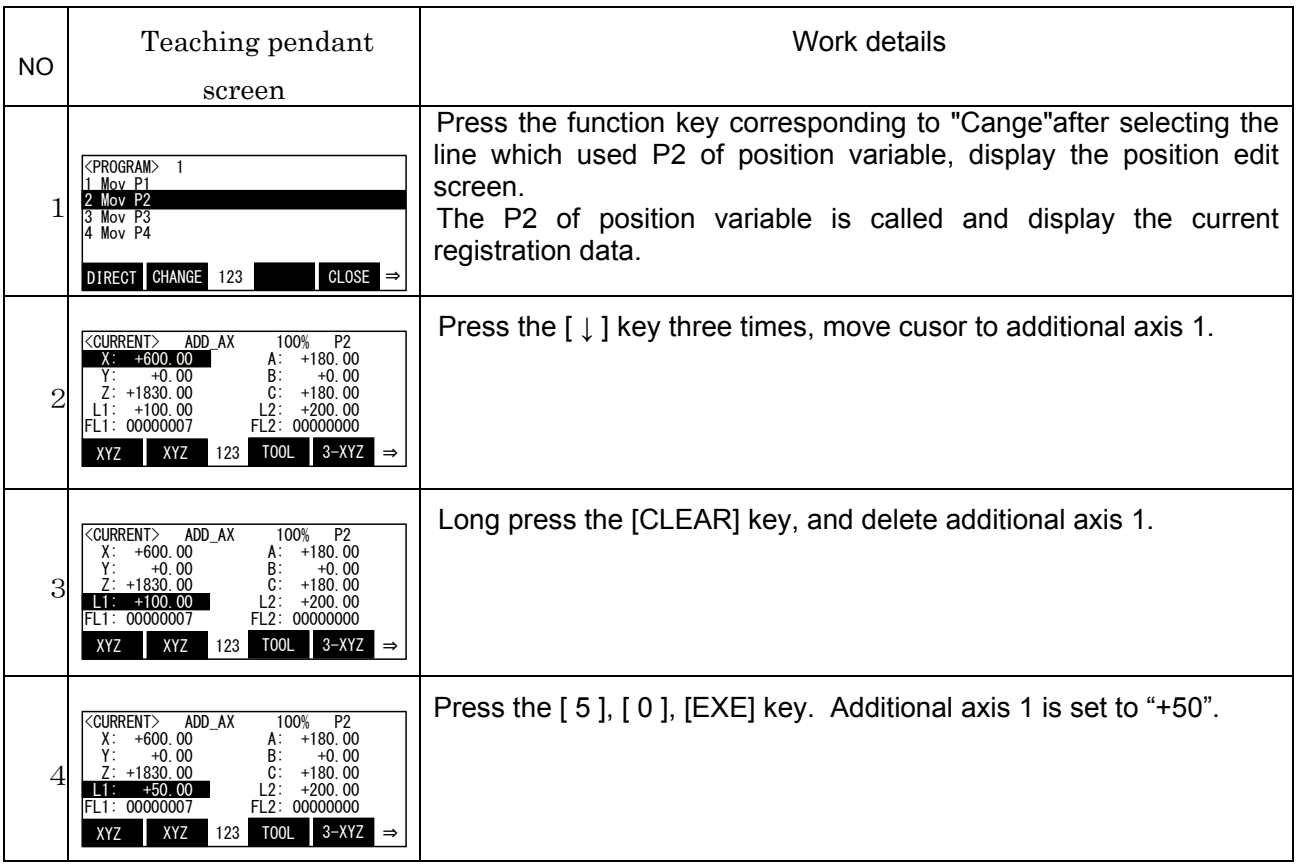

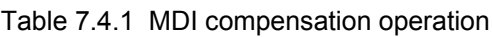

# [Explanation]

- (1) The cursor can be moved with [arrow] keys.
- (2) If it is improperly input, press [CLEAR] to delete the character.

# 7.4.7 Operation

The operation is started like the standard system. For details of the actual operation starting method, etc., refer to separate "Instruction Manual/ Detailed explanations of functions and operations".

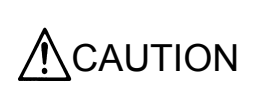

Regardless of the type of the interpolation command, the robot additional axis moves from the start point to the end point in the joint interpolation mode. The start and end of the operation of the robot additional axis is simultaneous with the start and end of the operation of the main unit (simultaneous interpolation).

**ACAUTION** 

If any program execution is interrupted and the additional axis is moved with the jog or servo OFF, it will return to the interrupted position for motion when the program is restarted.

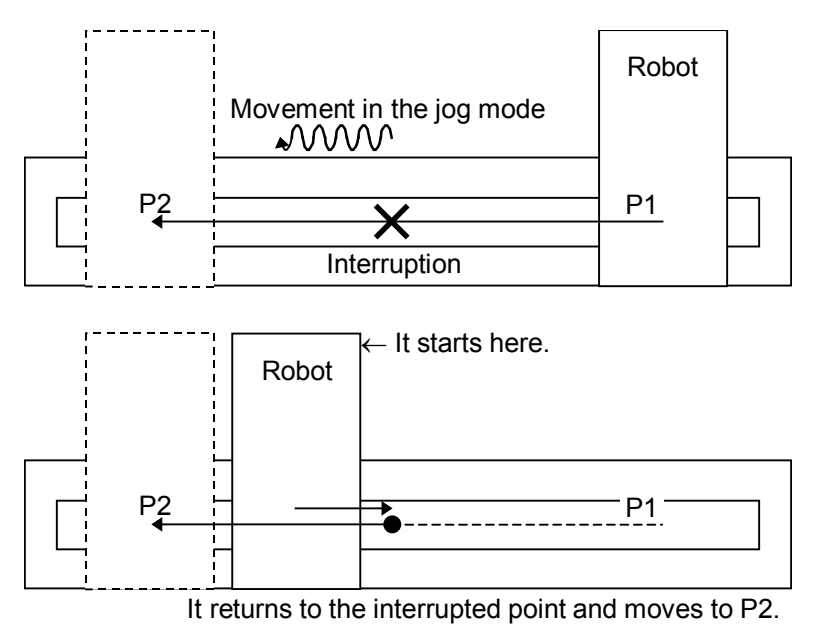

# Fig. 7.4.2 Motion when the interruption of the robot additional axis is restarted

# 7.4.8 Stop

**Stop** 

The program in running is stopped, and the robot arm and robot additional axis in moving is decelerated and stopped. In this stop mode, the servo is kept ON and the brake is not activated. The stop is operated like the standard system. For details of the actual stop method, refer to the stop in "Instruction Manual/ Detailed explanations of functions and operations".

• Emergency stop

The servo is turned OFF, the brake is activated and the robot arm and robot additional axis are immediately stopped. This is called the emergency stop. There are four methods for the emergency stop as follows.

- (1) Press [EMG.STOP] on the operation panel on the front of the robot controller.
- (2) Press [EMG.STOP] key of the teaching pendant.
- (3) Emergency stop with the external emergency stop terminal on the rear of the robot controller.
- (4) Emergency stop with the emergency stop circuit attached to the servo system.

Among them, Items (1), (2) and (3) are carried out like the standard system. For details of the actual emergency stop method, etc., refer to the connecting the external emergency stop in "Instruction Manual/ Controller setup, basic operation, and maintenance".

For the using method and others of Item (4), refer to "Instruction Manual for Servo System" purchased.

### 7.4.9 Error resetting

The error resetting is carried out like the standard system. For details of the actual error resetting method, refer to the error reset operation in "Instruction Manual/ Detailed explanations of functions and operations".

## 7.5 Explanation of commands

The applied commands are the same as those of the standard system. However, there are some added points about the describing method of the position variables.

### <span id="page-65-0"></span>7.5.1 Interpolation commands

During execution of the interpolation command, the robot additional axis moves in the speed pattern (acceleration/deceleration motion) like "Fig. 7.5.1 Moving speed of additional axis" from the start point to the end point in all other modes except the circular interpolation, and the start/end of the interpolation is simultaneous with those of the robot arm. (Simultaneous interpolation)

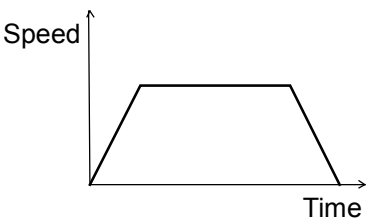

Fig. 7.5.1 Moving speed of additional axis

As the motions of the additional axis are summarized regarding the interpolation commands, they become as shown in "Table 7.5.1 Robot additional axis motion during each interpolation "

| Interpolation method                        | Motion of robot additional axis                                                                                                    |                                                                                                    |  |  |  |
|---------------------------------------------|----------------------------------------------------------------------------------------------------|----------------------------------------------------------------------------------------------------|--|--|--|
| Joint interpolation<br>(Mov)                | Simultaneous interpolation by acceleration/deceleration motion from start point to end point                                                                                                    |                                                                                                    |  |  |  |
| Linear interpolation<br>(Mvs)               | Simultaneous interpolation by acceleration/deceleration motion from start point to end point                                                                                                    |                                                                                                    |  |  |  |
| Circular interpolation<br>(Mvr, Mvr2, Mvr3) | Simultaneous interpolation by acceleration/<br>deceleration operation from start point to end point.<br>At the transit point, center point and reference point<br>except the start point and end point, the registered<br>points of the robot additional axis are ignored.<br>Moreover, the linear interpolation to the start point<br>of the circular interpolation is simultaneously done<br>with the acceleration/ deceleration motion. Mvr,<br>Mvr2 and Mvr3 are all processed under "Linear inter-<br>polation to $P1 \rightarrow$ Circular interpolation from P1<br>to P3" and the additional axis data of P2 is ignored.<br>(Refer to the right figure.)<br>Moreover, refer to "this manual/7.5.2Synchronous<br>control of robot additional axis (travel axis)" when it<br>is desired to produce an accurate circle by simulta-<br>neously moving the robot arm and additional axis. | Position of P2 excluding<br>Position of P1<br>the travel axis data<br>Position of<br>P <sub>2</sub><br>$\mathord{\restriction}$<br>Position of P3 excluding<br>Position of P3<br>the travel axis data<br>Transit point (P2')<br>Position of P1<br>Position of P3<br>Current position |  |  |  |
| Circle interpolation<br>(Mvc)               | During circle interpolation, the additional axis does<br>not move. However, the linear interpolation to the<br>start point of the circle interpolation is simultaneous<br>with the acceleration/deceleration motion. Myc are<br>processed under "Linear interpolation to $P1 \rightarrow$ Circle<br>interpolation of the robot only without movement<br>of the robot additional axis", and the additional axis<br>data of P2 and P3 is ignored.                                                                                                    | Position of P2 excluding the<br>Position of P1<br>travel axis data<br>Position of<br>P <sub>2</sub><br>$\mathord{\restriction}$<br>Position of P3<br>Current position<br>Position of P3 excluding the<br>travel axis data                                                            |  |  |  |

Table 7.5.1 Robot additional axis motion during each interpolation

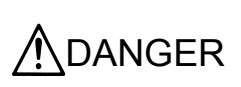

Between the interpolation motion of the robot arm and the interpolation motion of the robot additional axis, there is not any other relationship excluding that the start and end of each interpolation are at the same time. Accordingly, if it is used as the travel axis which moves with the robot loaded, the locus of the control point is not assured in any other operation except the circular interpolation (excluding the linear interpolation to the start point of the circular interpolation).

# <span id="page-66-0"></span>7.5.2 Synchronous control of robot additional axis (travel axis)

If any circular interpolation in which the additional axis position also varies is applied for the robot additional axis, the robot arm will draw an arc and the robot additional axis will be simultaneously accelerated/decelerated. Therefore, the tool tip will not draw any accurate circle but a locus, which is approximate to an ellipse. (Refer to "this manual[/7.5.1](#page-65-0)[Interpolation commands.](#page-65-0)) If any circular interpolation is applied with the additional axis moved, the synchronous control will be used. Since the robot additional axis and the robot arm move in synchronization with each other due to the synchronous control, the tool tip of the robot can draw an accurate arc. Moreover, the speed of the circular/linear interpolation including the travel axis can be also designated by SPD command. This function is applicable only to the linear drive axis, which moves with the robot loaded like the travel axis. The valid commands are as follows.

- (1) Various circular interpolations (However, the circle interpolation is excluded.)
- (2) Linear interpolation
- (3) Circular pallet

However, this control can not be used on the 5-axis robots.

The examples of the circular interpolation and circular pallet are described as follows.

#### [Example] Circular interpolation

In case of the circular interpolation, the additional axis and robot arm synchronously moves to draw an arc. The applicable commands are shown in "Table 3.5.3 Applicable commands".

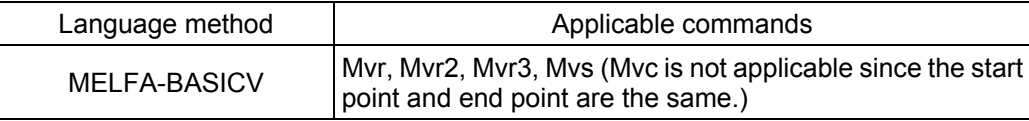

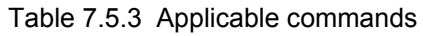

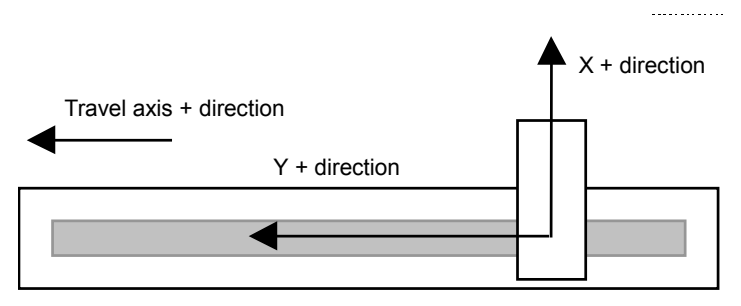

Robot (RV-20A)

Fig. 7.5.2 Example of circular interpolation

If any circular interpolation is executed using MELFA-BASICV in the configuration (travel axis is 8th axis) as shown in "Fig. 3.5.2-1 Example of circular interpolation",

- 1 P1 = (200, 500, 400, 0, 0, 0, 0, 1000) (7, 0)
- 2 P2 = (200, 300, 800, 0, 0, 0, 0, 800) (7, 0)
- 3 P3 = (200, 100, 400, 0, 0, 0, 0, 600) (7, 0)
- 4 Mvr P1, P2, P3
- 5 End

Move in a semicircle with a radius of 400mm at the posture center of (200, 300, 400, 0, 0, 0, 0, 800).

[Example] Circular pallet

When the circular pallet function is used, the position data on the calculated circular pallet becomes the data for which the position of the additional axis is taken into consideration as shown with the following example.

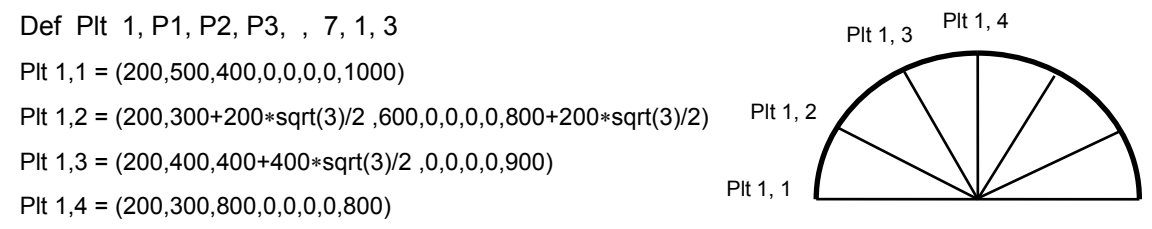

In order to make this function valid, it is necessary to set "Table 7.5.4 Parameter list of synchronous control".

| Parameter<br>name | Content                                        | Range of<br>settable<br>value | Default value | Explanation                                                                                                    |
|-------------------|------------------------------------------------|-------------------------------|---------------|----------------------------------------------------------------------------------------------------|
| <b>AXSYNC</b>     | Additional axis<br>synchronous<br>control axis | 0, 7, 8                       | 0             | Among the robot additional axes, the<br>synchronous control axis is set. If any<br>other axis except 7th and 8th axes is<br>set, the function becomes invalid.                                                                                                    |
| <b>AXDIR</b>      | Synchronous<br>direction of<br>additional axis | Real num-<br>ber              | 0.0, 0.0, 0.0 | Conversion from the coordinate<br>system in which the travel axis + di-<br>rection is used as X axis to the robot<br>coordinate. From the 1st element, it is<br>shown around X axis, Y axis and Z<br>axis. As the default value, the robot X<br>+ direction matches the travel axis +<br>direction. |

Table 7.5.4 Parameter list of synchronous control

# [Example]

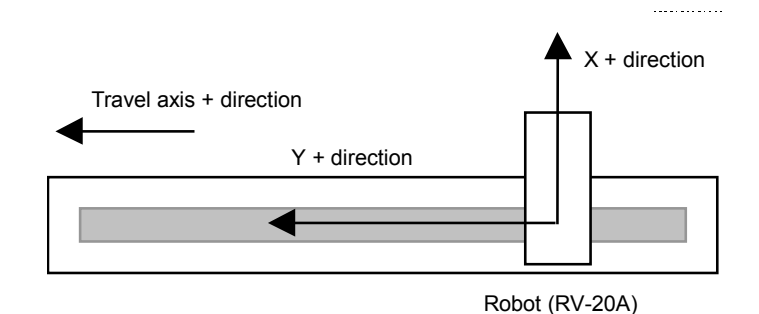

Fig. 7.5.3 Robot X axis direction and travel axis + direction

The parameter AXDIR is "0.0, 0.0, -90.0" in the case shown above.

### 7.5.3 Position variables

(1) The position of the robot additional axis is designated as follows.

### [Example]

A value including the position of the additional axis to the position variable P1 is substituted at the program line No. 1 as described below.

1 P1 = (100, 50, 300, 180, 0, 180, 
$$
\frac{500}{200}
$$
, -300) (7, 0)  
Additional axis 1 (7th axis)

(2) The element data of the robot additional axis is expressed with the value as shown below.

```
Additional axis 1 (7th axis) ….. L1
Additional axis 2 (8th axis) ….. L2
```
[Example]

At the program line No. 2, the value of the position of the additional axis 1 of the position variable P3 is changed as described below.

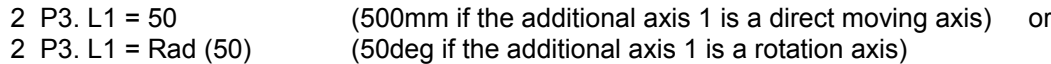

(3) The result of the calculation (MELFA-BASICIV only) related to the position variable of the additional axis is as follows.

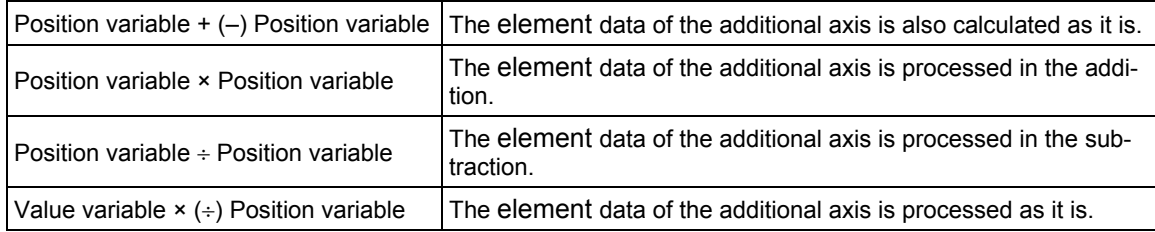

(4) The element data of the additional axis of the grid point position of the pallet is calculated like the robot.

# 7.6 Example of System Configuration of the Robot's Additional Axis

This section shows an example of system configuration using the additional axis interface.

# 7.6.1 Travel axis system

• System Overview

The following shows an example when the travel axis is used as a robot's additional axis in a system where a standard robot is placed on the travel axis.

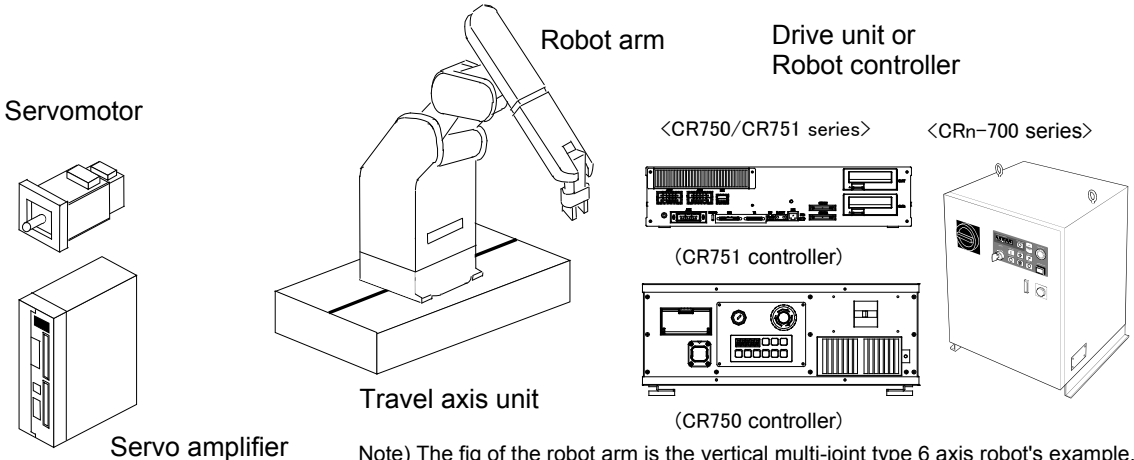

Note) The fig of the robot arm is the vertical multi-joint type 6 axis robot's example.

Fig. 7.6.1 Travel axis system (an example)

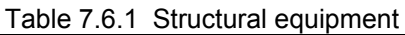

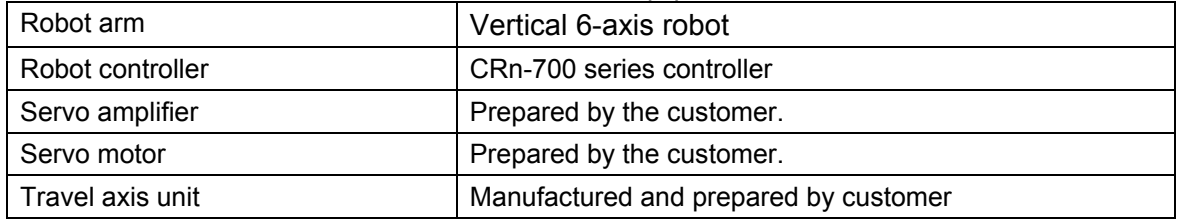

## Table 7.6.2 Travel axis specification

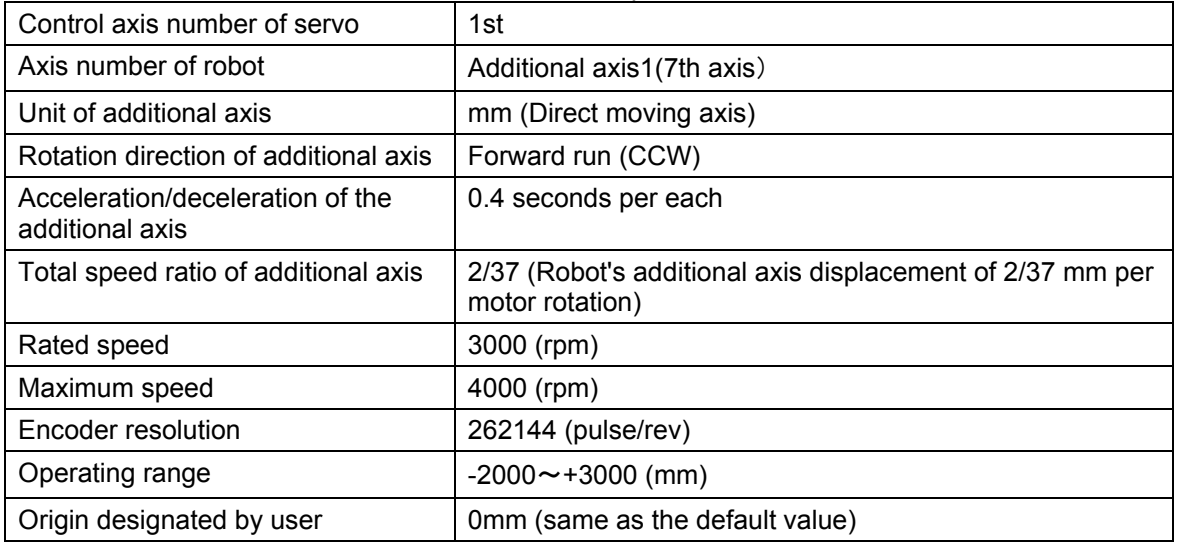

- 7.Setting, Operation and Command Explanation of Robot Additional Axis
	- Connecting devices

Devices are connected as follows.

- (1) Connect servo amplifier (CN1A connector) with the robot controller by the SSCNET cable. In case of the CR750-Q/CR751-Q series and CRnQ-700 series controller, connect with the CN2 connector of robot CPU, and, in case of the CR750-D/CR751-D series controller, the robot controller side connects with ExtOPT connector. And CRnD-700 series controller, the robot controller side connects with the OPT connector.(Refer to ["5.1](#page-21-0) [Connection of Robot](#page-21-0)  [CPU and servo amplifier](#page-21-0)")
- (2) Set the axis selection switch (SW1) of the servo amplifier to "0." (Refer to "[6.1](#page-46-0)[Servo amplifier](#page-46-0)  [setting.](#page-46-0)")
- (3) Connect the servo amplifier and the servo motor.

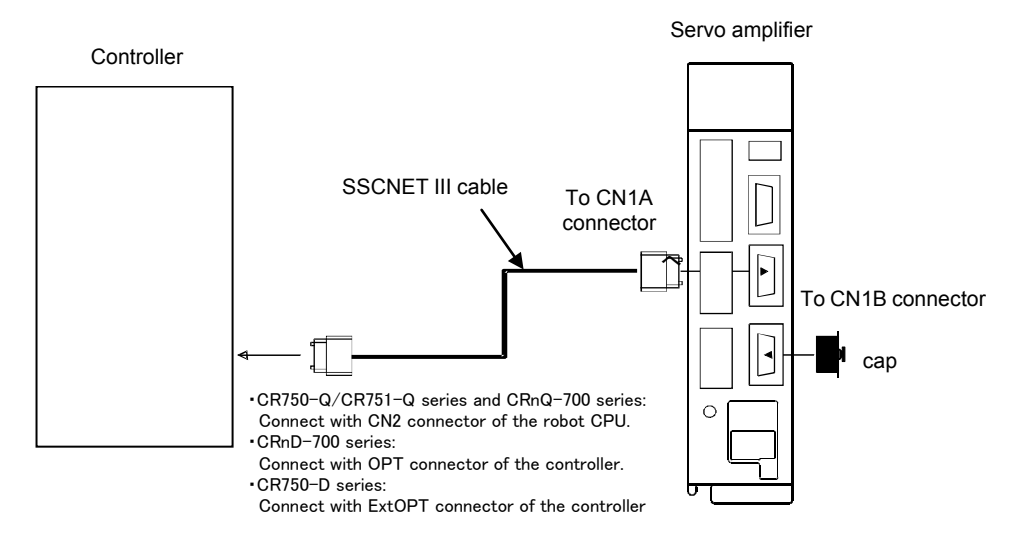

Fig. 7.6.2 Connection of controller and servo amplifier

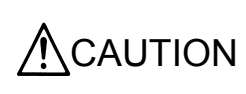

Please install the connector cap to the connector for communication which does not connect the SSCNETIII cable. There is a possibility of malfunctioning if the cap is not installed. And, if the light from the connector for communication hits upon the eyes, there is a possibility of feeling the incompatibility for the eyes.

• Setting the servo amplifier parameters

Set the servo amplifier parameters by refer to "[6.2Parameter setting of servo amplifier](#page-46-1)."
• Setting the robot controller parameters

Set the parameters related to the system configuration of the robot controller. For details on how to set these parameters, refer to separate "Instruction Manual/ Detailed explanations of functions and operations".

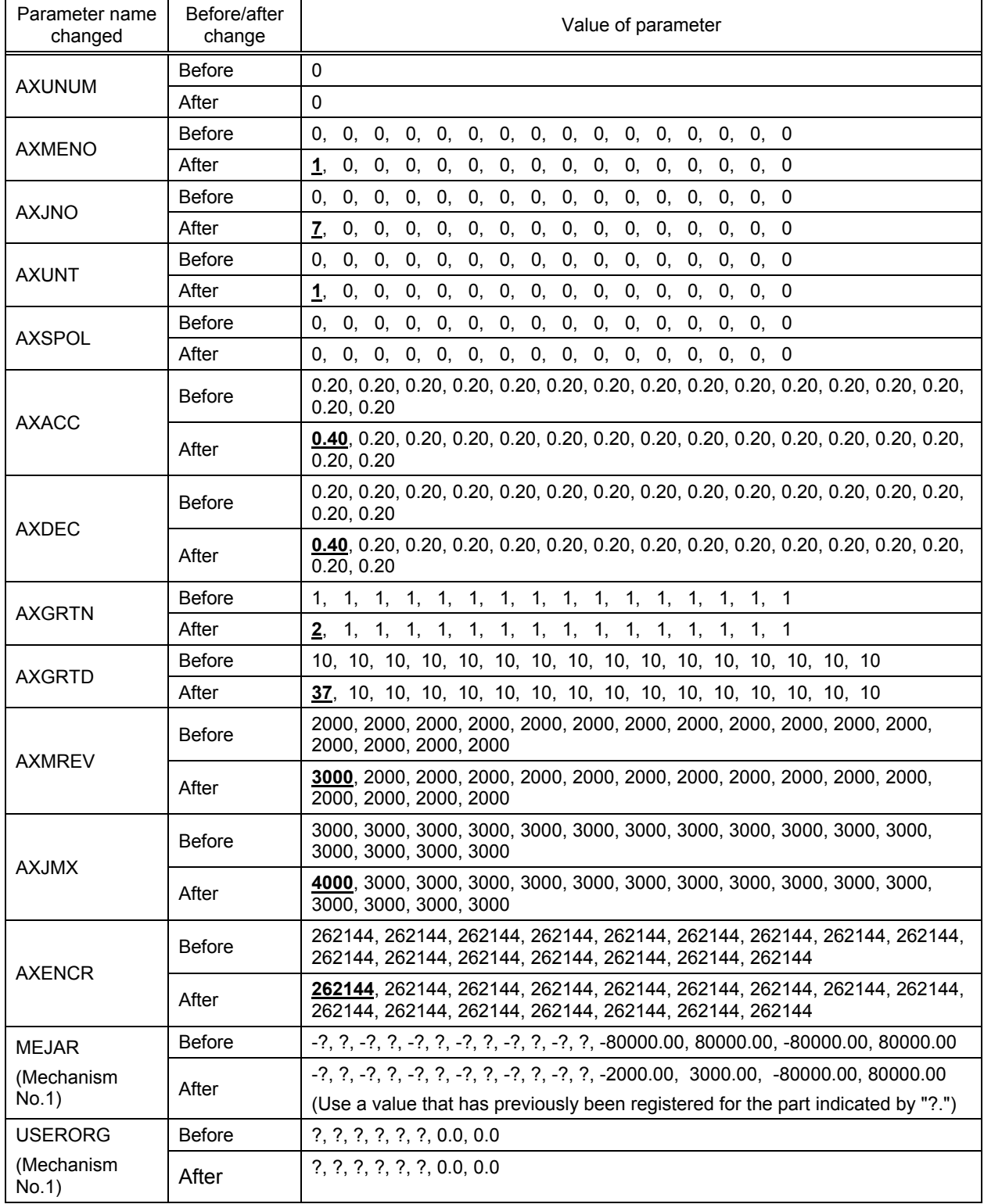

Table 7.6.3 Setting the travel axis system parameters

### •Program example

(1) Details of work

The operation of this system consists of a standard robot unloading a work from station A (position "<1>") and transporting the work to station B (position "<2>").

In station B, the time required for teaching will be saved by using the pallet function.

To use the pallet function, it is necessary to enable synchronous control of the robot's additional axis, however.

(For details on synchronous control, refer to "[7.5.2](#page-66-0)[Synchronous control of robot additional axis](#page-66-0)  [\(travel axis\).](#page-66-0)"

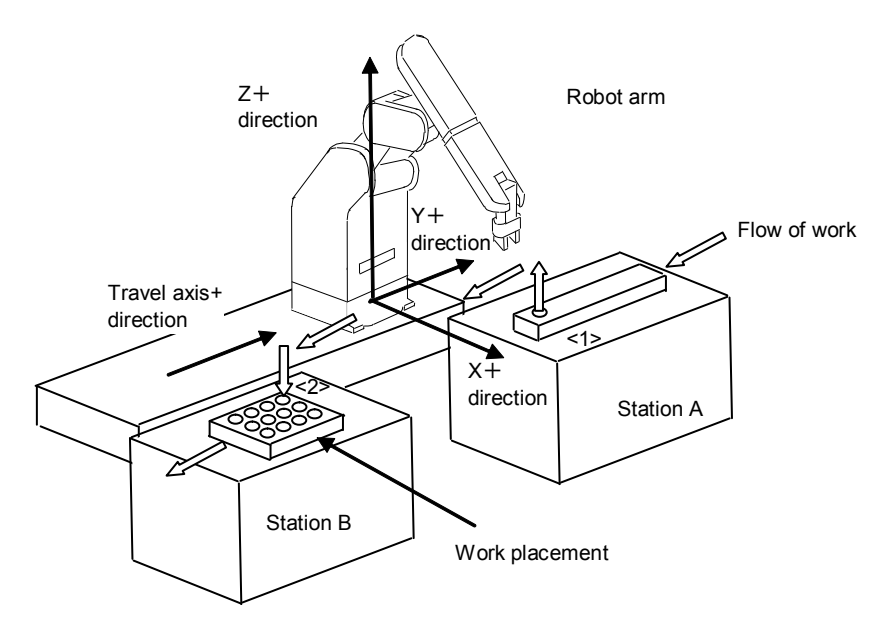

### •Flow of work

- (i) A work is transported to station A from the external location.
- (ii) When the work is transported, the robot unloads the work from station A, and palletizes the work onto the work placement table of station B.
- (iii) When the work placement table of station B becomes full, the works will be transported to the external location.

#### (2) Robot Program Structure

Prepare one robot program as shown below

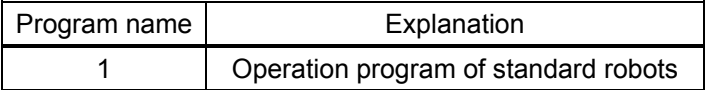

## 7.Setting, Operation and Command Explanation of Robot Additional Axis

# (3) Input/Output signal

The general I/O signals to be used are as follows

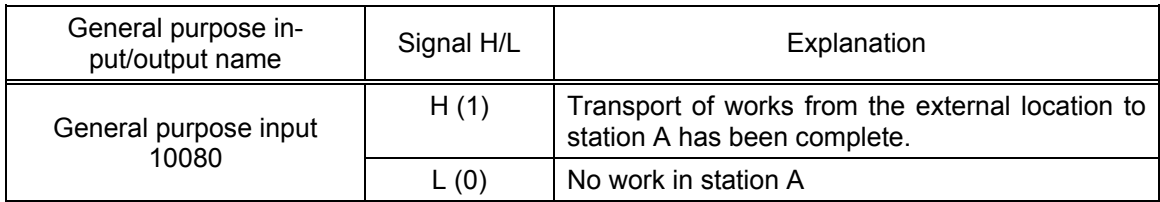

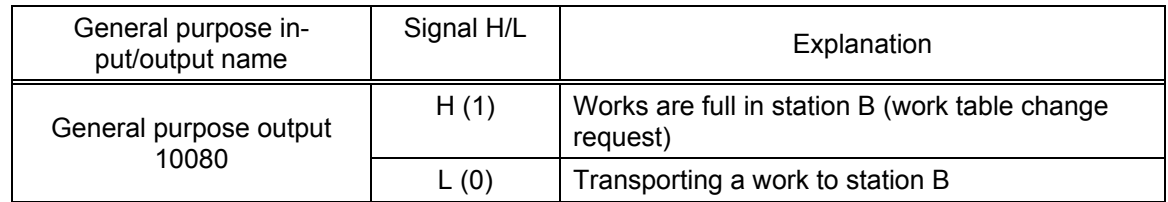

# (4) Position variable

The position data is as follows

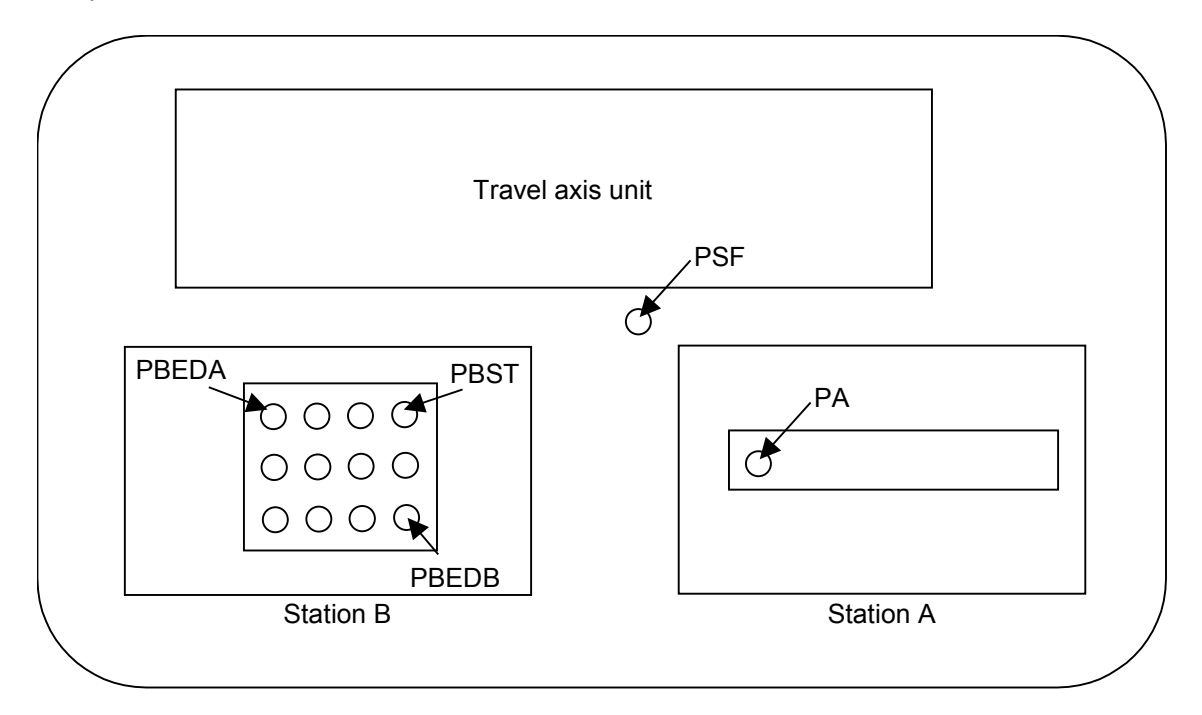

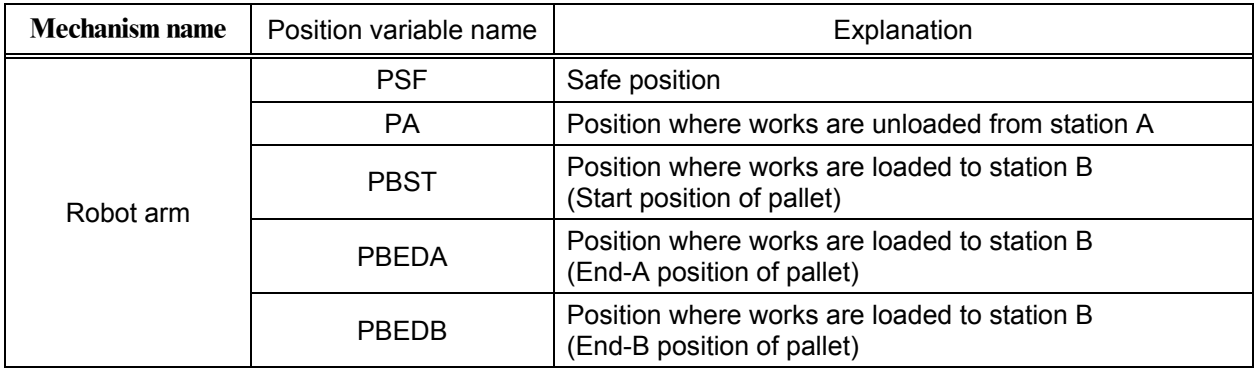

### 7.Setting, Operation and Command Explanation of Robot Additional Axis

(5) Procedure up to program execution

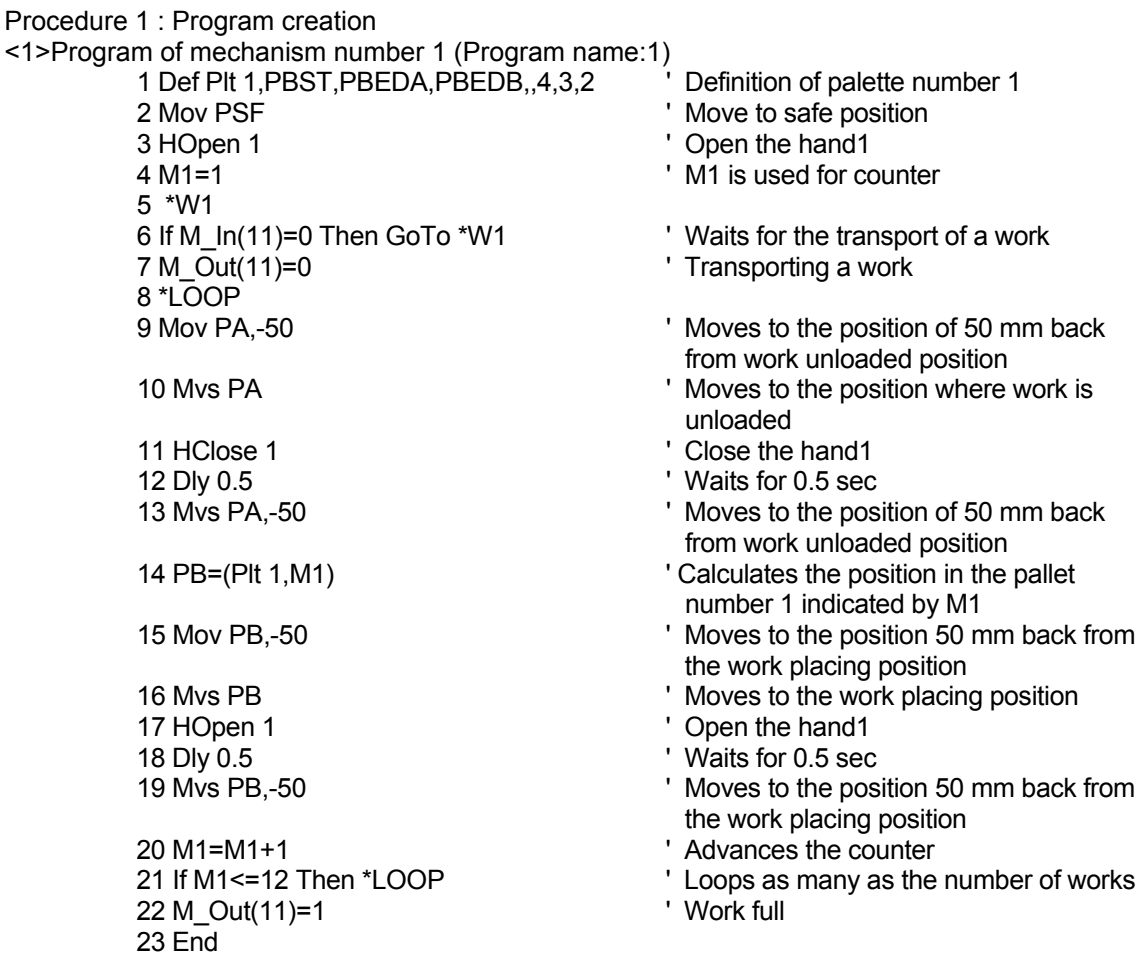

Procedure 2 : Setting synchronous control of the robot's addition axis Set the parameters as shown below.

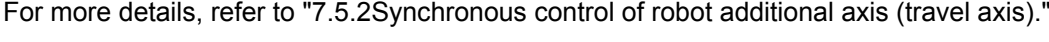

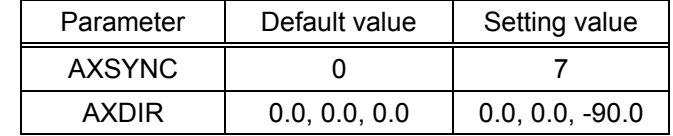

Procedure 3 : Reflecting the task slot parameters

Turn off the power to enable the AXSYNC and AXDIR parameters, and then turn on the power again.

Procedure 4 : Starting Run the program 1 by starting from the operation panel.

When the additional axis is used as a multi-mechanism (controlled asynchronously with the robot arm). each axis of the mechanism is called a user mechanism.

This section describes a series of operating procedures including parameter settings, activating and quitting the user mechanism, as well as the commands that have been added and changed.

## 8.1 Procedure for Setting the Parameters of the User Mechanism

To use the additional axis as a multi-mechanism (user mechanism), perform setup according to the procedures below

- (1) Set the parameters shown in "Table 8.2.1 Parameter List." However, MEJAR (Joint Movement Range) and USERORG (User-Designated Origin) are set in Procedure 4, so they are not set here.
- (2) Turn off the power once and then turn it on again. Check that error H7613 ("Turn the power off and on once") occurs. However, this error occurs only when the number of mechanisms is increased.
- (3) If error H7613 occurs, turn off the power once and then turn it on again.
- (4) On the parameter setting screen for the target mechanism, set MEJAR (Joint Movement Range) and USERORG (User-Designated Origin).
- (5) Set the servo system parameters from the servo amplifier's option, "Setup Software". Refer to "[6.2Parameter setting of servo amplifier](#page-46-0)". For setup method and values of the servo system program, refer to the Servo Amplifier Instruction Manual.

# <span id="page-76-0"></span>8.2 Description of parameters

Before use, it is necessary to surely set the following parameters. The parameters set at the robot controller are shown in "Table 8.2.1 Parameter list". For the method to set the parameters, refer to "Instruction Manual/ Detailed explanations of functions and operations".

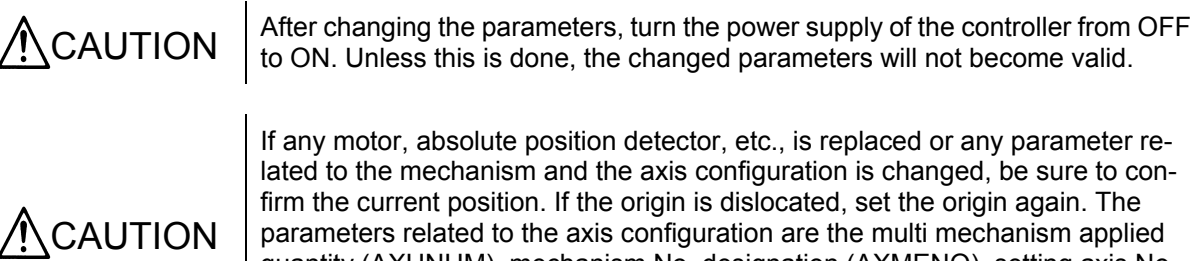

parameters related to the axis configuration are the multi mechanism applied quantity (AXUNUM), mechanism No. designation (AXMENO), setting axis No. (AXJNT), unit system (AXUNT) , rotation direction (AXSPOL) and endoder resolution(AXENCR).

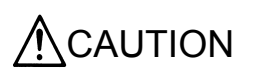

Because to prevent the collision to peripheral equipment, the mechanical stopper, etc., sure set up the operating range (MEJAR) before moving the additional axis.

### 8.2.1 Parameter list

The parameters are listed in the following "Table 8.2.1 Parameter list". For details of the parameters, refer to "this manual/[8.2.2](#page-79-0)[Details of parameters"](#page-79-0).

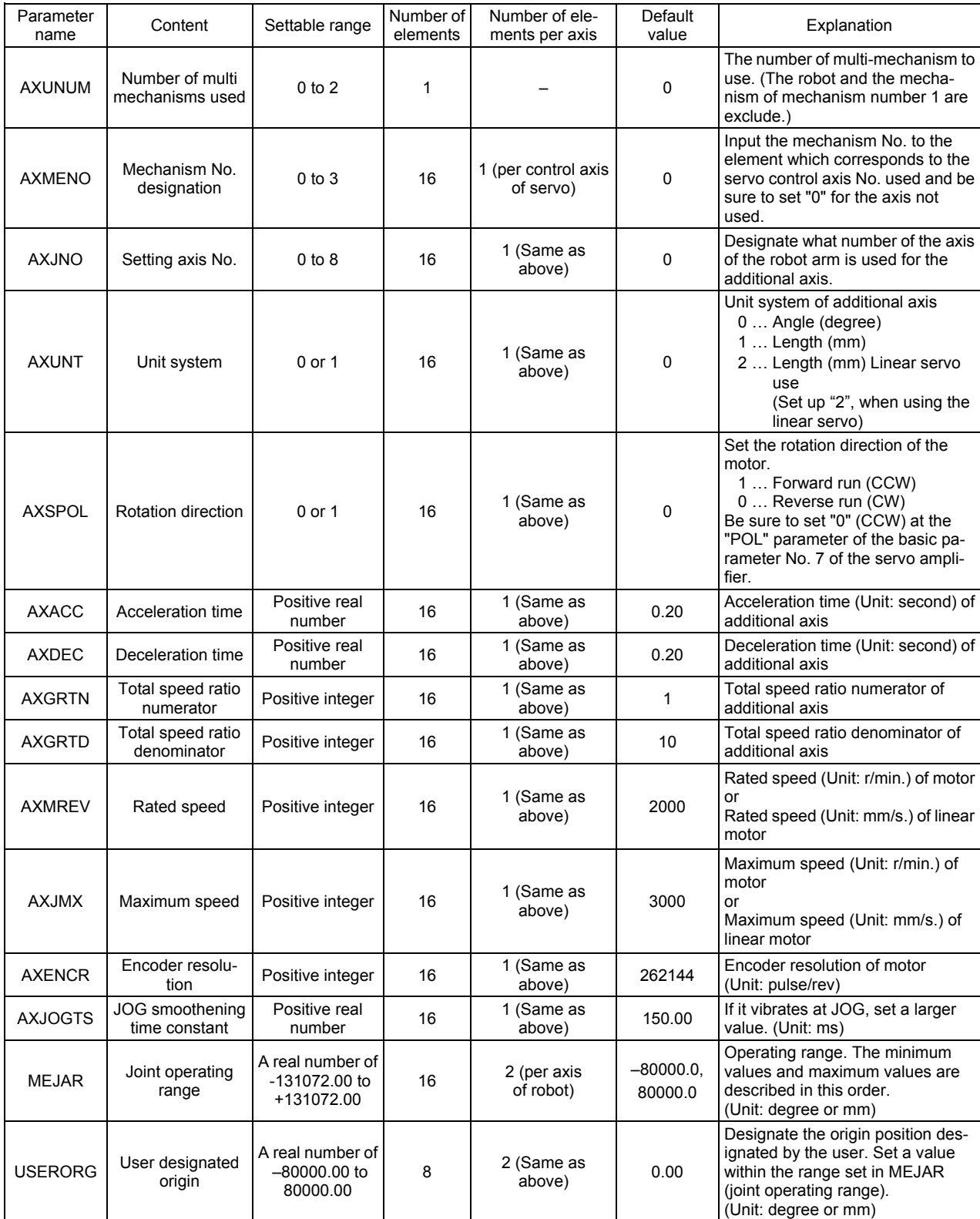

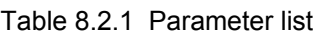

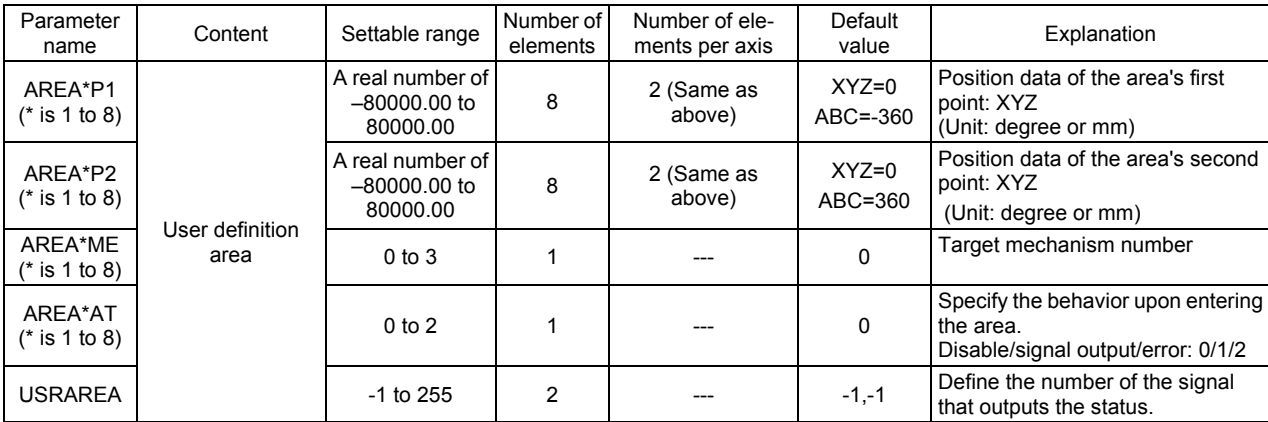

### <span id="page-79-0"></span>8.2.2 Details of parameters

Here, the parameters are described in details.

- (1) AXUNUM (number of multi mechanisms used)
- (2) AXMENO (mechanism No. designation)
- (3) AXJNO (Setting axis No.)
- (4) AXUNT (unit system)
- (5) AXSPOL (motor rotation direction)
- (6) AXACC (acceleration time) · AXDEC (deceleration time)
- (7) AXGRTN (total speed ratio numerator) · AXGRTD (total speed ratio denominator)
- (8) AXMREV (rated rotation speed) · AXJMX (maximum rotation speed) · AXENCR (encoder resolution)
- (9) AXJOGTS (JOG smoothening time constant)
- (10) MEJAR (joint operating range)
- (11) USERORG (user designated origin)
- (12) About the User Definition Area

Moreover, the parameter elements of (2) to (9) correspond to the control axis Nos. of the servo as shown in "Fig. 8.2.1 Control axis No. and parameter element of servo". If any personal computer support software (which enables the program editing, parameter setting, various monitors and so on of the robot) is used, (10) and (11) are the mechanical parameters and the others are arranged in the common parameters.

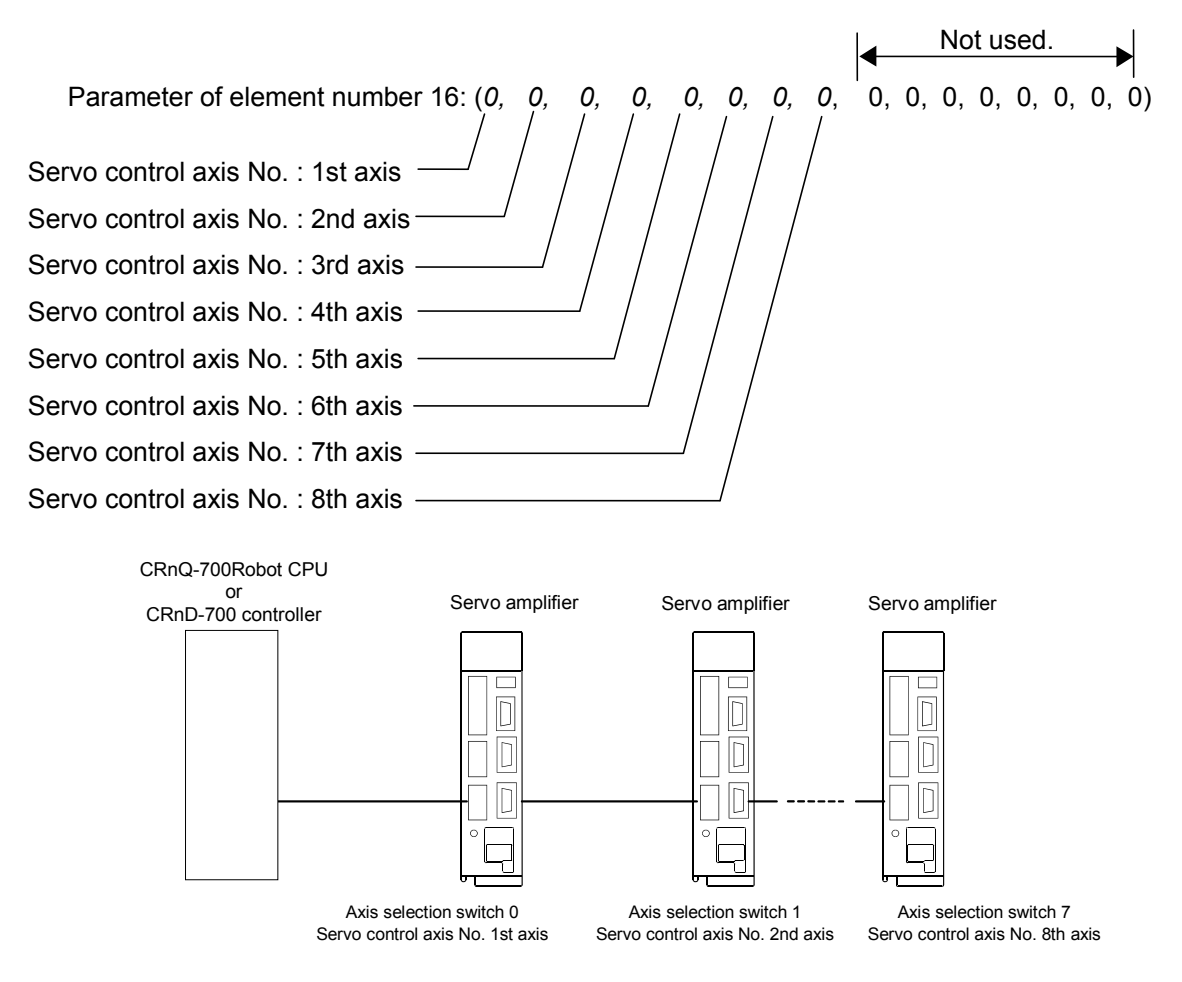

Fig. 8.2.1 Control No. and parameter element of servo

(1) AXUNUM (number of multi mechanisms used)

This parameter designates how many mechanisms are connected when the additional axis is used as the multi mechanism. Max. 2 mechanisms can be connected. When one multi mechanism is connected, the mechanism No. of the connected mechanism automatically become 2. When two mechanisms are connected, the mechanism Nos. become 2 and 3. Moreover, when a mechanism is once set but is deleted, change AXUNUM and set "0" to the AXMENO which corresponds to the mechanism No. deleted.

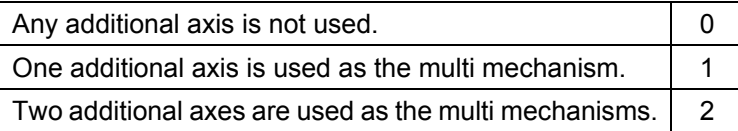

(2) AXMENO (mechanism No. designation)

This parameter sets which mechanism the servomotor connected to the servo amplifier is connected to regarding each axis.

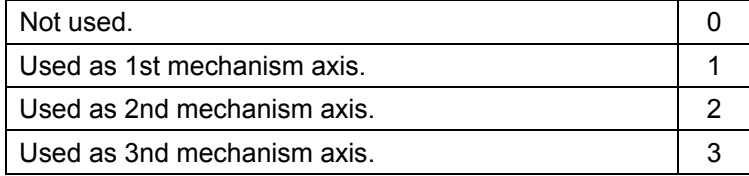

#### [Example]

When the servomotor set "Control axis No. of servo" as the 1st axis is used as the multi mechanism (number of mechanisms: 1 unit and number of mechanism axes: 1 axis), set the parameter AX-MENO as follows.

AXMENO = 2, 0, 0, 0, 0, 0, 0, 0, 0, 0, 0, 0, 0, 0, 0, 0 (Set "2" to the 1st element.)

(3) AXJNO (Setting axis No.)

Regarding each axis, this parameter sets what number axis of the robot or mechanism the servomotor is used as. To change an axis No. which has been set once (example: 1st axis  $\rightarrow$  2nd axis), first set "0" at AXMENO and turn the power supply of the controller from OFF to ON. The default value is "0".

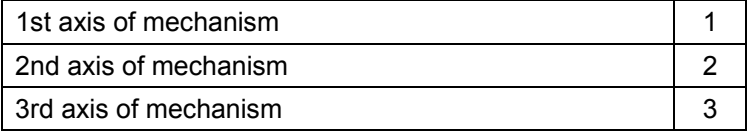

[Example]

When the servomotor set "Control axis No. of servo" as the 1st axis is used as the 1st axis of the mechanism,

AXJNO = 1, 0, 0, 0, 0, 0, 0, 0, 0, 0, 0, 0, 0, 0, 0, 0 (Set "1" to the 1st element.)

<span id="page-81-0"></span>(4) AXUNT (unit system)

<span id="page-81-1"></span>Regarding each axis, this parameter sets the unit system of the servomotor, which can be used.

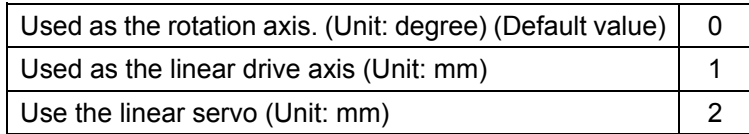

#### [Example]

When the servomotor set "Control axis No. of servo" as the 1st axis is used as the linear drive axis (Unit: mm),

AXJNO = 1, 0, 0, 0, 0, 0, 0, 0, 0, 0, 0, 0, 0, 0, 0, 0 (Set "1" to the 1st element.)

When linear servo is connected to the axis which set to 2nd axis as the "Control axis No. of servo"

AXUNT = 0, 2, 0, 0, 0, 0, 0, 0, 0, 0, 0, 0, 0, 0, 0, 0 (Set "2" to the 2nd element.)

(5) AXSPOL (motor rotation direction)

Regarding each axis, this parameter sets in which direction the servomotor is rotated when the joint position data is increased. The rotation direction is illustrated in the parameter details of "Instruction Manual for Servo Amplifier".

Moreover, set the rotation direction with the robot controller.

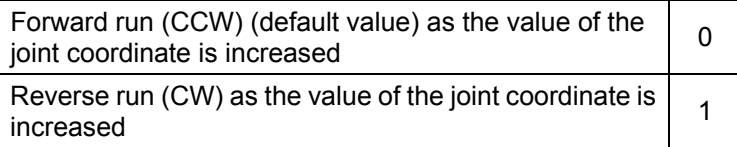

Here, be sure to set "POL" parameter of the basic parameter No. 7 of the servo amplifier to "0" (CCW).

### [Example]

When the rotation direction of the servomotor set "Control axis No. of servo" as the 1st axis is reversed as the joint position data is increased,

AXSPOL = 1, 0, 0, 0, 0, 0, 0, 0, 0, 0, 0, 0, 0, 0, 0, 0 (Set "1" to the 1st element.)

(6) AXACC (acceleration time) · AXDEC (deceleration time)

Regarding each axis, these parameters set the acceleration/deceleration time from the stop state to the maximum speed when the override of the servomotor which can be used is 100%. The default value is 0.20 (seconds).

[Example]

When the acceleration/deceleration time of the servomotor set "Control axis No. of servo" as the 1st axis is set as follows,

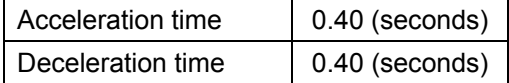

AXACC = 0.40, 0.20, 0.20, 0.20, 0.20, 0.20, 0.20, 0.20, 0.20, 0.20, 0.20, 0.20, 0.20, 0.20, 0.20, 0.20 (Set "0.40" to the 1st element.)

AXDEC = 0.40, 0.20, 0.20, 0.20, 0.20, 0.20, 0.20, 0.20, 0.20, 0.20, 0.20, 0.20, 0.20, 0.20, 0.20, 0.20 (Set "0.40" to the 1st element.)

(7) AXGRTN (total speed ratio numerator) · AXGRTD (total speed ratio denominator)

These parameters set the numerator and denominator of the total speed ratio of the servomotor which can be used. As the total speed ratio, set a reduced fraction of the integers of the numerator and denominator (1/18.5  $\rightarrow$  2/37). The default value of AXGRTN is "1", and the default value of AXGRTD is "10". When using the linear servo motor, the setting methods differ. Please refer to "this manual/[8.2.3](#page-87-0) [About using the linear servo motor"](#page-87-0).

**[Example]** 

When the total speed ratio of the servomotor axis set "Control axis No. of servo" as 1st axis is 25/8(mm/rev),

AXGRTN = 25, 1, 1, 1, 1, 1, 1, 1, 1, 1, 1, 1, 1, 1, 1, 1 (Set "25" to the 1st element.)

AXGRTD = 8, 10, 10, 10, 10, 10, 10, 10, 10, 10, 10, 10, 10, 10, 10, 10 (Set "8" to the 1st element.)

The total speed ratio of the direct moving axis is calculated as follows. From the relationship of the gear ratio and ball screw lead of "Fig. 8.2.2 Inside of direct moving unit", the movement amount of the load per rotation of the motor is as follows.

 $5 \times 5/8 = 25/8$  [mm/rev]

Accordingly, since the motor speed when the load is moved 1mm becomes 8/25 rotation, the total speed ratio becomes as follows.

AXGRTN/AXGRTD = 1/ (8/25) = 25/8

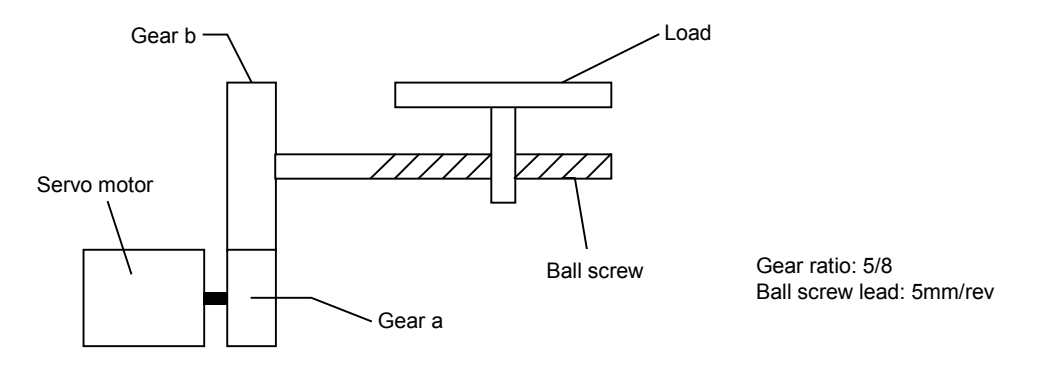

Fig. 8.2.2 Inside of direct moving unit

The total speed ratio of the rotation axis is calculated as follows. When the table of "Fig. 8.2.3 Inside of rotation table" rotated one rotation (360 degrees), the motor speed becomes 10 rotations. Therefore, the total speed ratio becomes as follows.

AXGRTN/AXGRTD = 1/10

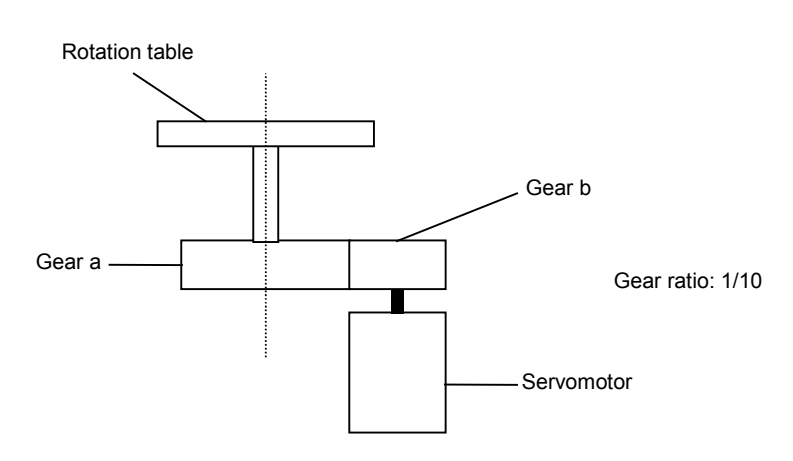

Fig. 8.2.3 Inside of rotation table

(8) AXMREV (rated rotation speed) · AXJMX (maximum rotation speed) · AXENCR (encoder resolution)

These parameters set the properties of the servomotor, which can be used. Referring to the specifications in "Instruction Manual for Servo Amplifier", set the values which are suitable for the applied servomotor. The default value of AXMREV is 2000(r/min.), the default value of AXJMX is 3000(r/min.) and the default value of AXENCR is 8192 (pulse/rev). When using the linear servo motor, the setting methods differ. Please refer to "this manual/[8.2.3](#page-87-0) [About using the linear servo](#page-87-0)  [motor"](#page-87-0).

[Example]

When the properties of the servomotor set "Control axis No. of servo" as the 1st axis are as follows.

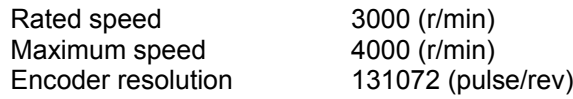

AXMREV =3000, 2000, 2000, 2000, 2000, 2000, 2000, 2000, 2000, 2000, 2000, 2000, 2000, 2000, 2000, 2000

(Set "3000" to the 1st element.)

AXJMX = 4000, 3000, 3000, 3000, 3000, 3000, 3000, 3000, 3000, 3000, 3000, 3000, 3000, 3000, 3000, 3000

(Set "131072" to the 1st element.)

AXENCR = 131072, 8192, 8192, 8192, 8192, 8192, 8192, 8192, 8192, 8192, 8192, 8192, 8192, 8192, 8192, 8192

(Set "131072" to the 1st element.)

### (9) AXJOGTS (JOG smoothening time constant)

Set this parameter to reduce the vibration if it occurs during jog of the additional axis. If any excessive value is set, the acceleration/deceleration time becomes long during jog operation. The settable value is in the range of positive real numbers. The default value is 150.00 (ms).

[Example]

When this parameter value is set to "200.00" against vibration of the axis set "Control axis No. of servo" as the 1st axis,

AXJOGTS = 200.00, 150.00, 150.00, 150.00, 150.00, 150.00, 150.00, 150.00, 150.00, 150.00, 150.00, 150.00, 150.00, 150.00, 150.00, 150.00 (Set "200.00" to the 1st element.)

### (10) MEJAR (joint operating range)

For this parameter, set the motion range of the additional axis in order of minimum value and maximum value. To set the additional axis of multi-mechanisms, change all parameters excluding the user designated origin (USERORG) parameters, and then turn the power from off to on. Next, select a user mechanism to be used, and then set this parameter. The settable values are real numbers in the range of -131072.00 to +131072.00. The default values are -80000.00, 80000.00.

#### **[Example]**

When it is used as the multi mechanism (number of mechanism axes: 1 axis), set the motion range as follows.

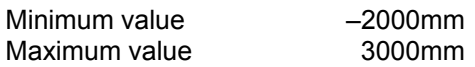

MEJAR = –2000.00, 3000.00, 0.00, 0.00, 0.00, 0.00, 0.00, 0.00, 0.00, 0.00, 0.00, 0.00, 0.00, 0.00 0.00, 0.00

(Set –2000.00 at the 1st element and 3000.00 at the 2nd element.)

#### <Note>

Cannot move to the position exceeding operating range as following. Please set up the operating range (MEJAR) in the range which satisfies the following formula sure. Take care since the operating range changes with set-up values of the encoder resolution setup (AXENCR) and the total reduction ratio setup (AXGRTN, AXGRTD)

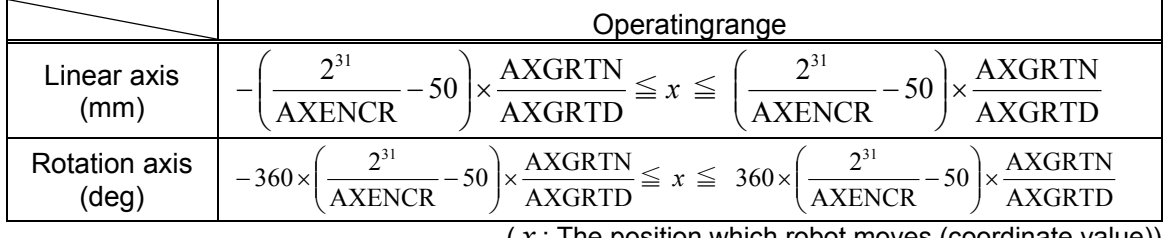

( *x* : The position which robot moves (coordinate value))

#### <Example>

If the axis is the rotation type, and if the encoder resolution and the total reduction ratio are the following, the operating range (setting value of MEJAR) is -29311.20 (deg) to -29311.20 (deg). <Encoder resolution, the total reduction ratio>

AXENCR=262144 AXGRTN=1 AXGRTD=100

#### (11) USERORG (user designated origin)

This parameter sets the origin position set when the user designated origin is set. The origin of the additional axis set here is also reflected on the other origin setting method (mechanical stopper, jig and ABS system). To set the additional axis of multi-mechanisms, change all parameters excluding the joint operating range (MEJAR) parameter, and then turn the power from off to on. Next, select a user mechanism to be used, and then set this parameters. The settable value is in the range of -131072.00 to +131072.00, being a real number in the range set at MEJAR (joint operating range).

#### [Example]

When it is used as the multi mechanism (number of mechanism axes: 1 axis), set the user designated origin as follows.

Origin position designated by the user 1500mm

USERORG = 1500.00, 0.00, 0.00, 0.00, 0.00, 0.00, 0.00, 0.00 (Set "1500.00" to the 1st element.)

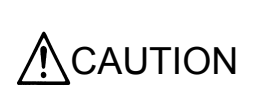

The MEJAR (joint operating range) and USERORG (user designated origin) parameters must be set for each user mechanism selected. When setting the values for the additional axis to be used as multi-mechanisms, exercise caution so as not to change the robot axes by mistake.

- 8.User Mechanism Settings, Operation, and Commands
	- (12) About the User Definition Area

When working together with peripheral devices, the range of work may be shared. It is necessary to notify others that one is in the shared area. In such a case, a signal can be output by setting the applicable parameter while the user mechanism is within an arbitrary range. An example using the following user mechanism (mechanism number 2) will be explained.

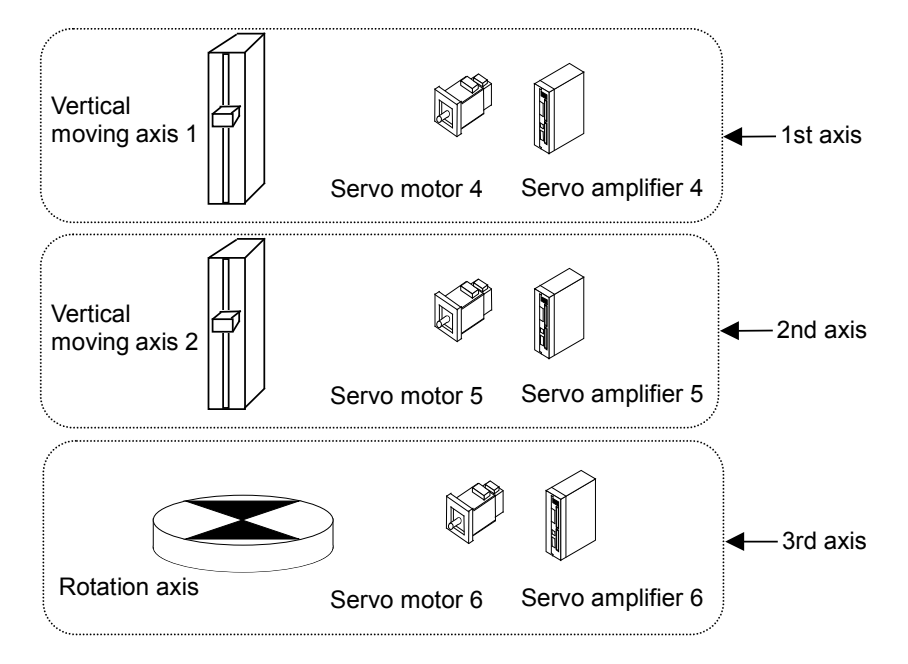

To output the output number 10080 when the first axis is working in the range 1, the output number 10081 when the second axis is working in the range 2, and the output number 10082 when the third axis is working in the range 3, set the parameters as follows.

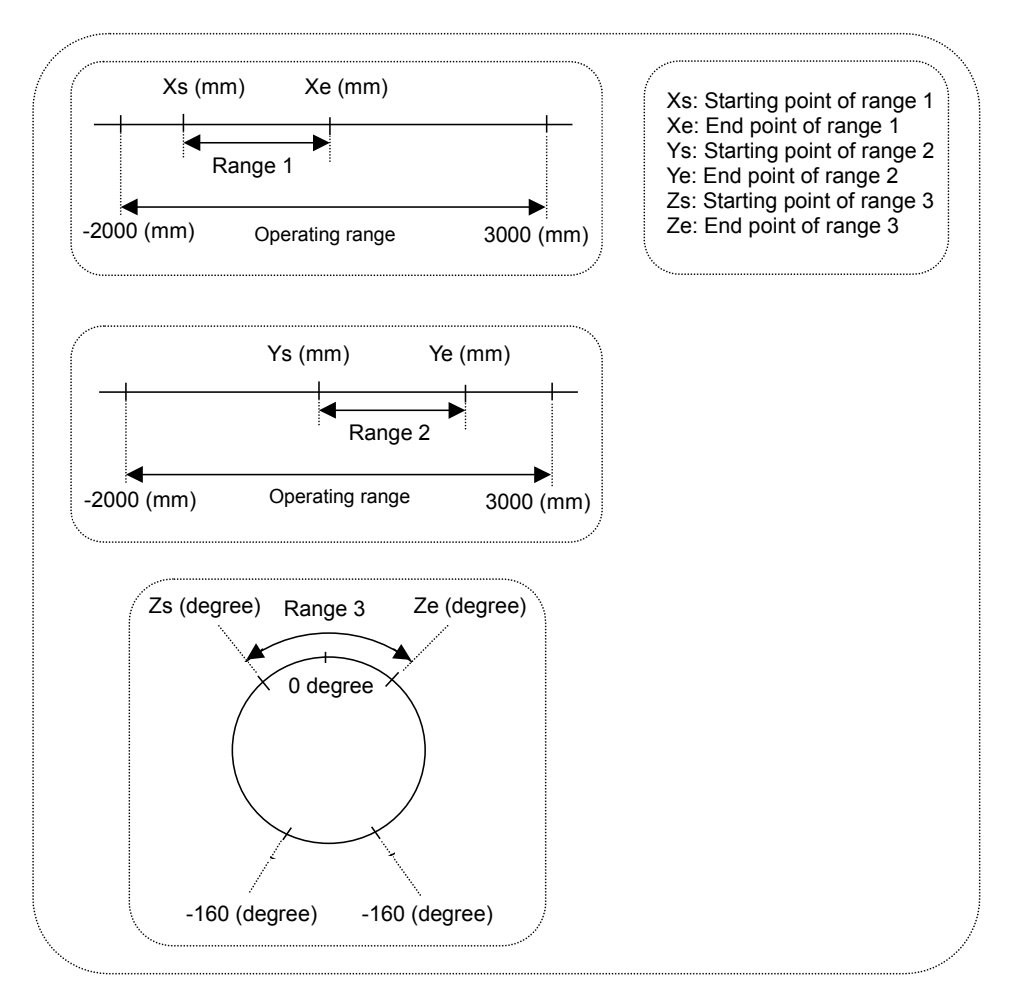

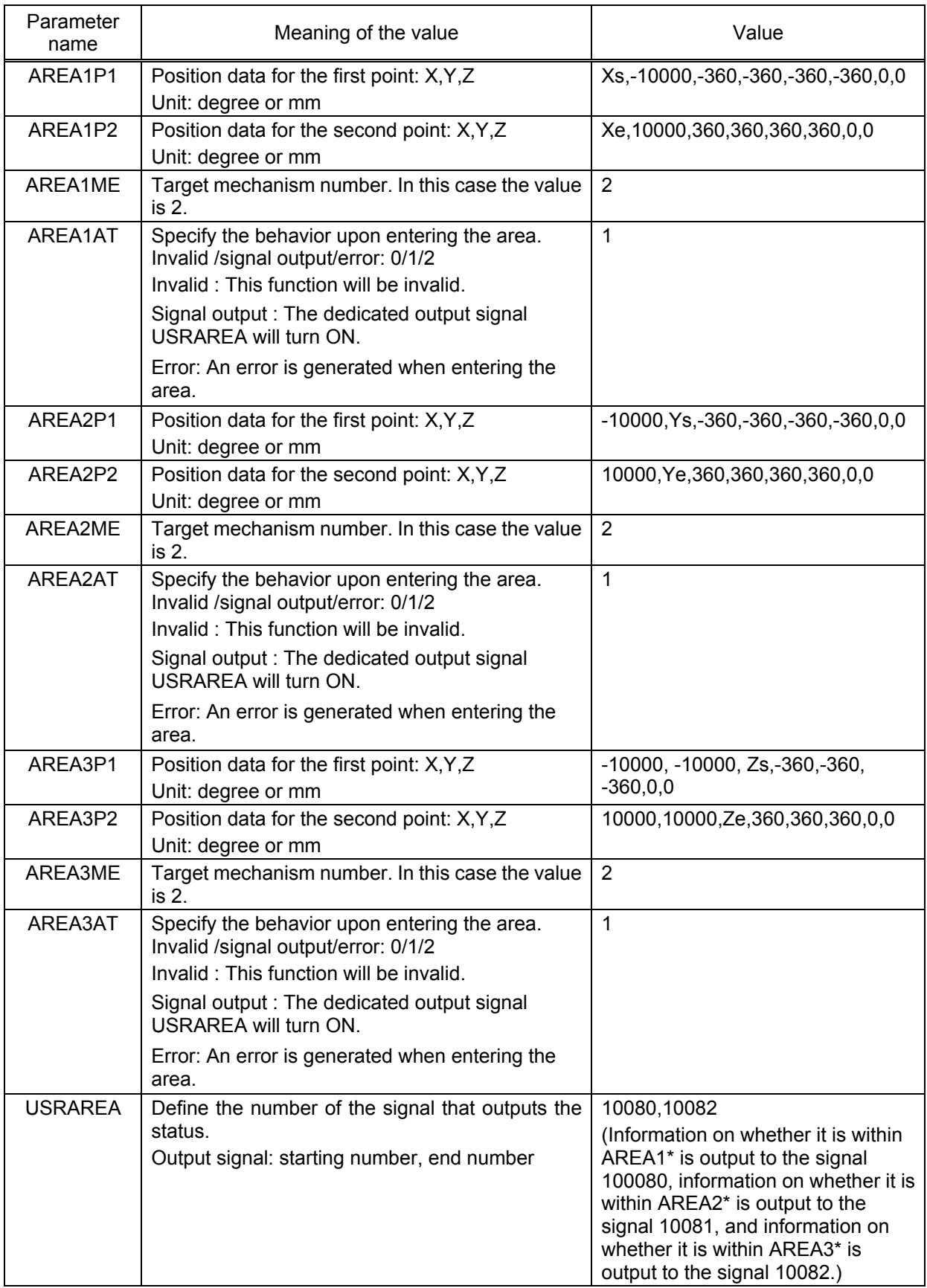

\*1 Enter the coordinates of each axis in each of Xs, Xe, Ys, Ye, Zs and Ze.

\*2 Set a value exceeding the movement range for the axis to be disabled, so that it will be always working within the area.

<span id="page-87-0"></span>8.2.3 About using the linear servo motor

When using the linear servo motor, set the total speed ratio parameter (AXGRTN/AXGRTD), the encoder resolution parameter (AXENCR), and the rated speed parameter (AXMREV/AXJMX) as follows.

(3) Resolution related parameter (AXGRTN/AXGRTD/AXENCR) setting.

Set up the linear servo motor moving distance per one pulse of linear encoder as follows.

Moving distance per one pulse (mm) = 
$$
\frac{AXGRTN}{AXGRTD} \times \frac{1}{AXENCR}
$$

[Example]

When the resolution of linear servo motor which set the "Control axis No. of servo" to the 1st axis is the following.

Linear encoder resolution: 0.05μm

1[pulse] 20000 Moving distance per one pulse (mm) =  $\frac{0.05 \times 10^{-3} \text{ [mm]}}{45 \times 10^{-3} \text{ [m]}}$  =  $\frac{1}{2000}$ AXGRTD AXENCR 20000  $\frac{AXGRTN}{\frac{X}{X} \cdot \frac{1}{X} \cdot \frac{1}{$ 

[Example of set value]

ACGRTN = 1 AXGRTD = 1 AXENCR = 20000

Therefore, the parameter set value is as follows.

AXGRTN = (1, 1,1,1,1,1,1,1,1,1,1,1,1,1,1,1) (Set the 1st element to 1.) AXGRTD = (1, 10, 10, 10, 10, 10, 10, 10, 10, 10, 10, 10, 10, 10, 10, 10) (Set the 1st element to 1.) AXENCR = (20000,262144,262144,262144,262144,262144,262144,262144, 262144,262144,262144,262144,262144,262144,262144,262144) (Set the 1st element to 20000. )

(4) Speed related parameter (AXMREV/ AXJMX) setting

Set the rated speed and maximum speed as the parameter AXMREV (rated speed) and AXJMX (maximum speed) (Unit: mm/s)

<Note>

When using the linear servo motor, set the set value of parameter AXUNT (unit system) to "2." (Refer to "this manual/[8.2.2](#page-79-0) [Details of parameters](#page-79-0) [\(4\)](#page-81-0) [AXUNT \(unit system\)"](#page-81-1))

### [Example]

When the specification of linear servo motor which set the "Control-axis-No.-of-servo" to 1st axis are the following.

Rated speed 1800 (mm/s) Maximum speed 2000 (mm/s)

AXMREV = (800,2000,2000,2000,2000,2000,2000,2000,2000,2000,2000,2000,2000, 2000,2000,2000) AXJMX = (2000,3000,3000,3000,3000,3000,3000,3000,3000,3000,3000,3000,3000,

3000,3000,3000)

# 8.3 Confirmation of connection

Before use, confirm the following items again.

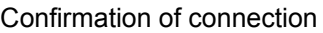

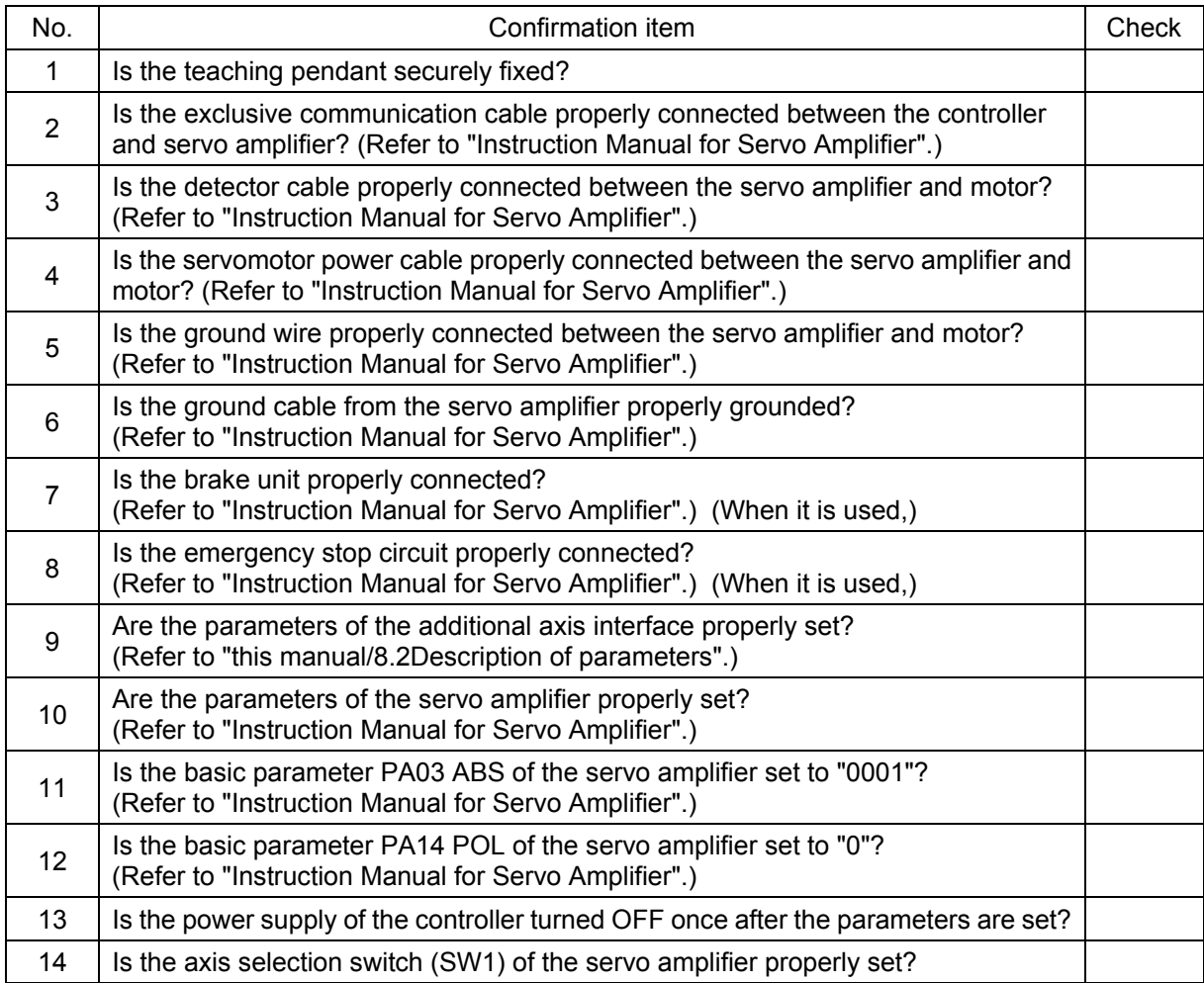

After the preparation is completed, turn OFF the power supply of the additional axis system.

# 8.4 Try to use the mechanical additional axis.

This chapter describes the basic operation from the power turn-ON through operation to end using the user mechanism.

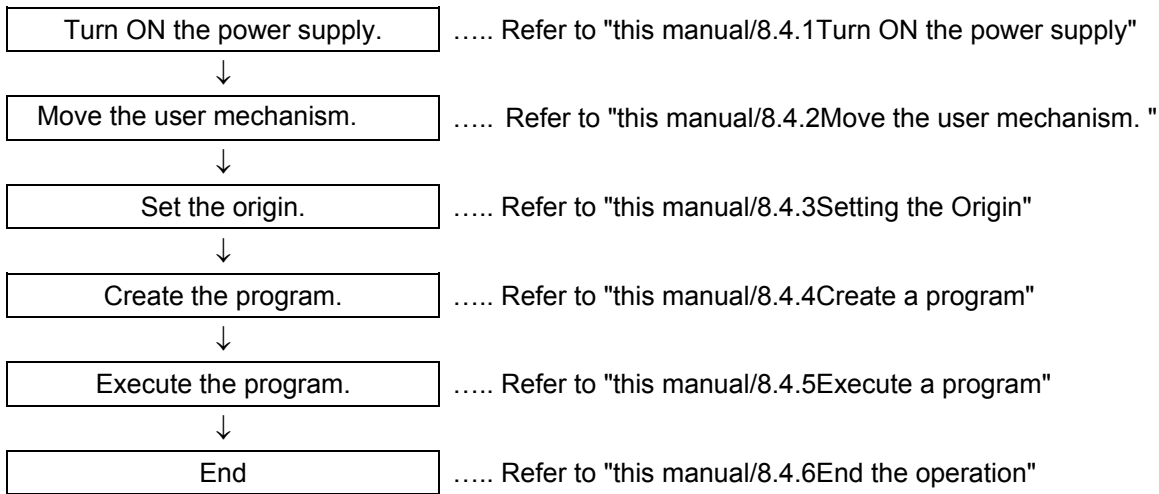

 $\Lambda$ CAUTION

**ACAUTION** 

If any vibration occurs or any operation is not satisfied during operation of the additional axis, it is necessary to adjust (tune) the servo system. Referring to "Instruction Manual for Servo Amplifier and Servomotor", adjust it.

If any motor, absolute position detector, etc., is replaced or any parameter related to the mechanism or axis configuration is changed, be sure to confirm the current position before moving. If any origin position deviation, etc., is found, set the origin again. The above parameters are the multi mechanism applied quantity (AXUNUM), mechanism No. designation (AXMENO), setting axis No. (AXJNO), unit system (AXUNT) , rotation direction (AXSPOL) and endoder resolution(AXENCR).

### <span id="page-89-0"></span>8.4.1 Turn ON the power supply

Confirm the safety around the robot and additional axis and turn ON the power supply.

- (1) Turn ON the power supply of the servo system.
- (2) Turn ON the power supply of the controller.

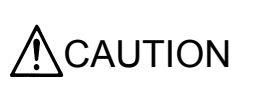

Turn ON the power supply of the peripheral device earlier than the robot controller. If the power supply of the robot controller is turned ON earlier than the peripheral device, the robot controller may sometimes not recognize the peripheral device.

# <span id="page-90-0"></span>8.4.2 Move the user mechanism.

Move the axis by jog the additional axis of the teaching pendant. The following describe such a case as the mechanical additional axis of the 3-axis XYZ coordinate mechanism (mechanism No. 2) is operated.

- (1) Set the controller (drive unit) mode to "MANUAL".
- (2) Turn the "ENABLE/DISABLE" switch of the teaching pendant to "ENABLE".
- (3) Then, proceed with "this manual/Table 8.4.1 User mechanism, jog operation, jog operation".

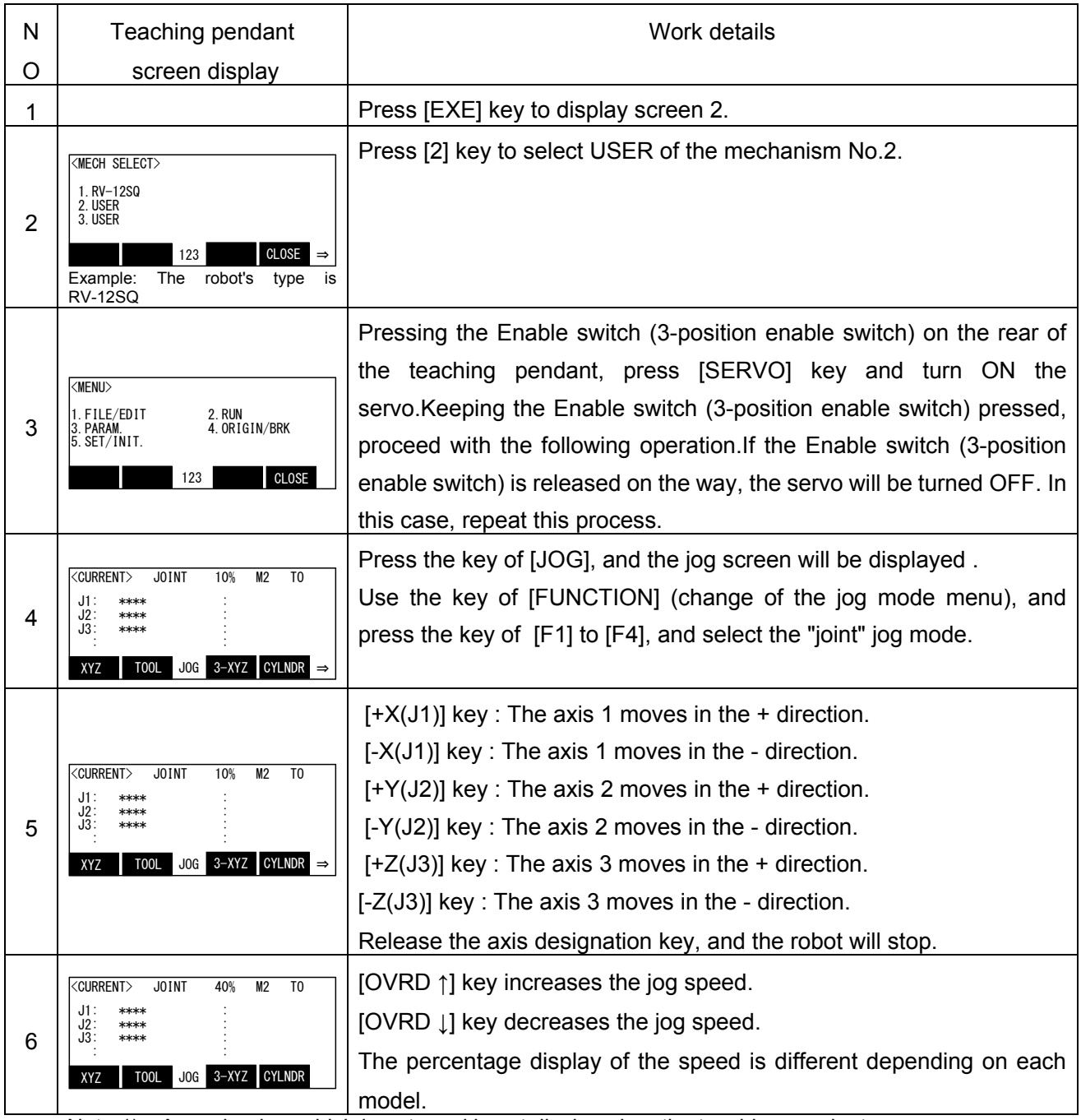

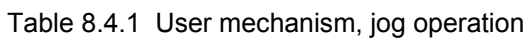

Note 1) A mechanism which is not used is not displayed on the teaching pendant screen.

Note 2) An axis which is not used is not displayed on the teaching pendant screen.

Note 3) When the origin has been already set, the current position of the additional axis will be displayed in the "∗∗∗∗" place.

### <span id="page-91-0"></span>8.4.3 Setting the Origin

Set the origin via the origin operation of the teaching pendant.

- The following explains how to set the origin of the three-axis user mechanism (mechanism number 2).
	- (1) Set the [MODE] switch on the operation panel on the front of the controller to [MANUAL].
	- (2) Set the [ENABLE/DISABLE] switch of the teaching pendant to [ENABLE].
	- (3) Determine the user origin position. Move the mechanism to the desired origin position by jog operation.
	- (4) Mark the position used in (3) above, such as with a label or mark, so that it can be used for the alignment of all axes by jog operation later when it may be necessary to perform origin setting again.
	- (5) Enter the origin position in the USERORG (User-Designated Origin) parameter, and turn off the power to the controller and then turn it on. For details on parameter settings, refer to "[8.2](#page-76-0)[Description of parameters.](#page-76-0)"
	- (6) Then, operate as shown below

| N              | Teaching pendant                                                                                                    | Work details                                                                                                    |
|----------------|----------------------------------------------------------------------------------------------------|----------------------------------------------------------------------------------------------------|
| O              | screen display                                                                                                    |                                                                                                    |
| $\mathbf{1}$   |                                                                                                    | Press [EXE] key to display screen 2.                                                                                         |
| $\overline{2}$ | <mech select=""><br/>1. RV-12SQ<br/>2. USER<br/>3. USER<br/>CLOSE<br/>123<br/>Example:<br/>The robot's<br/>is<br/>type<br/><b>RV-12SQ</b></mech>                                                                     | Press [2] key to select USER of the mechanism No.2.                                                                          |
| 3              | $\langle \text{MEM} \rangle$<br>2. RUN<br>4. ORIGIN/BRK<br>3. PARAM.<br>5. SET/INIT.<br>CLOSE<br>123                                                                                                    | Press the [4] key to select "4.ORIGIN/BRK".                                                                                  |
| 4              | <origin brake=""><br/>2. BRAKE<br/>CLOSE<br/>123</origin>                                                                                                    | Press the [1] key to select "1.ORIGIN".                                                                                      |
| 5              | $\langle$ ORIGIN $\rangle$<br>2. MECH<br>3. TOOL<br>4. ABS<br>5. USER<br>CLOSE<br>123                                                                                                    | Press the [5] key to select "5.USER".                                                                                        |
| 6              | <origin> USER<br/><math>J1:()</math> <math>J2: (1)</math> <math>J3: (1)</math><br/><math>J4: (1)</math> <math>J5: (1)</math><br/>J6: (1)<br/><math>J8</math>: ()<br/><math>J7:</math> ( )<br/>CLOSE<br/>123</origin> | Press the [ $\downarrow$ ] key, enter "1" in the axis to set the origin with axis<br>specification, and press the [EXE] key. |
| $\overline{7}$ | <origin> USER<br/>CHANGE TO ORIGIN. OK?<br/>Yes<br/>123<br/>No</origin>                                                                                                    | Press the [F1] (Yes) key to perform origin setting.                                                                          |
| 8              | <origin> USER<br/>COMPLETED<br/><math>J1:()</math> <math>J2: (1)</math> <math>J3: (1)</math><br/><math>J4: (1)</math> <math>J5: (1)</math> <math>J6: (1)</math><br/><u>J7:() J8</u>:()<br/>CLOSE<br/>123</origin>    | This completes the setting of the origin with the user origin method.                                                        |

Table 8.4.2 User origin setting operation

### <span id="page-92-0"></span>8.4.4 Create a program

As an example, a program to operate the robot additional axis is created. For the methods of the program input and position data registration, refer to the programming in "Instruction Manual/ Detailed explanations of functions and operations". For the mechanical additional axis, it is necessary to designate the mechanism No. (GETM command). The following shows such a case as the mechanism No. 2 is designated.

1 GetM 2 2 Mov P1 3 Dly 1.0 4 Mov P2 5 Dly 1.0 6 End

CAUTION Don't use the joint variable for the designation of the position. Use the position variable.

### <span id="page-92-1"></span>8.4.5 Execute a program

Try to execute a program created.

From the teaching pendant, confirm the operation in the step feed mode (For the step feed method, refer to the step feed in "Instruction Manual/ Detailed explanations of functions and operations". If any problem does not occur,

- Note) When your controller has no operation panel, use the dedicated external signals corresponding to the following step to operate the robot.
- (1) Turn the mode switch of the teaching pendant to "DISABLE".
- (2) Turn the mode switch on the operation panel on the front side of the controller to "AUTOMATIC".
- (3) Press [CHNG DISP] switch on the operation panel on the front of the controller to display the program No.
- (4) Press [UP] and [DOWN] switches on the operation panel on the front of the controller to select a program.
- (5) Press the [SVO ON] switch on the operation panel on the front of the controller to turning the servo ON, if the servo OFF.
- (6) Press [START] switch on the operation panel on the front of the controller to execute a program.

### <span id="page-92-2"></span>8.4.6 End the operation

Confirm that the program is interrupted or stopped, proceed with the following operation and turn OFF the power supply of the additional axis system.

- (1) Turn the mode switch of the teaching pendant to "DISABLE".
- (2) Turn the mode switch on the operation panel on the front of the controller to " AUTOMATIC ".
- (3) Press [SRV OFF] key on the operation panel on the front of the controller to turn OFF the robot controller and the additional axis servo.
- (4) Turn OFF the power supply of the controller.
- (5) Turn OFF the power supply of the servo system.

Though an alarm occurs on the servo system side during operation of (4) to (5), continue the operation and shut down the power supply of the servo system, and any problem will not occur.

## 8.5 Operation of the User Mechanism

This section describes the procedures for operating the additional axis interface for each of the operating functions.

When the additional axis is operated first time after assembling a system, perform origin setting.

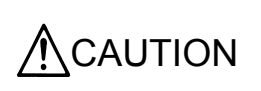

If any vibration occurs or any operation is not satisfied during operation of the additional axis, it is necessary to adjust (tune) the servo system. Referring to "Instruction Manual for Servo Amplifier and Servomotor", adjust it.

### 8.5.1 Brake release

The brake of the robot additional axis can not be released from the robot controller. To release the brake, refer to "Instruction Manual for Servo System".

### 8.5.2 Origin setting

### [Function]

Perform origin setting of the user mechanism.

#### [Method]

The origin setting of the mechanical additional axis is the same as the origin is set in the standard system. As for the origin setting method, however, use the user origin setting method. For more details, refer to "[8.4.3](#page-91-0)[Setting the Origin.](#page-91-0)"

### 8.5.3 Servo ON/OFF

### [Function]

Turn ON and OFF the servo of the user mechanism.

The servo of the user mechanism is linked with the servo power supply of the robot arm. The operating method is the same as that of the standard system. For details of the actual servo ON method, refer to the Turning the servo ON/OFF of "Instruction Manual/ Detailed explanations of functions and operations".

### 8.5.4 Jog operation

### [Function]

Move the user mechanism.

The screen and content displayed for this operation are as follows. Here, the unit of the additional axis displayed is set with the parameter (AXUNT) (Angle: degree or Length: mm). For the parameter setting method, refer to "this manual/[8.2](#page-76-0)[Description of parameters"](#page-76-0).

### [Method]

The additional axis is operated by the jog operation of the teaching pendant. For details, refer to "this manual/[8.4.2](#page-90-0)[Move the user mechanism.](#page-90-0) ".

## [Explanation]

- (1) The operating speed can be switched by pressing [OVRD(upper arrow)] (jog speed UP) or [OVRD(lowerr arrow)] (jog speed DOWN). For details, refer to the jog feed in "Instruction Manual/ Detailed explanations of functions and operations".
- (2) If any operation range or speed limit may be exceeded, the robot will stop with an error.
- (3) Before the origin is set, "∗∗∗∗" is displayed at the current position data of the additional axis of the teaching pendant.
- (4) In case of the user mechanism, it becomes the same operation regardless of the jog mode (joint, XYZ, tool, cylinder, 3-axis XYZ).
- 8.5.5 Operation of position variable

The position variable (position No.) can be operated using the teaching pendant like the standard system.

**[Function]** 

The current position is registered at the position variable (position No.).

[Method]

Press [F2](teach) key, and [F1] (YES) key of confirmation screen. For details, refer to "Instruction Manual/ Detailed explanations of functions and operations".

# 8.5.6 Operation

The operation is started like the standard system. For details of the actual operation starting method, etc., refer to separate "Instruction Manual/ Detailed explanations of functions and operations".

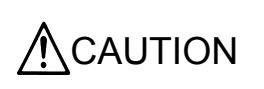

If any program execution is interrupted and the additional axis is moved with the jog or servo OFF, it will return to the interrupted position for motion when the program is restarted.

8.5.7 Stop

**Stop** 

The program in running is stopped, and the robot arm and robot additional axis in moving is decelerated and stopped. In this stopping mode, the servo is kept ON and the brake is not activated. The stop is operated like the standard system. For details of the actual stop method, refer to the stop in "Instruction Manual/ Detailed explanations of functions and operations".

Emergency stop

The servo is turned OFF, the brake is activated and the robot arm and robot additional axis are immediately stopped. This is called the emergency stop. There are four methods for the emergency stop as follows.

- (1) Press [EMG.STOP] on the operation panel on the front side of the robot controller.
- (2) Press [EMG.STOP] key of the teaching pendant.
- (3) Emergency stop with the external emergency stop terminal on the rear of the robot controller
- (4) Emergency stop with the emergency stop circuit attached to the servo system

Among them, Items (1), (2) and (3) are carried out like the standard system. For details of the actual emergency stop method, etc., refer to the connecting the external emergency stop in "Instruction Manual/ Controller setup, basic operation, and maintenance".

For the using method and others of Item (4), refer to "Instruction Manual for Servo System" purchased.

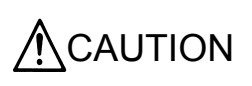

Since "Emergency Stop" immediately stops the system, the mechanisms and works may vibrate. Instead, if the situation allows, use "Stop" that employs deceleration stop.

### 8.5.8 Error resetting

The error resetting is carried out like the standard system. For details of the actual error resetting method, refer to the error reset operation in "Instruction Manual/ Detailed explanations of functions and operations".

## 8.6 Explanation of commands

The language specifications added and changed are herein described to install the additional axis interface. The applied commands are the same as those of the standard system. However, there are some added points about the describing method of the position variables.

 $\mathsf{CAUTION}~|$  There are some instructions which can't be used shown in "A", be careful.

### 8.6.1 Position variables

 $CAUTION$  Do not use joint variables to specify the position. Use position variables (in-<br> $CAUTION$ cluding status variables).

(1) The following is described to designate the position of the mechanical additional axis.

**[Example]** 

10 P1=(100, 0, 0, 0, 0, 0)(0, 0)

If the mechanical additional axis is a configuration of 1 axis, the following is described to substitute the value into the position variable P1 at the program step No. 10.

10 P1 = (100, ) (0, 0)

"," is necessary after 100.

If the mechanical additional axis is a configuration of 2 axes, the following is described to substitute the value into the position variable P1 at the program step No. 10.

10 P1 = (100, 200) (0, 0) 1st axis (J1) 2nd axis (J2)

"," can be omitted after 200.

(2) Describe as shown below when specifying the element data of each axis.

1 axis ……X, 2 axis ……Y, 3 axis ……Z, 4 axis ……A, 5 axis ……B, 6 axis ……C

[Example]

To change to 50 the Z (J3 axis) value of position variable P3 with program line number 20, describe as shown below

20 P3.Z=50

To specify element data, describe both the rotary axis and linear drive axis as shown above.

(3) The result of the calculation related to the position variable of the additional axis is as follows.

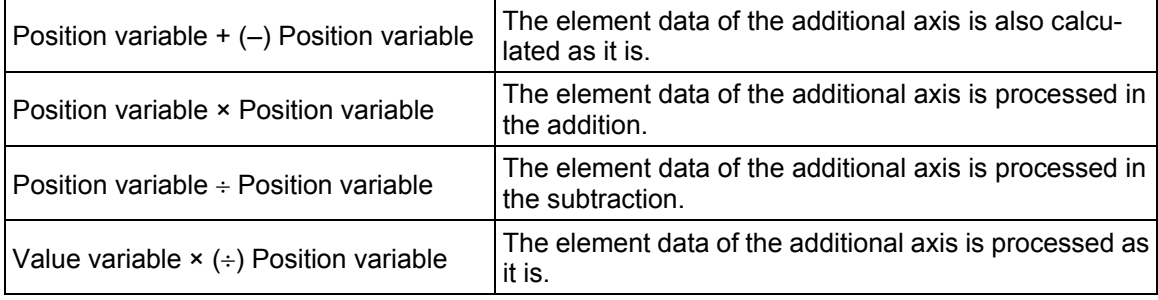

(4) The element data of the additional axis of the grid point position of the pallet is calculated like the robot.

#### 8.6.2 Commands

The user mechanism offers instructions, built-in functions and status variables of which operation cannot be guaranteed, as listed below.

In addition, joint variables cannot be used to specify the position. Instead, use the position variable (including status variables).

- Torq command
- Optimum acceleration/deceleration related (Oadl/LoadSet)
- High accuracy mode related (Prec)
- Compliance related (Cmp/CmpG/M\_CmpDst)
- Structure flag, multi-rotation information related (RDFL1/RDFL2/SETFL1/SETFL2)
- Align function
- $\bullet$  Fine command  $N_{\text{ote}}$
- Spd command
- Mvs command
- Circular interpolation instruction related (Mvr/Mvr2/Mvr3/Mvc)
- DISTfunction, ZONE2 function
- M\_RDst (remaining distance), M\_Ratio (arrival ratio), M\_Spd/M\_NSpd/M\_RSpd (XYZ speed related) status variables
- Fram function
- Joint variables (including status variables of joint variable type)
- Impact detection function(ColChk/ColLvl)
- Singular point passage function (Type 0, 2)
- Note) The Fine instruction can set whether the function is enabled/disabled, but cannot set the number of pulses. If you are using the Fine instruction, set the number of pulses using the servo amplifier's INP parameter. For more details, refer to separate "Instruction Manual/ Detailed explanations of functions and operations" and the Servo Amplifier Instruction Manual.
- 8.6.3 Limitation when using user mechanism

When using the addition axis as a user mechanism, the robot arm has the following limitation.

- The collision detection function and the interference avoidance function cannot be used.
- The maintenance forecast function is invalid.

And also, The user mechanism does not correspond to the collision detection function, the interference avoidance function, and the maintenance forecast function.

The following shows a list of status variables, built-in functions and instruction languages that can be used without any problems

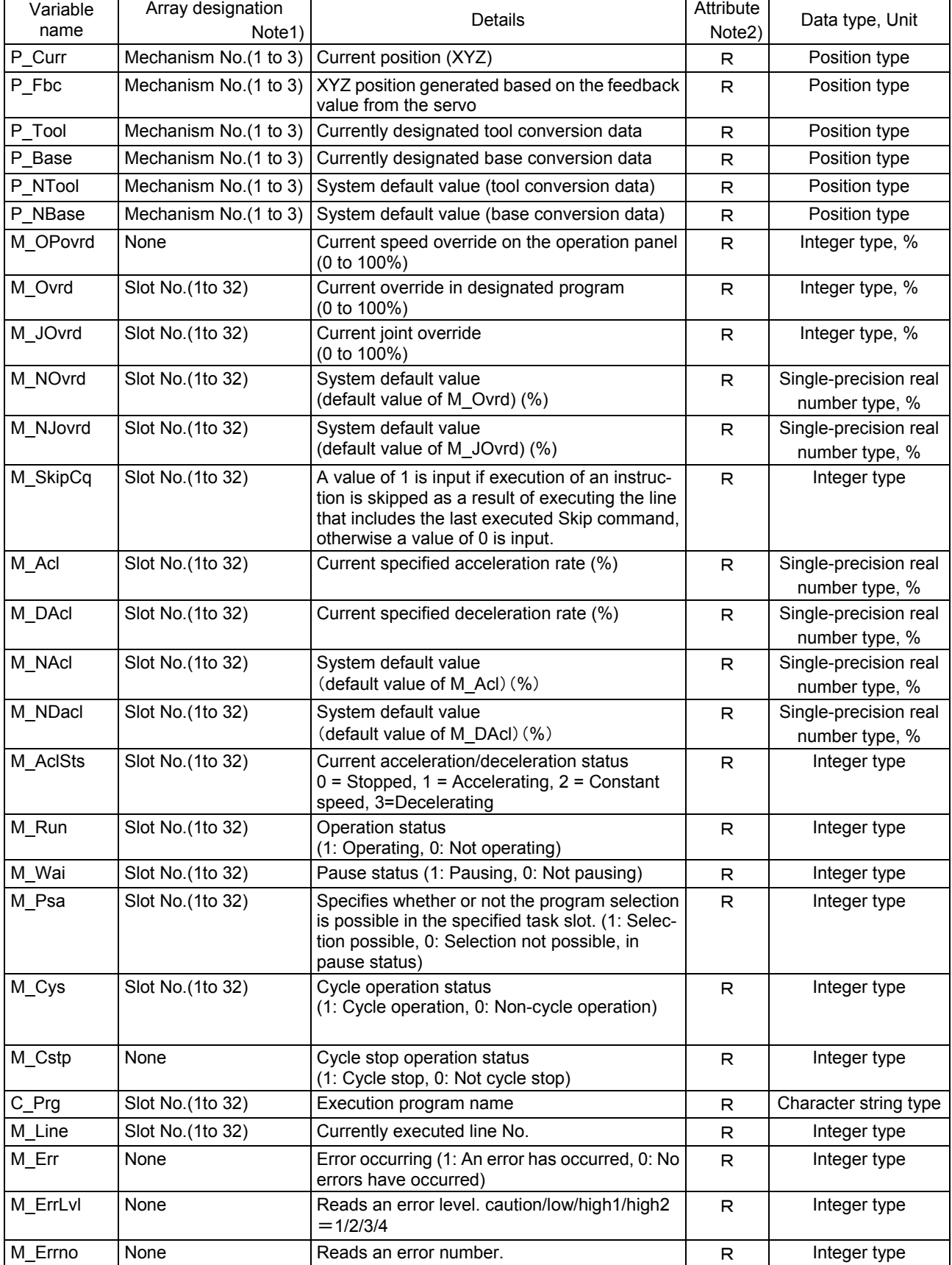

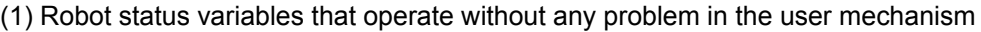

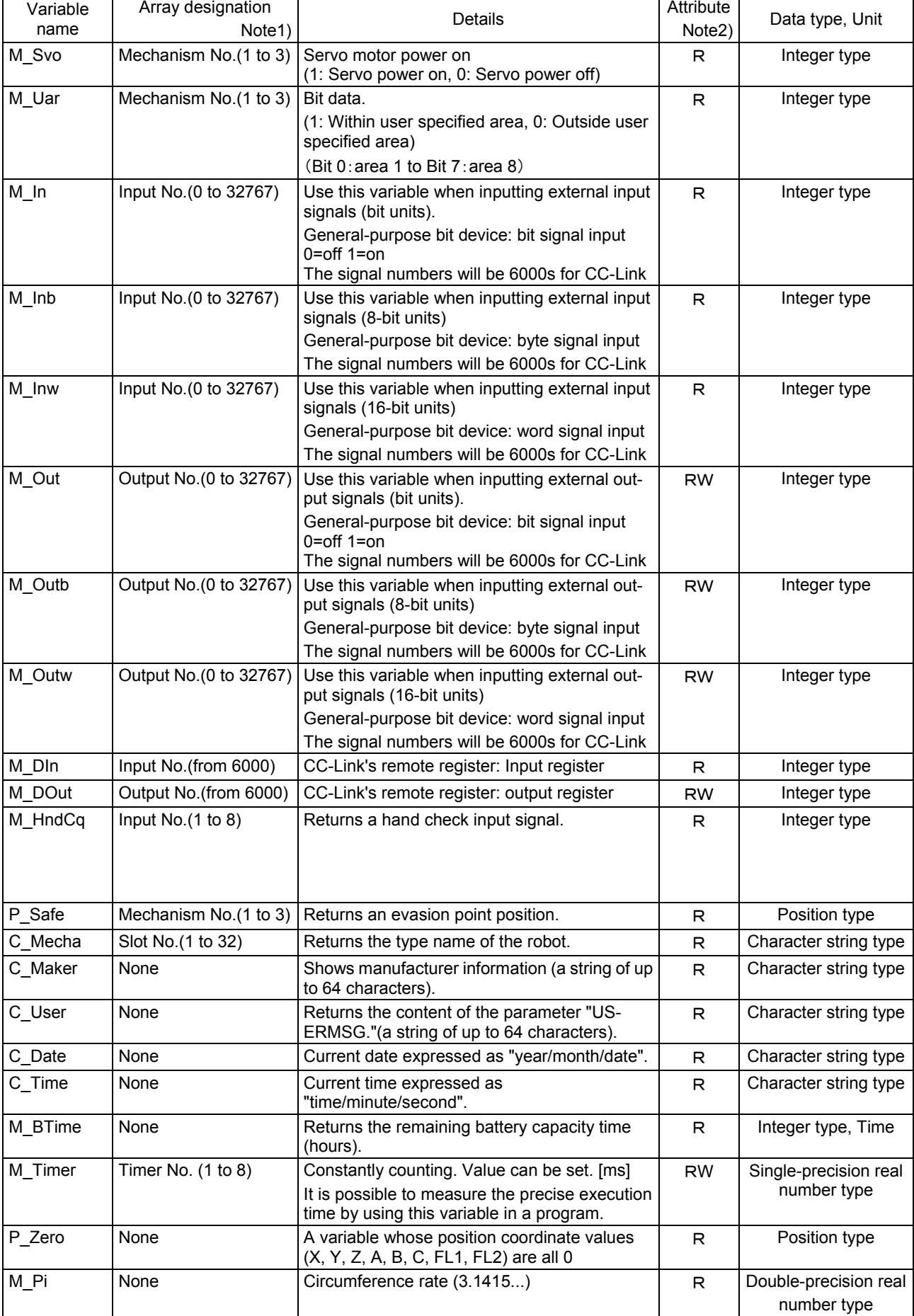

 $\overline{a}$ 

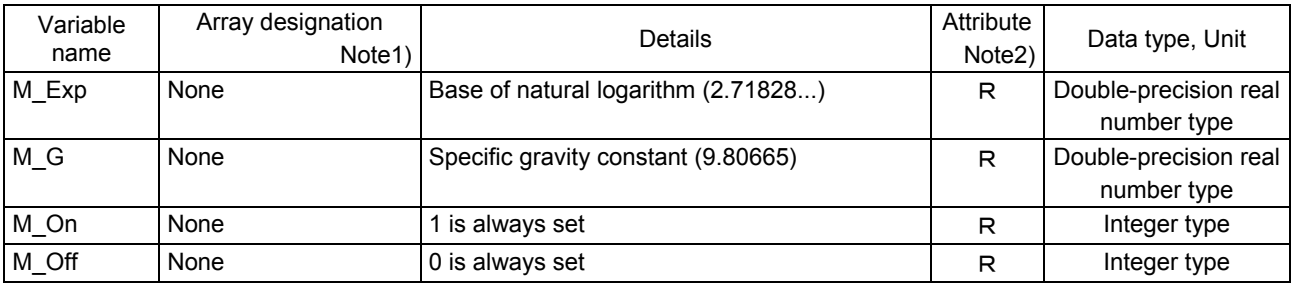

Note1) Mechanism No. ...…..1 to 3, Specifies a mechanism number corresponding to the multitask processing function.

Slot No. .....................1 to 32, Specifies a slot number corresponding to the multitask function. Input No. ................…0 to 32767: (theoretical values). Specifies a bit number of an input signal.

Output No. ............….0 to 32767: (theoretical values). Specifies a bit number of an output signal.

Note2) R ...............................Only reading is possible.

RW ............................Both reading and writing are possible.

| Class                      | Function name (format)                                                                                                   | <b>Functions</b>                                                                                                    | Result                  |
|----------------------------|----------------------------------------------------------------------------------------------------|----------------------------------------------------------------------------------------------------|-------------------------|
| Numeric func-              | Abs ( <numeric expression="">)</numeric>                                                                                 | Produces the absolute value                                                                                                    | <b>Numeric</b>          |
| tions                      | CInt ( <numeric expression="">)</numeric>                                                                                | Rounds off the decimal value and converts into<br>an integer.                                                                                                    | value                   |
|                            | Deg ( <numeric expression:radian="">)</numeric>                                                                          | Converts the angle unit from radian (rad) to<br>degree (deg).                                                                                                    |                         |
|                            | Exp ( <numeric expression="">)</numeric>                                                                                 | Calculates the value of the expression's ex-<br>ponential function                                                                                                    |                         |
|                            | Fix ( <numeric expression="">)</numeric>                                                                                 | Produces an integer section                                                                                                    |                         |
|                            | Int ( <numeric expression="">)</numeric>                                                                                 | Produces the largest integer that does not<br>exceed the value in the expression.                                                                                                    |                         |
|                            | Len( <character expression="" string="">)</character>                                                                    | Produces the length of the character string.                                                                                                    |                         |
|                            | Ln ( <numeric expression="">)</numeric>                                                                                  | Produces the logarithm.                                                                                                    |                         |
|                            | Log ( <numeric expression="">)</numeric>                                                                                 | Produces the common logarithm.                                                                                                    |                         |
|                            | Max ( <numeric expression="">)</numeric>                                                                                 | Obtains the maximum value from a random<br>number of arguments.                                                                                                    |                         |
|                            | Min ( <numeric expression="">)</numeric>                                                                                 | Obtains the minimum value from a random<br>number of arguments.                                                                                                    |                         |
|                            | Rad ( <numeric deg.="" expression:="">)</numeric>                                                                        | Converts the angle unit from radian (rad) to<br>degree (deg).                                                                                                    |                         |
|                            | Sgn ( <numeric expression="">)</numeric>                                                                                 | Checks the sign of the number in the expres-<br>sion                                                                                                    |                         |
|                            | Sqr ( <numeric expression="">)</numeric>                                                                                 | Calculates the square root                                                                                                    |                         |
|                            | <b>Strpos</b><br>( <character expression="" string="">,<br/><character expression="" string="">)</character></character> | Obtains the 2nd argument character string<br>position in the 1st argument                                                                                                    |                         |
|                            |                                                                                                    | character string.                                                                                                    |                         |
|                            | Rnd ( <numeric expression="">)</numeric>                                                                                 | Produces the random numbers.                                                                                                    |                         |
|                            | Asc( <character expression="" string="">)</character>                                                                    | Provides a character code for the first char-<br>acter of the character string in the expression.                                                                                                    |                         |
|                            | Cvi( <character expression="" string="">)</character>                                                                    | Converts a 2-byte character string into inte-<br>gers.                                                                                                    |                         |
|                            | Cvs( <character expression="" string="">)</character>                                                                    | Converts a 4-byte character string into a sin-<br>gle-precision real number.                                                                                                    |                         |
|                            | Cvd( <character expression="" string="">)</character>                                                                    | Converts an 8-byte character string into a<br>double-precision real number.                                                                                                    |                         |
|                            | Val( <character expression="" string="">)</character>                                                                    | Converts a character string into a numeric<br>value.                                                                                                    |                         |
| Trigonometric<br>functions | Atn( <numeric expression="">)</numeric>                                                                                  | Calculates the arc tangent. Unit: radian<br>Definition range: Numeric value,<br>Value range: $-\pi/2$ to $+\pi/2$                                                                                       | <b>Numeric</b><br>value |
|                            | Atn2( <numeric expression="">, <numeric<br>expression&gt;)</numeric<br></numeric>                                        | Calculates the arc tangent. Unit: radian<br>$\Theta =$ Atn2( $\Delta y$ , $\Delta x$ )<br>Definition range: Numeric value of $\angle$ y or $\angle$ x<br>that is not 0<br>Value range: $-\pi$ to $+\pi$ |                         |
|                            | Cos( <numeric expression="">)</numeric>                                                                                  | Calculates the cosine Unit: radian                                                                                                    |                         |
|                            |                                                                                                    | Definition range: Numeric value range,<br>Value range: $-1$ to $+1$                                                                                                    |                         |
|                            | Sin( <numeric expression="">)</numeric>                                                                                  | Calculates the sine Unit: radian<br>Definition range: Numeric value range,<br>Value range: -1 to +1                                                                                                    |                         |
|                            | Tan( <numeric expression="">)</numeric>                                                                                  | Calculates the tangent. Unit: radian<br>Definition range: Numeric value range,<br>Value range: Range of numeric value                                                                                   | <b>Numeric</b><br>value |

(2) Built-in functions that operate without any problem in the user mechanism

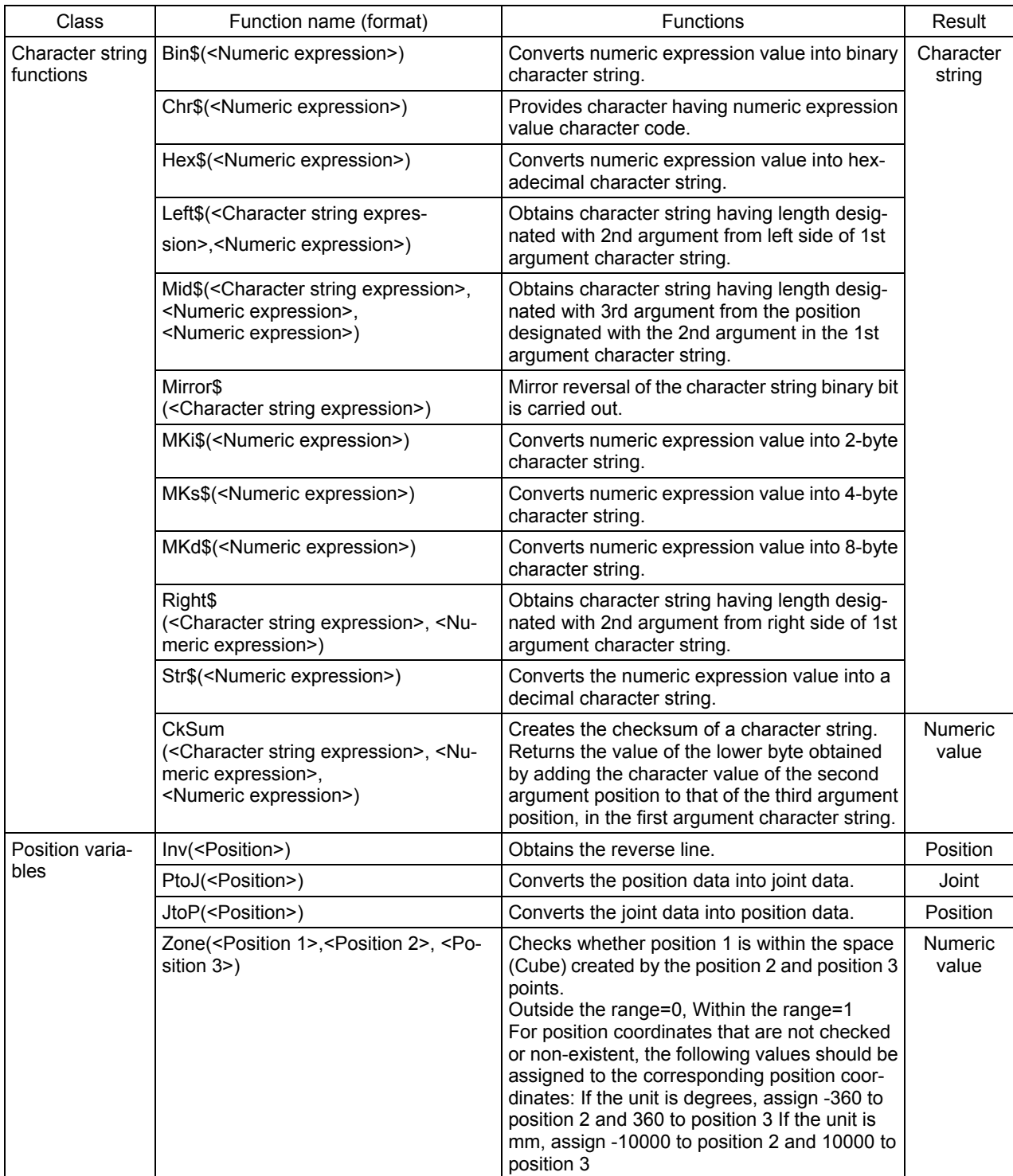

# (3) Instructions related to movement control that operate without any problem in the user mechanism

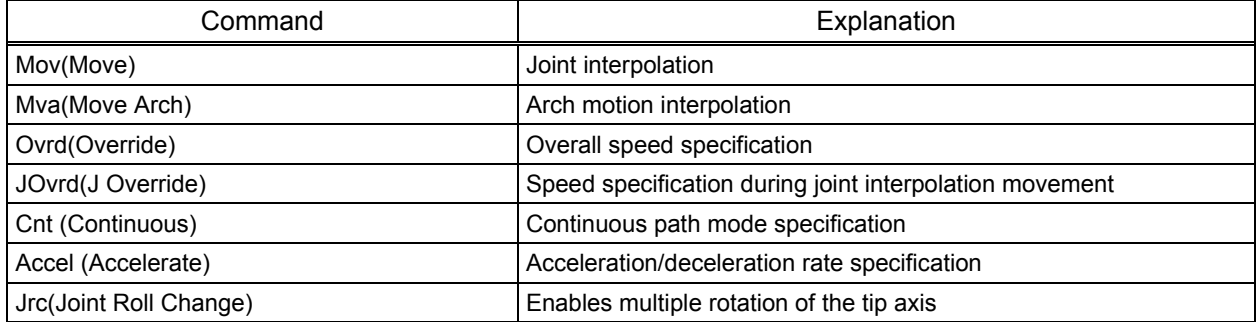

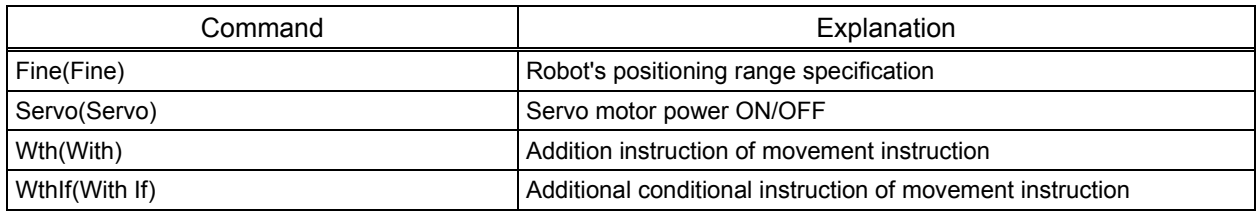

# (4) Instructions related to program control that operate without any problem in the user mechanism

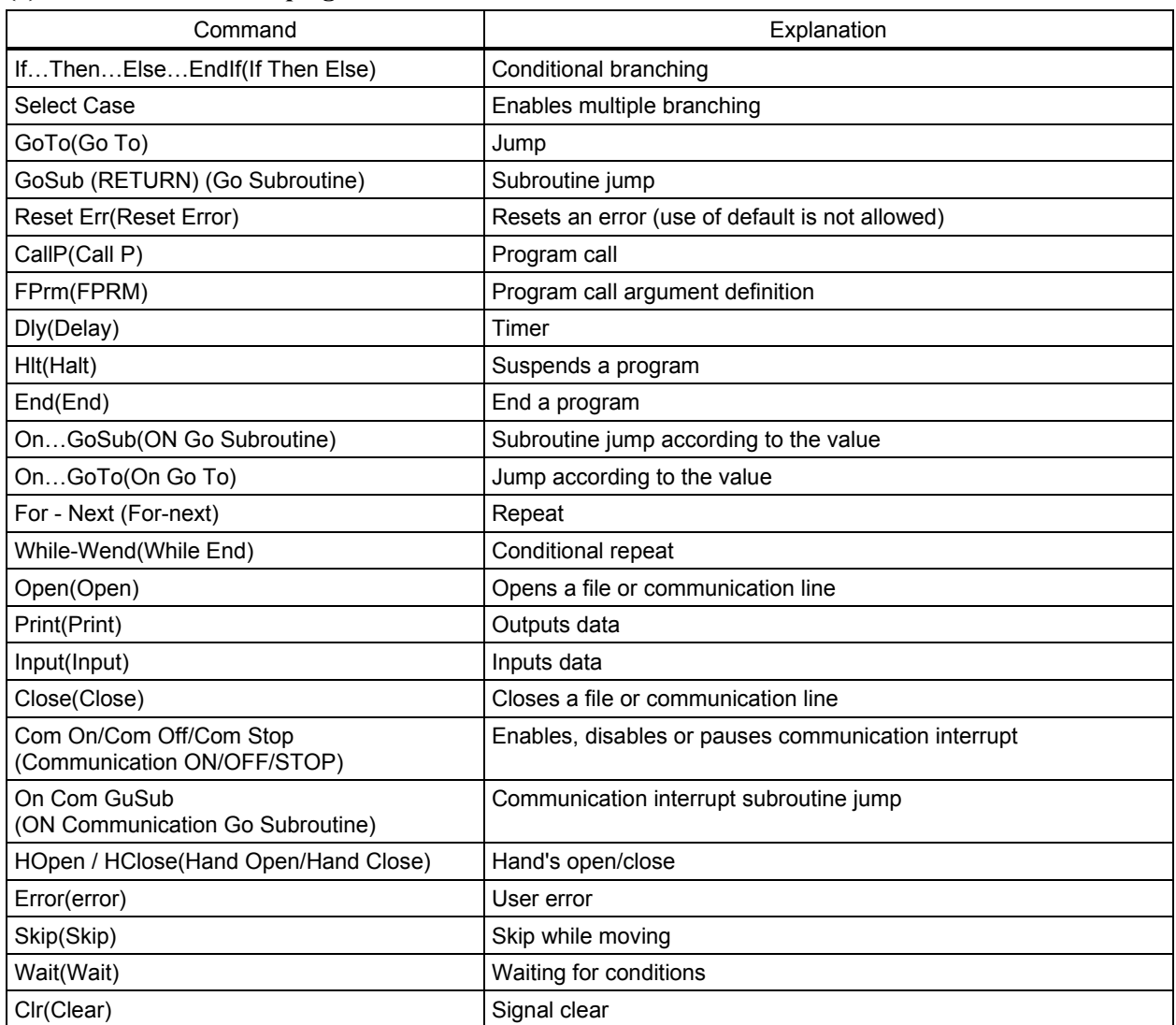

#### (5) Definition instructions that operate without any problem in the user mechanism

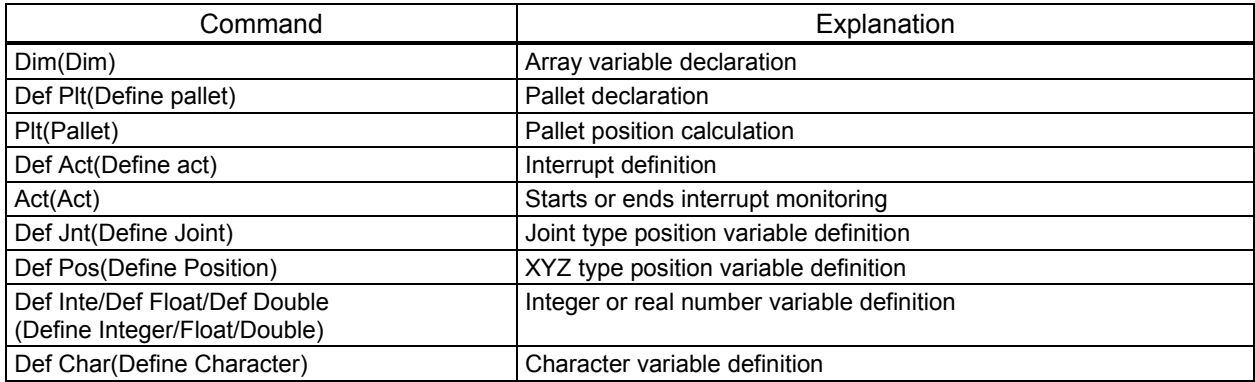

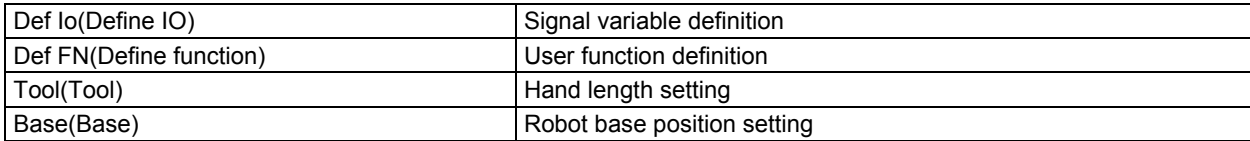

# (6) Multi-tasks that operate without any problem in the user mechanism

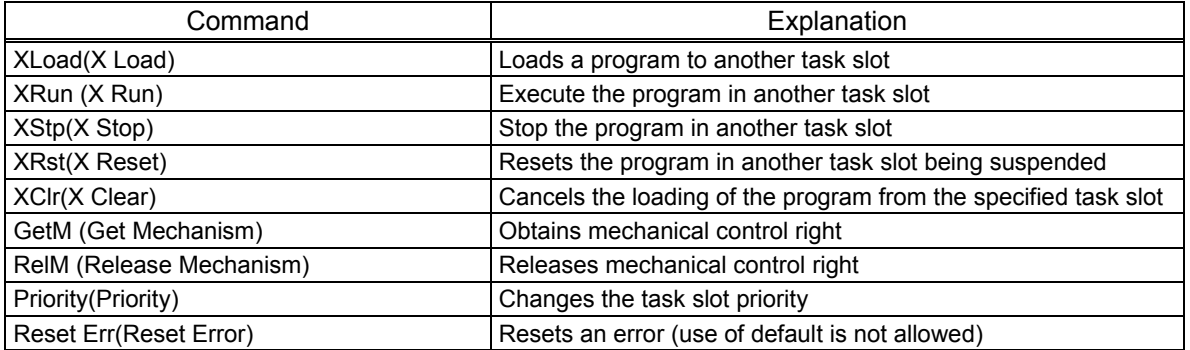

# 8.7 Example of System Configuration of the User Mechanism

This section shows an example of system configuration using the additional axis interface.

#### 8.7.1 Rotation table system

• System Overview

This example shows a system using a standard robot and a rotary table in which the rotary table functions as a multi-mechanism (controlled asynchronously with the robot arm).

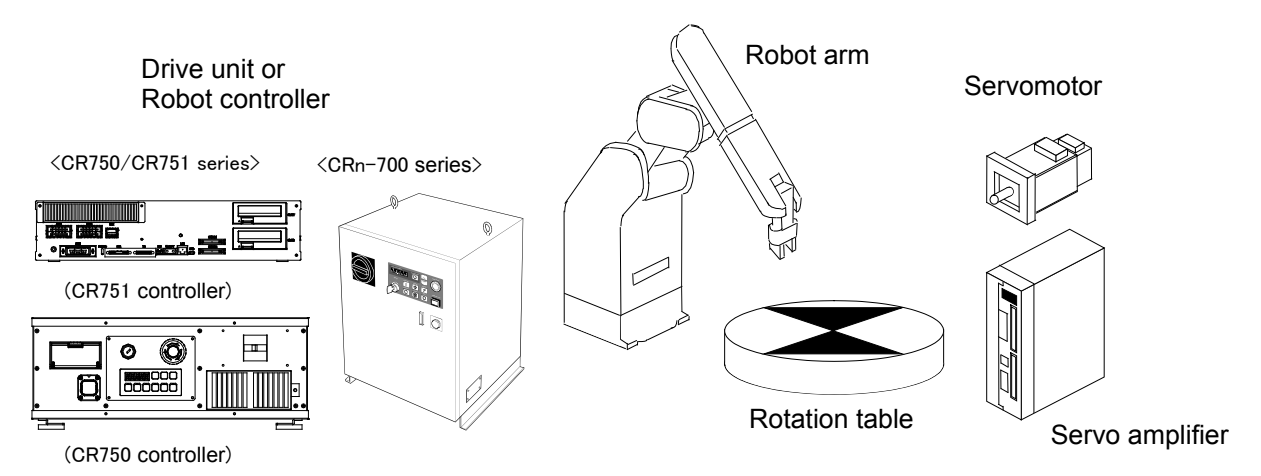

Note) The fig of the robot arm is the vertical multi-joint type 6 axis robot's example. Fig. 8.7.1 Rotation table system

#### Table 8.7.1 Structural equipment

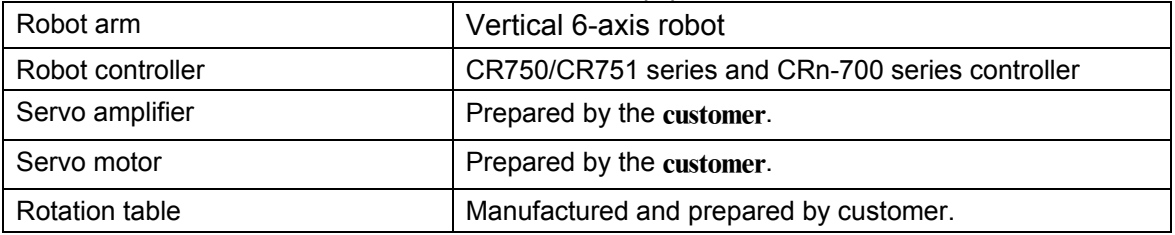

#### Table 8.7.2 Rotation axis specification

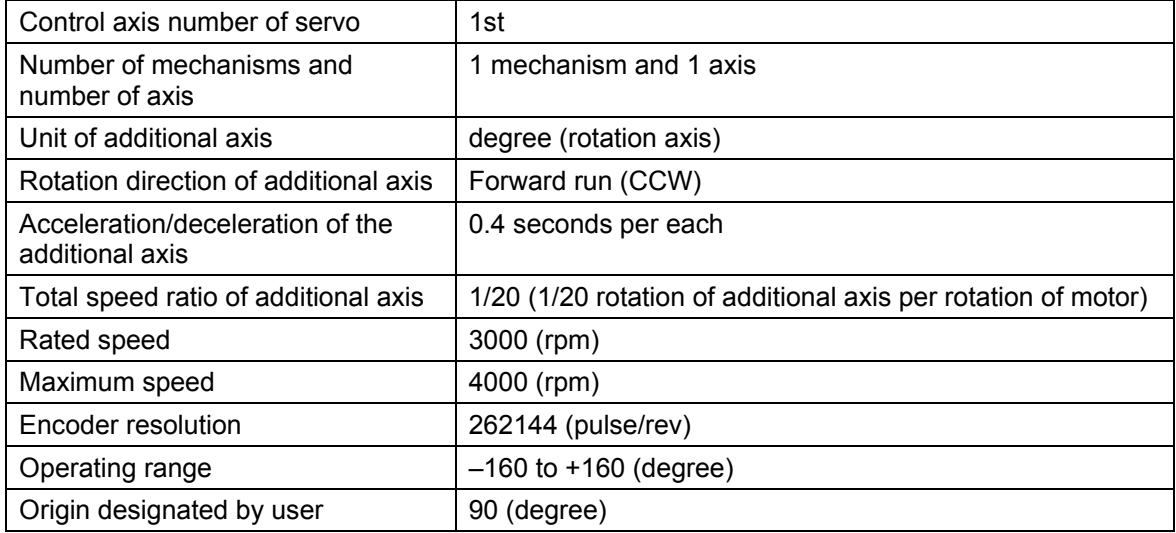

• Connecting devices

Devices are connected as follows.

- (1) Connect servo amplifier (CN1A connector) with the robot controller by the SSCNET cable. In case of the CR750-Q/CR751-Q series and CRnQ-700 series controller, connect with the CN2 connector of robot CPU, and, in case of the CR750-D/CR751-D series controller , the robot controller side connects with the ExtOPT connector. And CRnD-700 series controller, the robot controller side connects with the OPT connector.(Refer to ["5.1Connection of Robot](#page-21-0)  [CPU and servo amplifier](#page-21-0))
- (2) Set the axis selection switch (SW1) of the servo amplifier to "0." (Refer to "[6.1](#page-46-1)[Servo amplifier](#page-46-1)  [setting.](#page-46-1)")
- (3) Connect the servo amplifier and the servo motor. (Refer to ["5.4Connection example of servo](#page-45-0)  [amplifier and servo](#page-45-0) motor.")

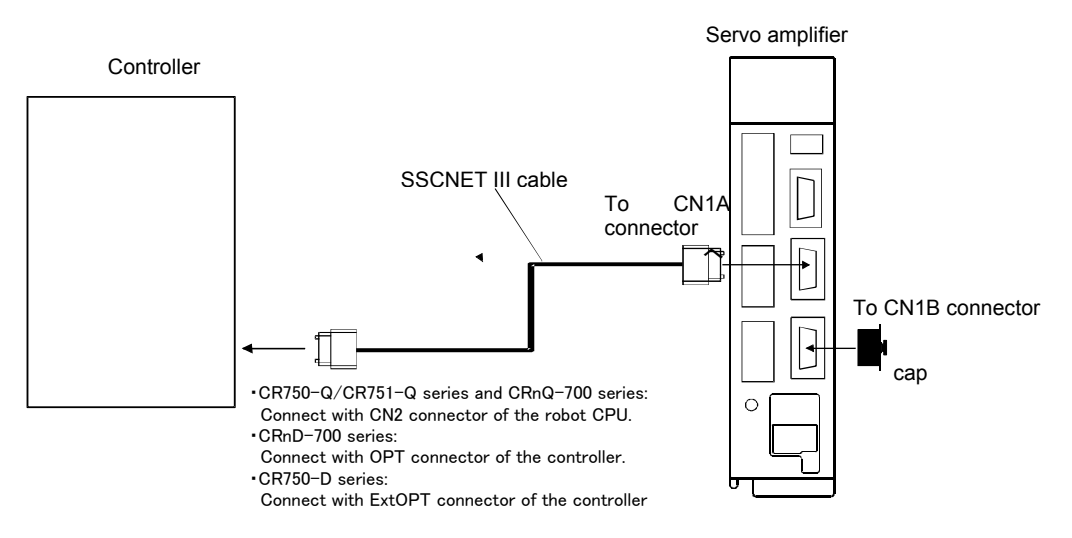

Fig. 8.7.2 Connection of controller and servo amplifier

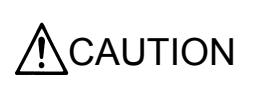

Please install the connector cap to the connector for communication which does not connect the SSCNETIII cable. There is a possibility of malfunctioning if the cap is not installed. And, if the light from the connector for communication hits upon the eyes, there is a possibility of feeling the incompatibility for the eyes.

• Setting the servo amplifier parameters

Set the servo amplifier parameters by refer to "[6.2Parameter setting of servo amplifier](#page-46-0)."

• Setting the robot controller parameters

Set the parameters related to the system configuration of the robot controller. For details on how to set these parameters, refer to separate "Instruction Manual/ Detailed explanations of functions and operations".

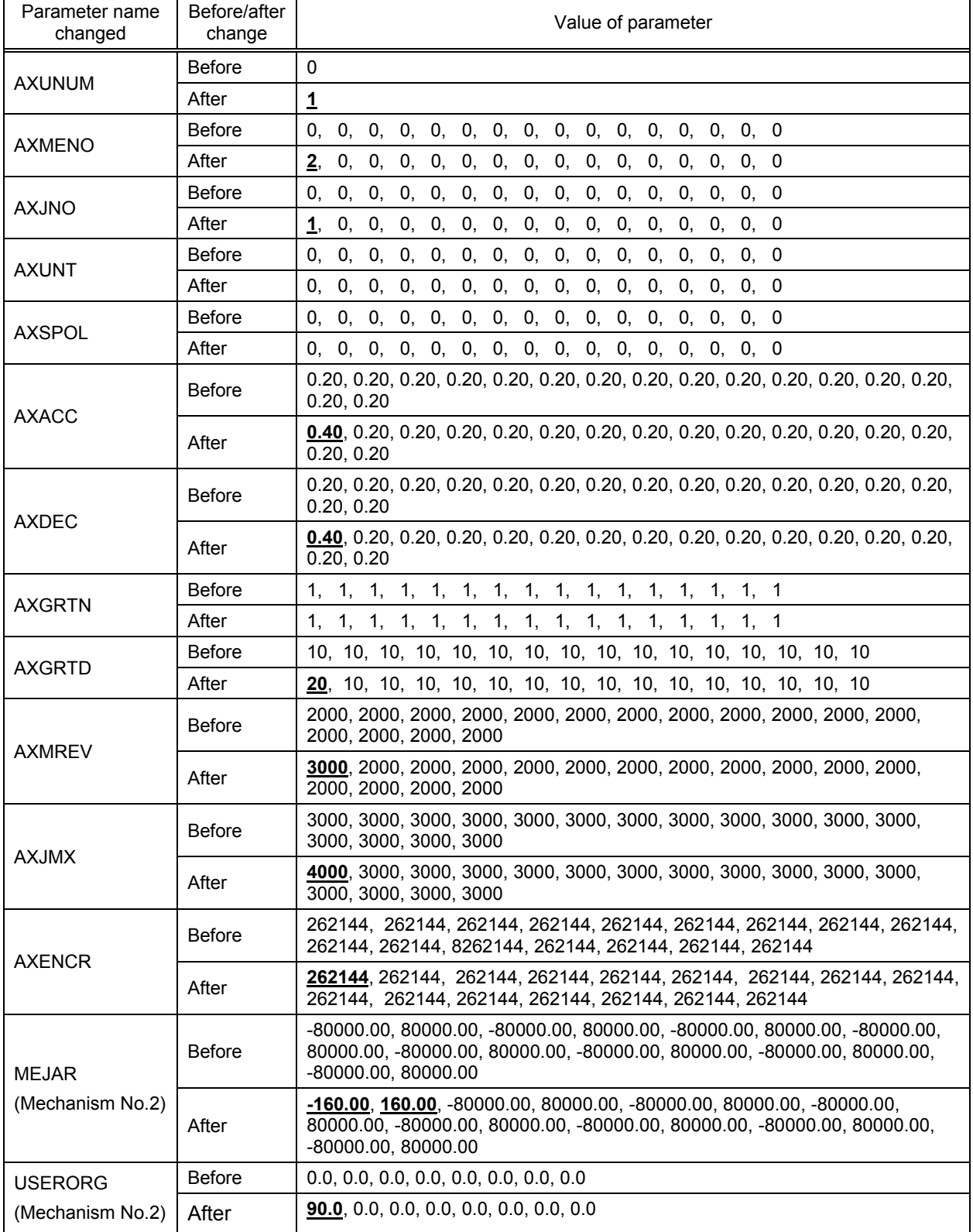

Table 8.7.3 Setting the rotation table system parameters
#### •Program example

#### (1) Details of work

In this system, a standard robot unloads a work from a rotary axis (position "<1>") and transports it to a station (position "<2>").

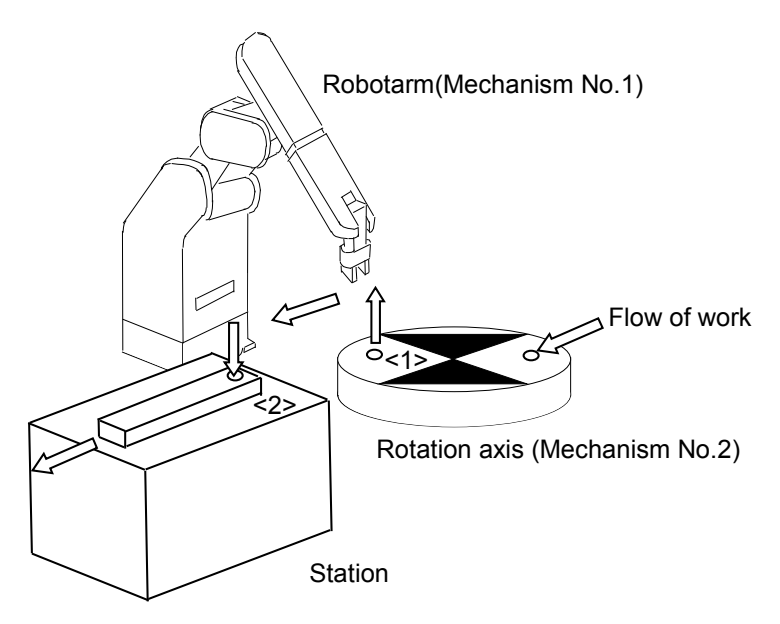

#### •Flow of work

- (i) A work is transported to rotation axis from the external location.
- (ii) The rotary axis rotates and transports a work to the position from which the robot unloads the work.
- (iii) The robot unloads the work from the rotary axis and transports the work to the station.
- (iv) The work is transported from the station to the external location.

#### (2) Robot Program Structure

Provide one robot program for each mechanism, as shown below

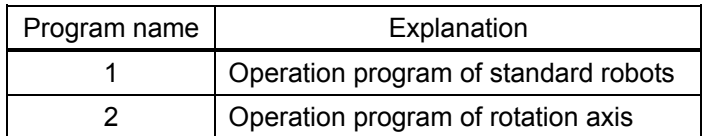

### (3) Input/Output signal

The general I/O signals to be used are as follows

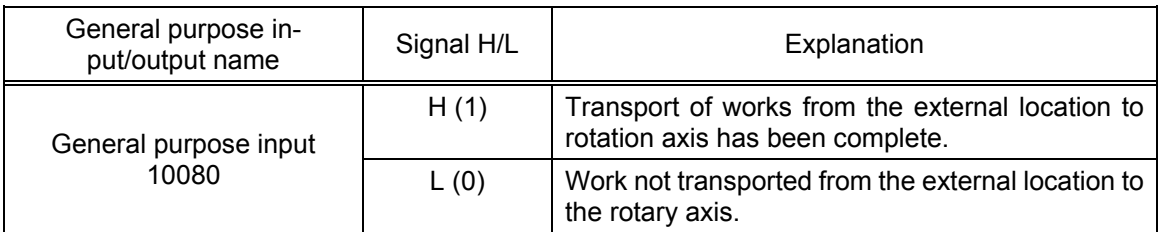

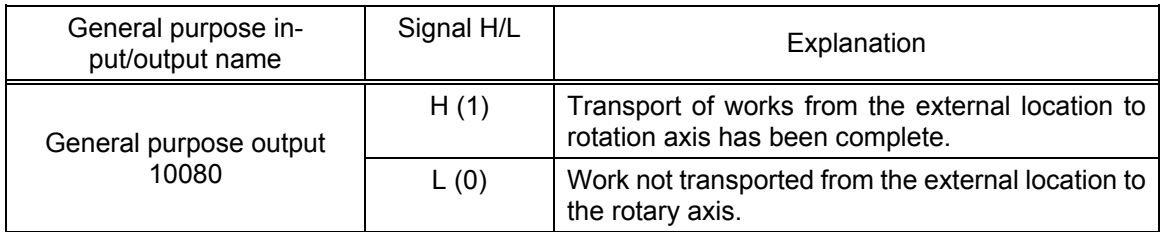

#### (4) Position variable

The position data is as follows

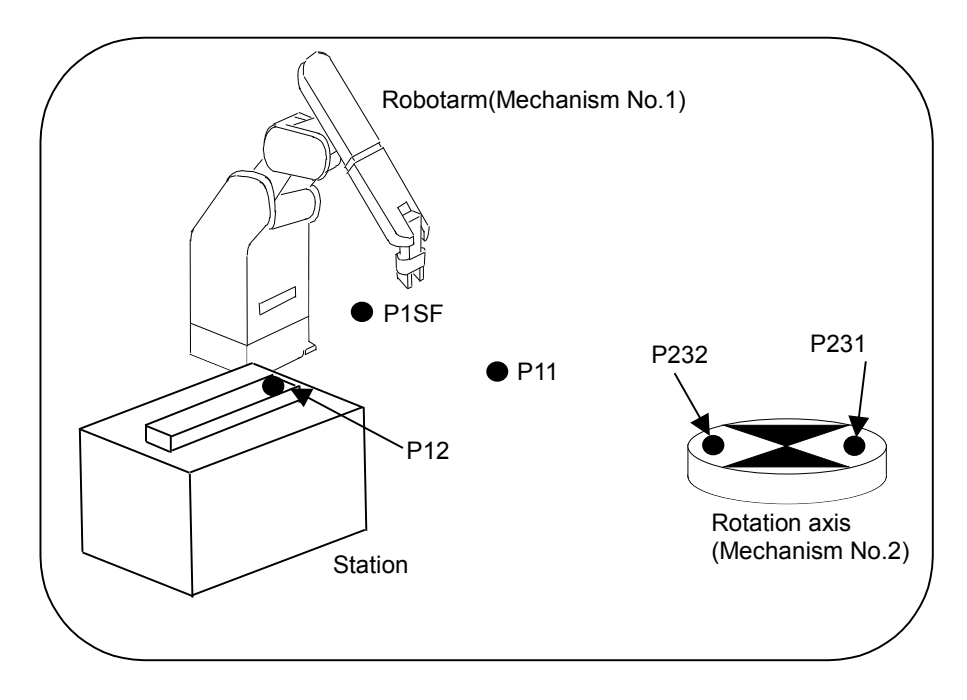

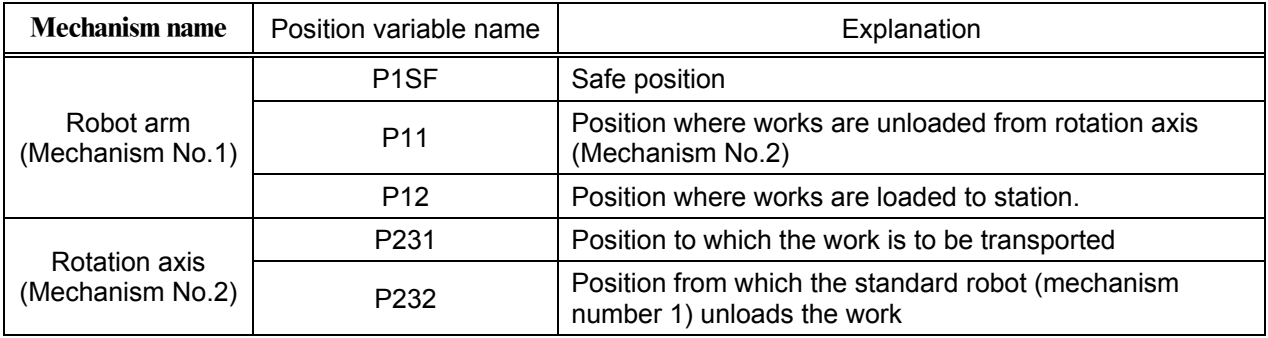

#### (5) Program External Variables

Program external variables are used as interlock variables between mechanisms. The following variables are used.

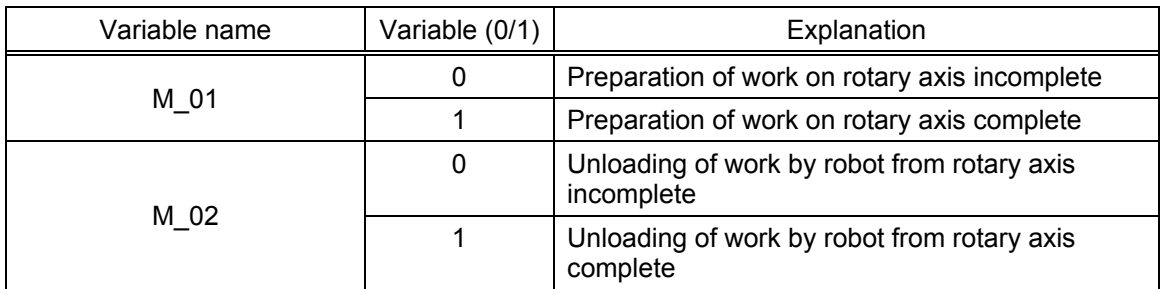

The following flow illustrates only the interlock between mechanisms:

Note that programs 1 and 2 in the diagram start simultaneously. (Refer to "Procedure 2: Setting the task slot parameter " in "(6) Procedure up to program execution.")

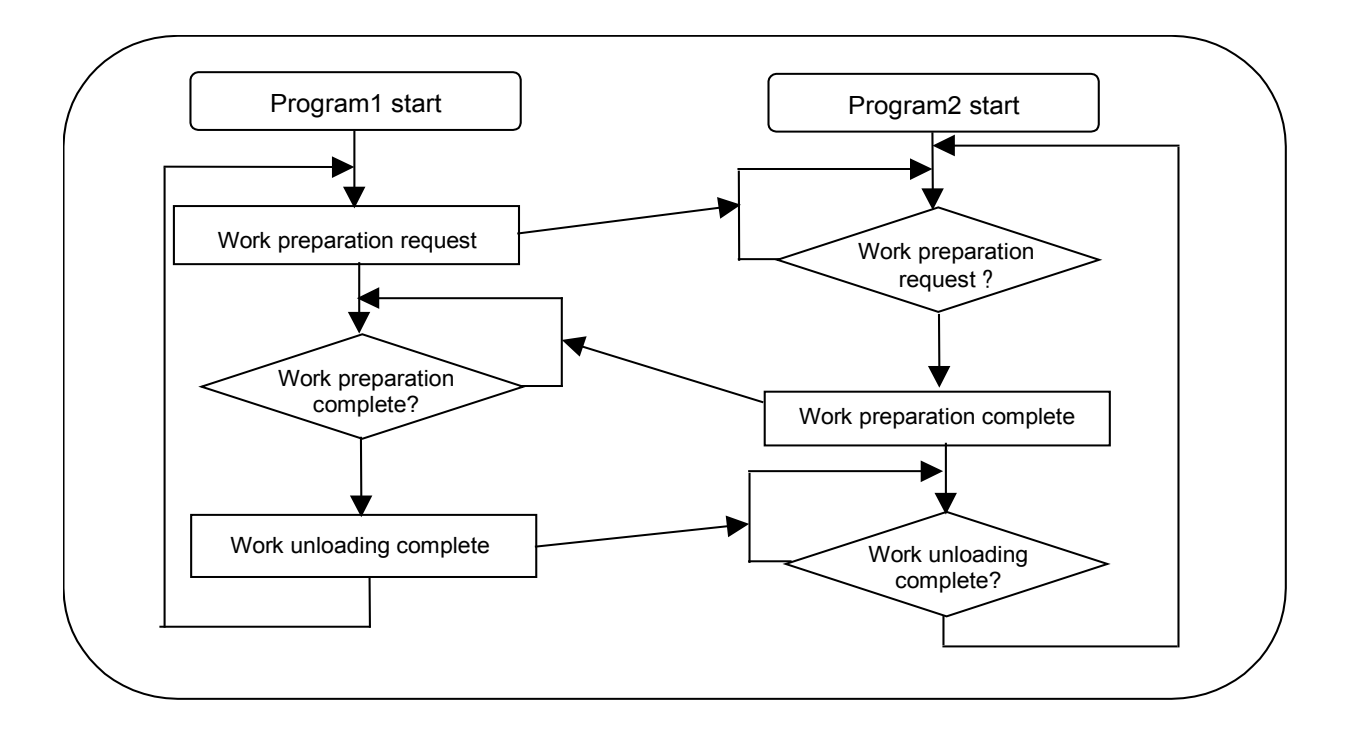

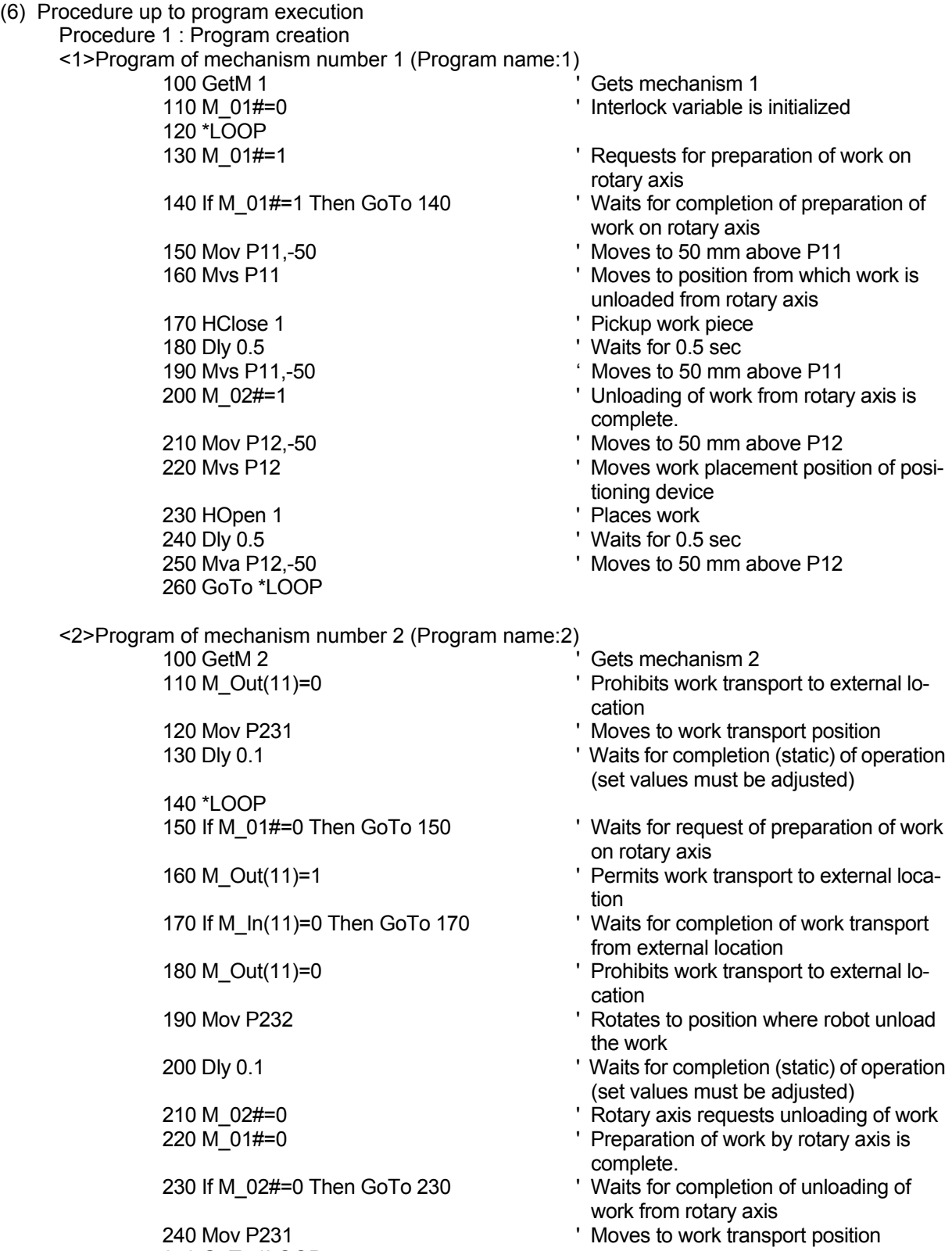

Procedure 2 : Setting the task slot parameter Set the slot parameters as follows.

250 GoTo \*LOOP

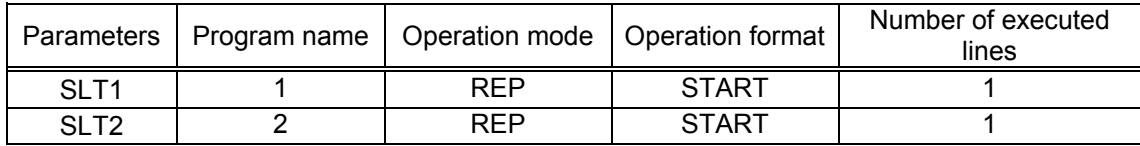

The slot parameters have the format shown below.

For details refer to "Instruction Manual/ Detailed explanations of functions and operations".

| Item of parameter      | Default value | Setting value                                                                                          |
|------------------------|---------------|----------------------------------------------------------------------------------------------------|
| 1. Program name        |               | Possible to set a registered program name                                                              |
| 2. Operation format    | <b>REP</b>    | <b>REP: Continuous Operation</b>                                                                       |
|                        |               | CYC: One cycle operation                                                                               |
| 3. Starting conditions | <b>START</b>  | START: Execution of a program using the START<br>button on the operation panel or the I/O START signal |
|                        |               | ALWAYS: Execution of a program when the control-<br>ler's power is turned on                           |
|                        |               | ERROR: Execution of a program when the controller<br>is in error status                                |
| 4. Order of priority   |               | 1 to 31: Number of lines executed at one time at mul-<br>titask operation                              |

SLT\* = 1. Program name, 2. Operation format, 3. Starting conditions, 4. Order of priority

Procedure 3 : Reflecting the task slot parameters

Turn off the power to enable the SLT1 and SLT2 parameters, and then turn on the power again.

Procedure 4 : Starting

Run the program 1 and 2 by starting from the operation panel.

#### 8.7.2 System with multiple axes

• System Overview

This example shows a system consisting of a standard robot, a vertical moving axis and a rotary axis in which the vertical moving axis and the rotary axis function as multi-mechanisms (controlled asynchronously with the robot arm).

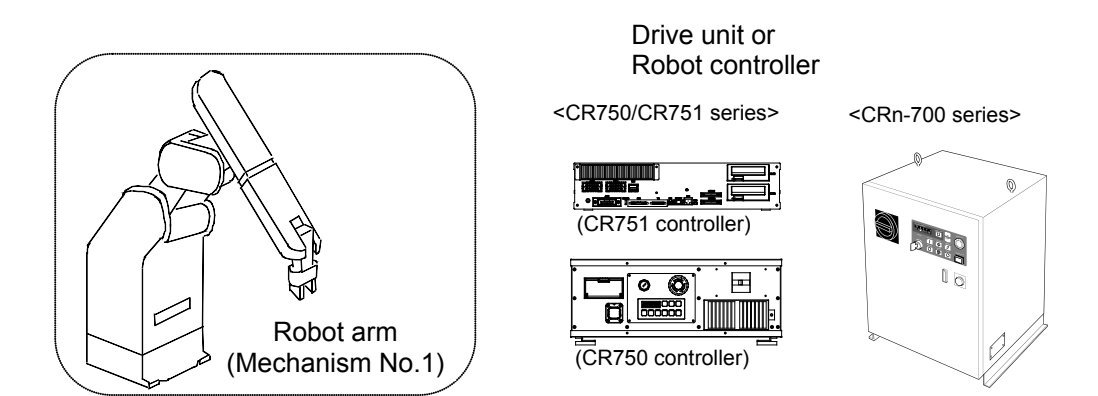

Note) The fig of the robot arm is the vertical multi-joint type 6 axis robot's example.

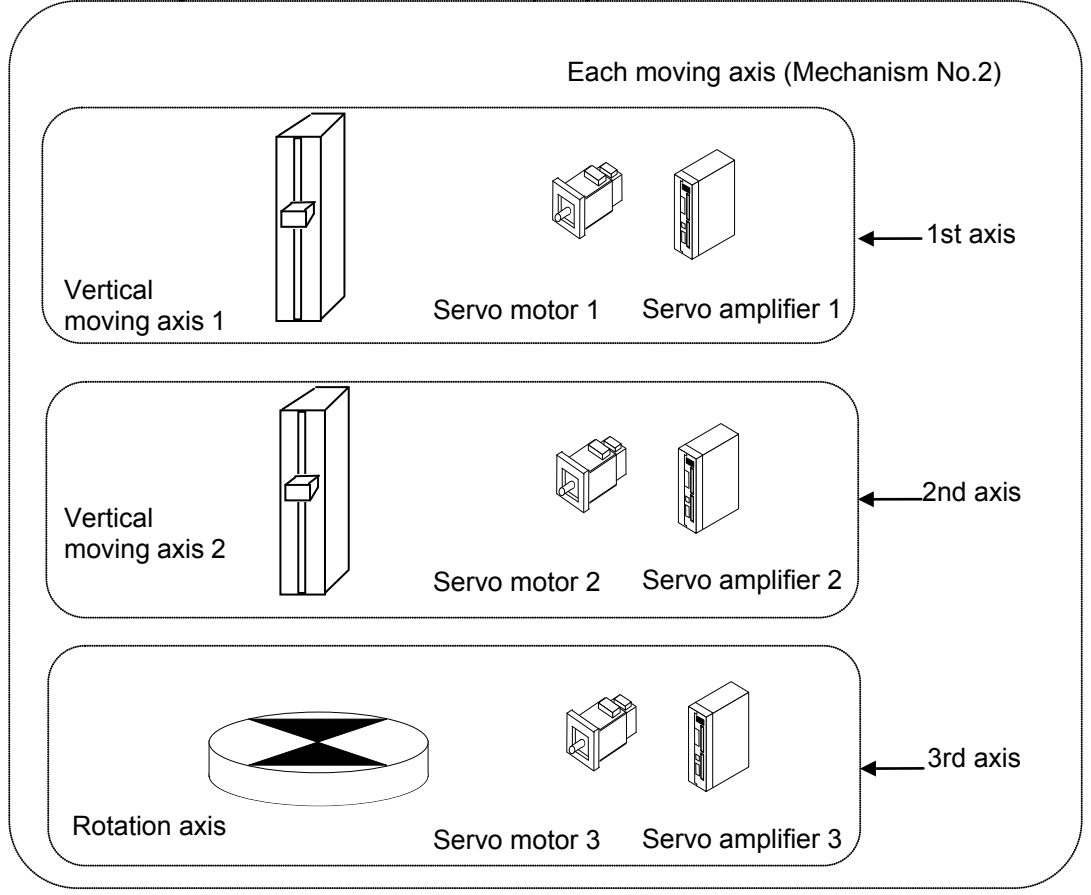

Fig. 8.7.4 System with multiple axes

| Robot arm              | Vertical 6-axis robot                            |  |
|------------------------|--------------------------------------------------|--|
| Robot controller       | CR750/CR751 series and CRn-700 series controller |  |
| Servo amplifier        | Prepared by the customer.                        |  |
| Servo motor            | Prepared by the customer.                        |  |
| Vartical moving axis 1 | Manufactured and prepared by customer.           |  |
| Vartical moving axis 2 | Manufactured and prepared by customer.           |  |
| Rotation table         | Manufactured and prepared by customer.           |  |

Table 8.7.3 Structural equipment

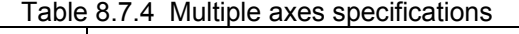

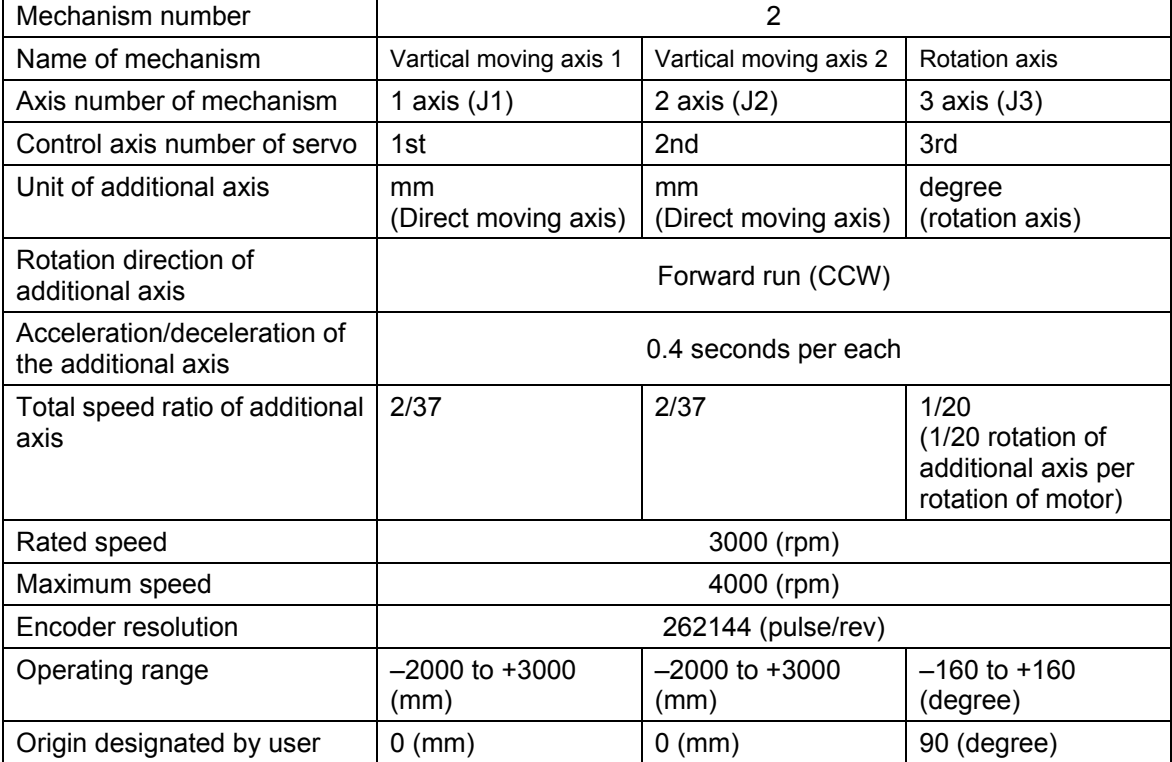

- 8.User Mechanism Settings, Operation, and Commands
- Connecting devices

Devices are connected as follows.

- (1) Connect servo amplifier (CN1A connector) with the robot controller by the SSCNET cable. In case of the CR750-Q/CR751-Q series and CRnQ-700 series controller, connect with the CN2 connector of robot CPU, and, in case of the CR750-D/CR751-D series controller, the robot controller side connects with the ExtOPT connector. And CRnD-700 series controller, the robot controller side connects with the OPT connector.(Refer to ["5.1Connection of Robot](#page-21-0)  [CPU and servo amplifier](#page-21-0)")
- (2) Set the axis selection switch of the servo amplifier to the following: 0 for the first axis, 1 for the second axis, and 2 for the third axis. (Refer to "[6.1](#page-46-0) [Servo amplifier setting.](#page-46-0)")
- (3) Connect the servo amplifier and the servo motor. (Refer to ["5.4](#page-45-0) [Connection example of servo](#page-45-0)  [amplifier and servo](#page-45-0) motor.")

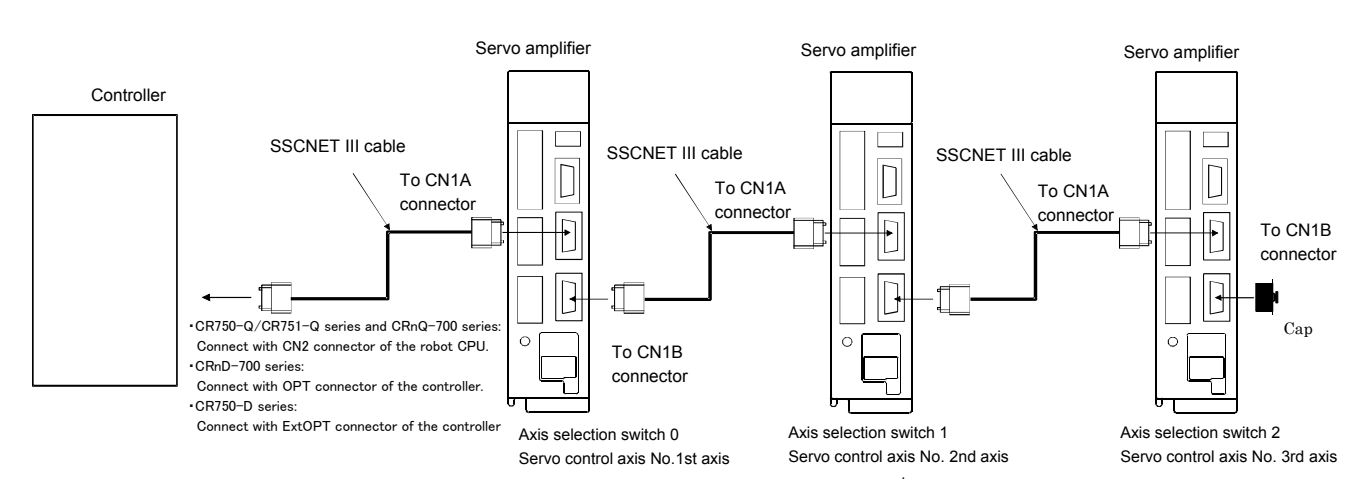

Fig. 8.7.5 Connection of controller and servo amplifier

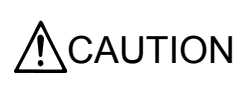

Please install the connector cap to the connector for communication which does not connect the SSCNETIII cable.

There is a possibility of malfunctioning if the cap is not installed. And, if the light from the connector for communication hits upon the eyes, there is a possibility of feeling the incompatibility for the eyes.

• Setting the servo amplifier parameters

Set the servo amplifier parameters by refer to "[6.2](#page-46-1) [Parameter setting of servo amplifier](#page-46-1)."

## • Setting the robot controller parameters

Set the parameters of robot controller.

For details on how to set these parameters, refer to "Instruction Manual/ Detailed explanations of functions and operations".

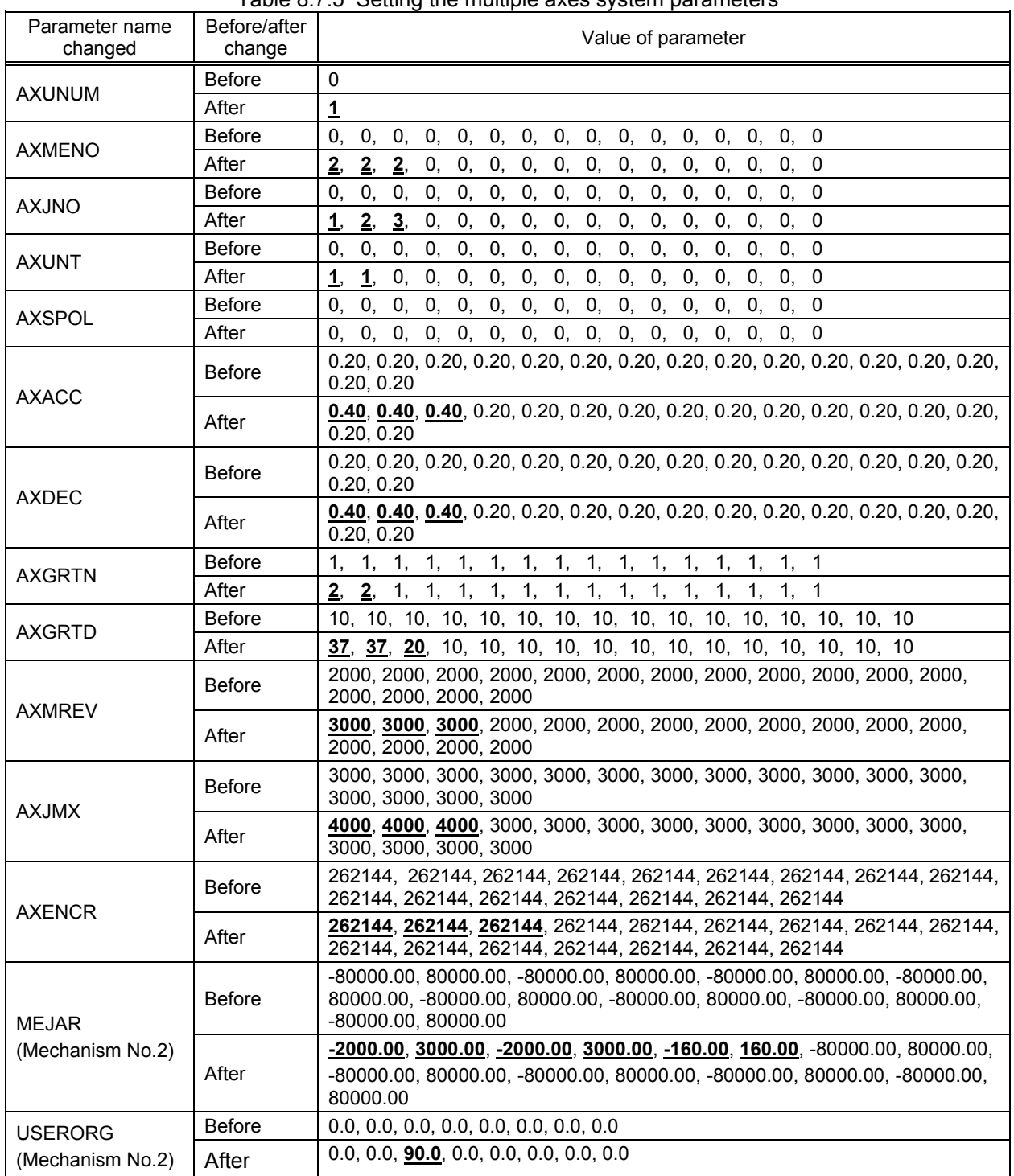

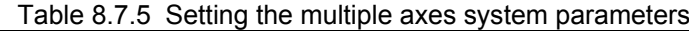

#### •Program example

(1) Details of work

In this system, works are transported between the standard robot and the rotary axis by utilizing interlock. Each mechanism repeats the following operation.

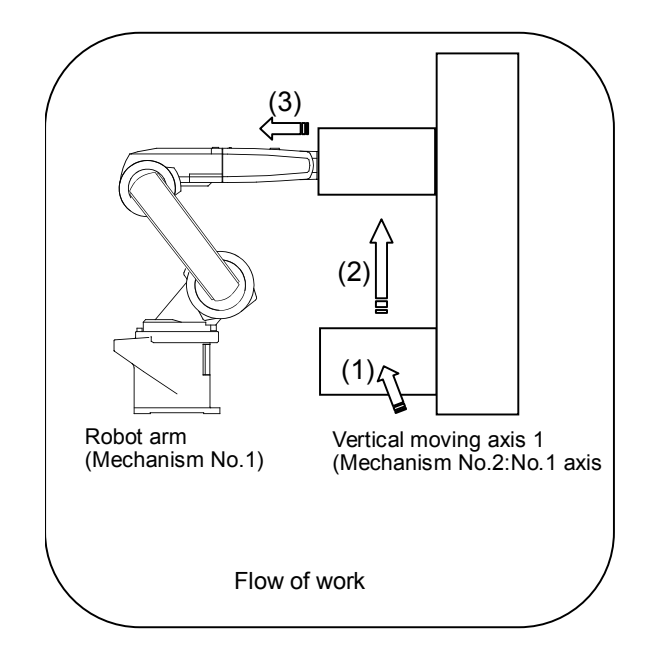

#### •Flow of work

- (i) A work is transported to the vertical moving axis 1.
- (ii) The vertical moving axis 1 raises and transports the work to the position from which the standard robot unloads the work.
- (iii) The standard robot unloads the work from the vertical moving axis 1.

#### (2) Robot Program Structure

Provide one robot program for each mechanism, as shown below

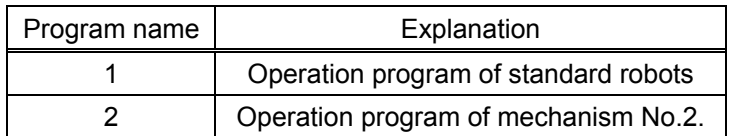

## (3) Input/Output signal

The general I/O signals to be used are as follows

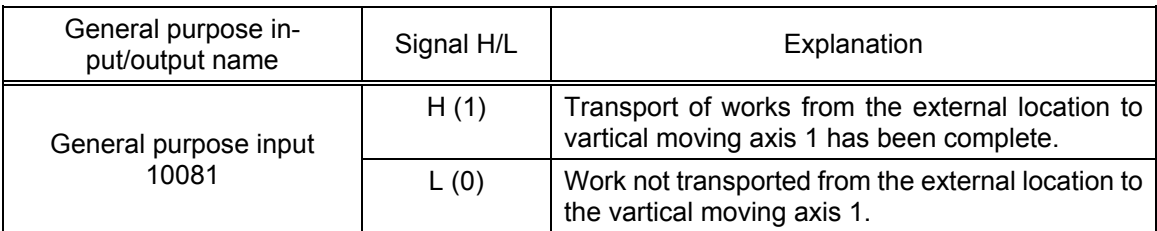

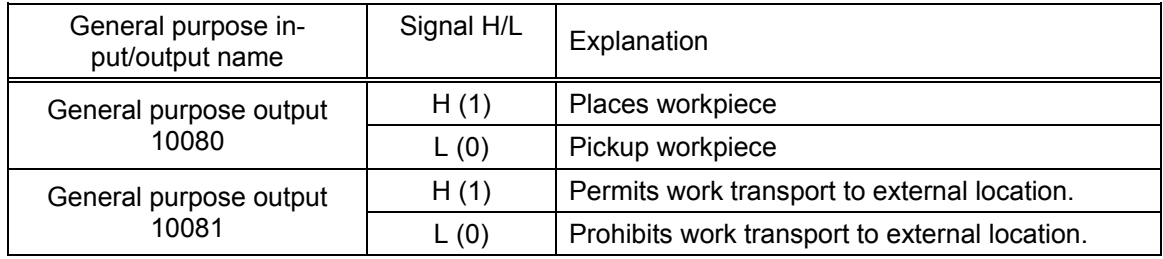

#### (4) Position variable

The position data is as follows

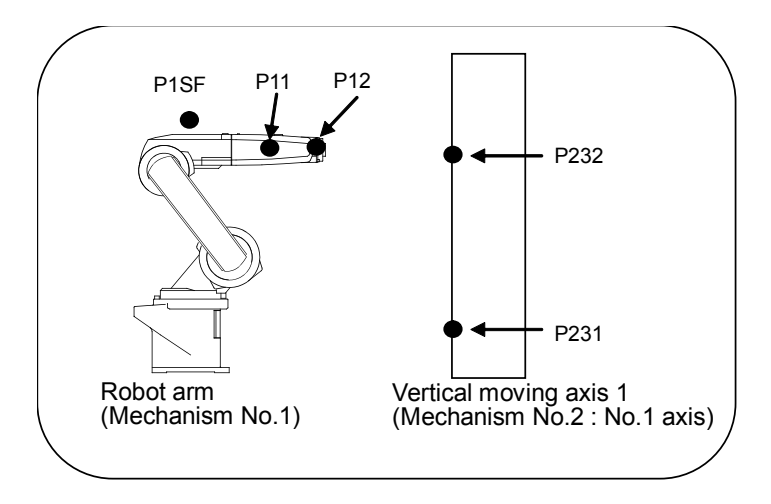

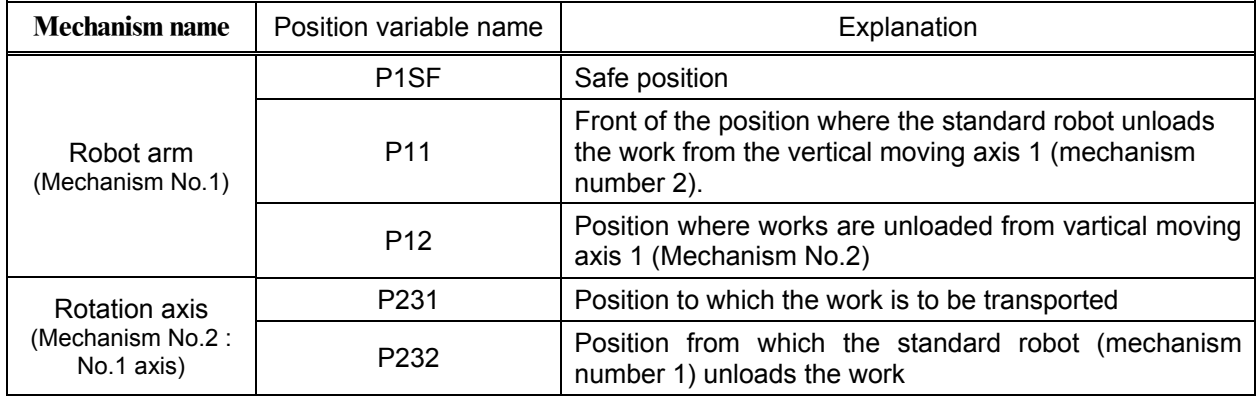

(5) Program External Variables

Program external variables are used as interlock variables between mechanisms. The following variables are used.

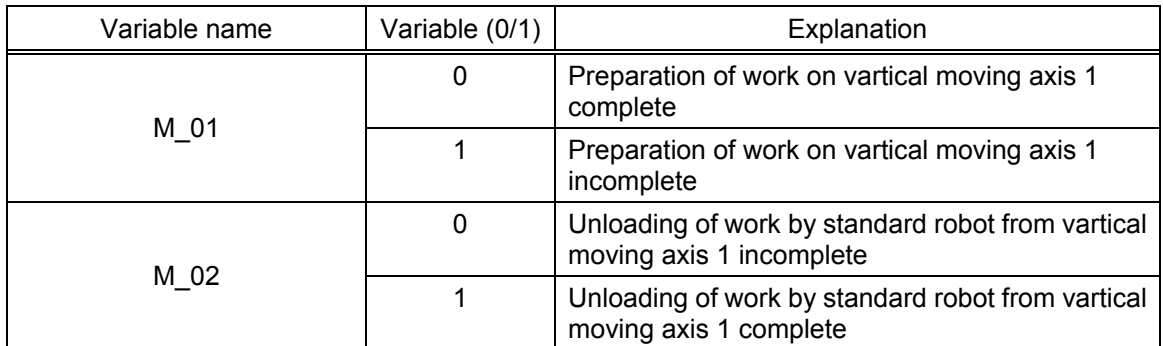

The following flow illustrates only the interlock between mechanisms:

Note that programs 1 and 2 in the diagram start simultaneously. (Refer to " Procedure 2: Setting the task slot parameter " in "(6) Procedure up to program execution".)

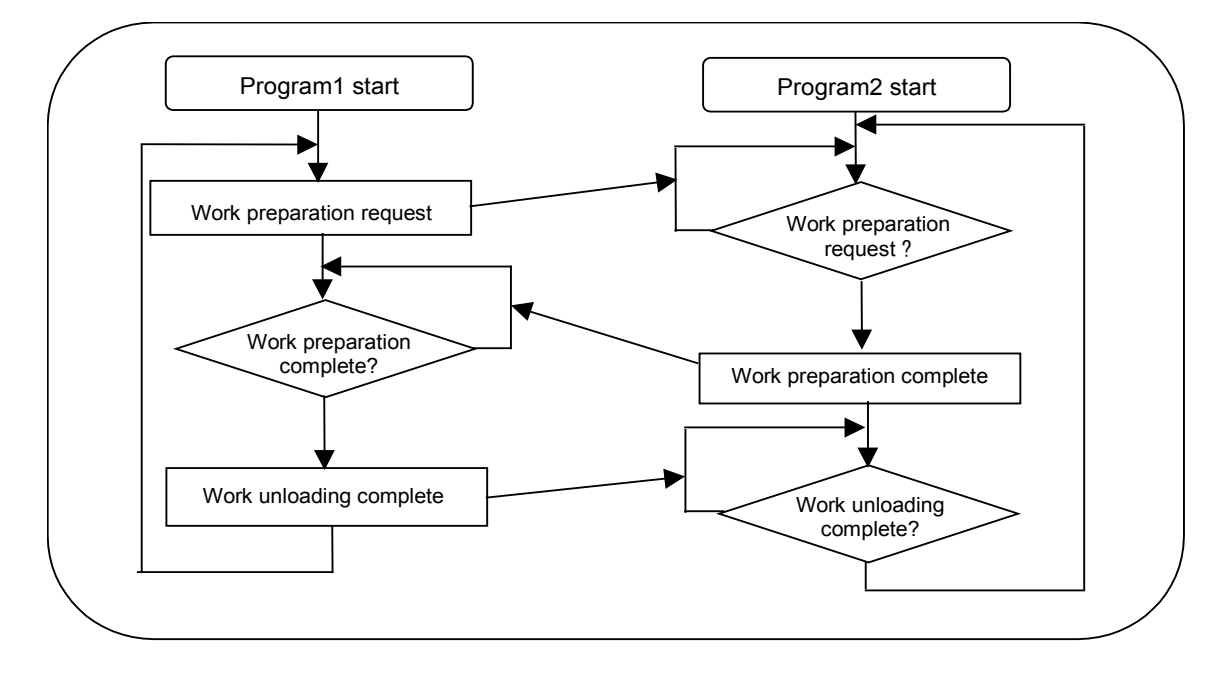

## (6) Procedure

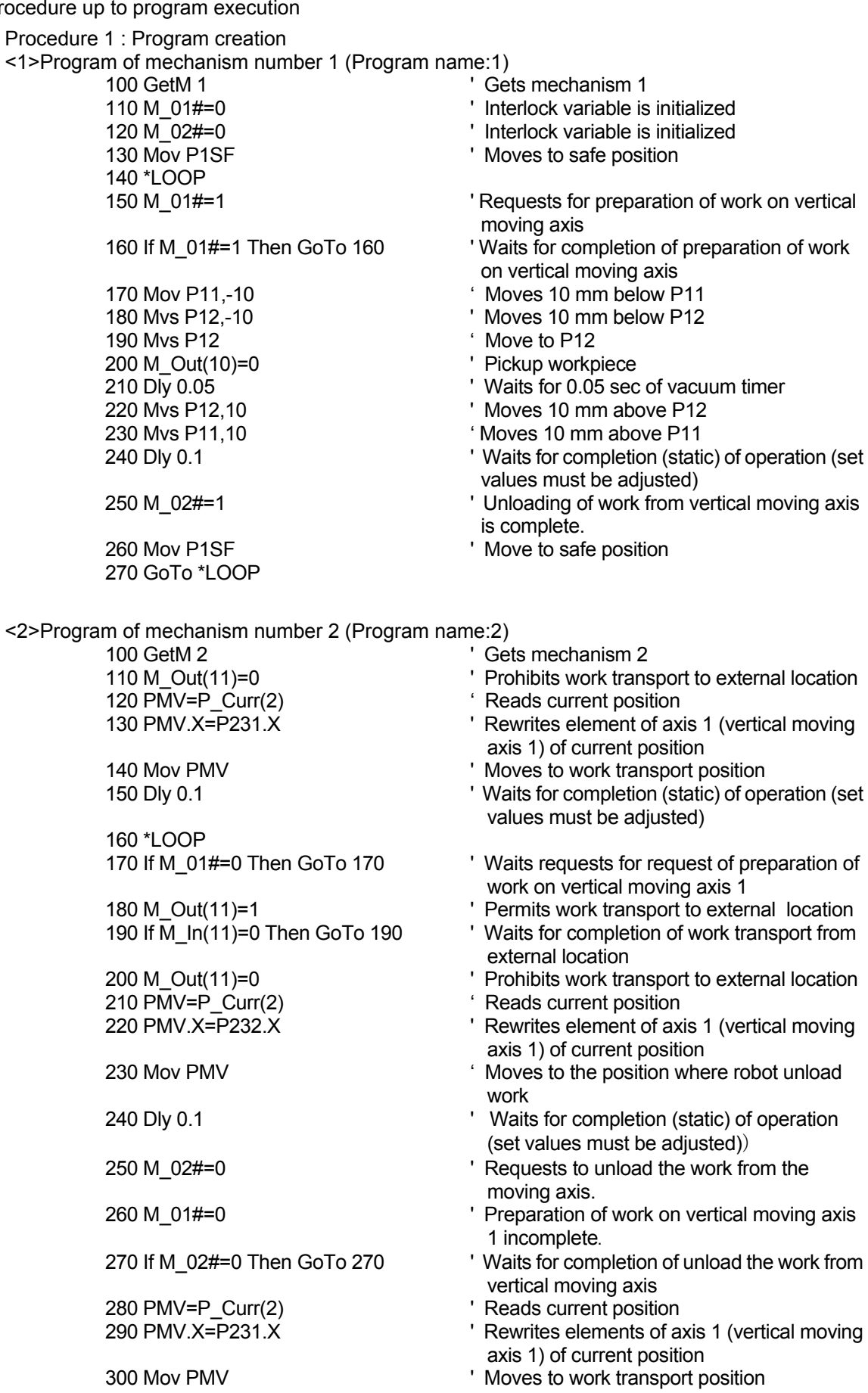

310 GoTo \*LOOP

Procedure 2 : Setting the task slot parameter Set the slot parameters as follows.

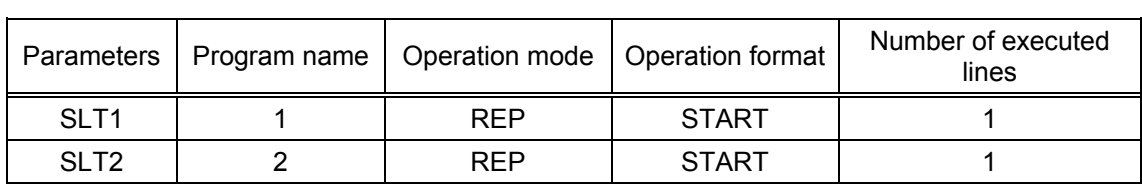

The slot parameters have the format shown below.

For details refer to separate "Instruction Manual/ Detailed explanations of functions and operations".

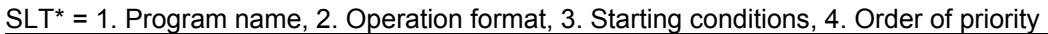

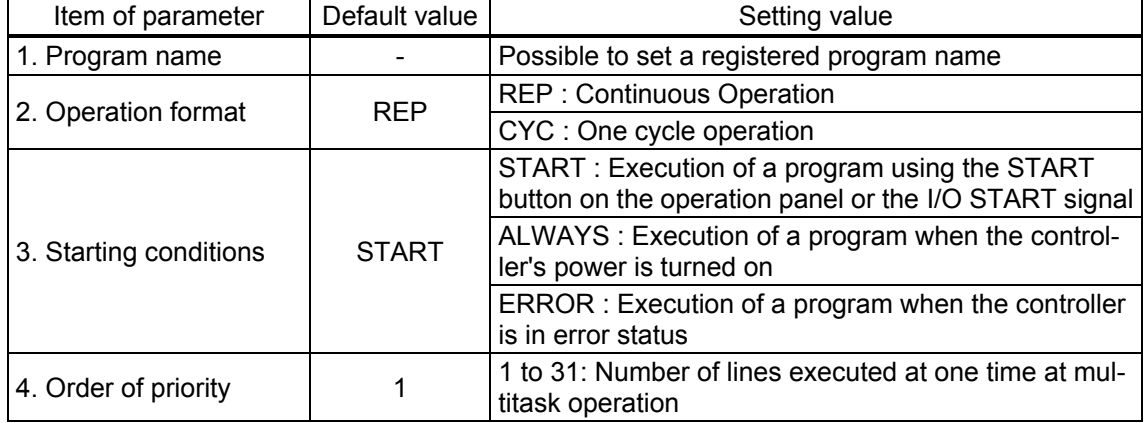

#### Procedure 3 : Reflecting the task slot parameters

Turn off the power to enable the SLT1 and SLT2 parameters, and then turn on the power again.

#### Procedure 4 : Starting

Run the program 1 and 2 by starting from the operation panel.

## **9. Design and Engineering**

#### 9.1.1 Example of connection with servo amplifier

The following shows a connection example of the additional axis interface and the servo amplifier when the system shown in the following drawing is configured using a CR750-Q/CR751-Q series or CRnQ-700 series controller.

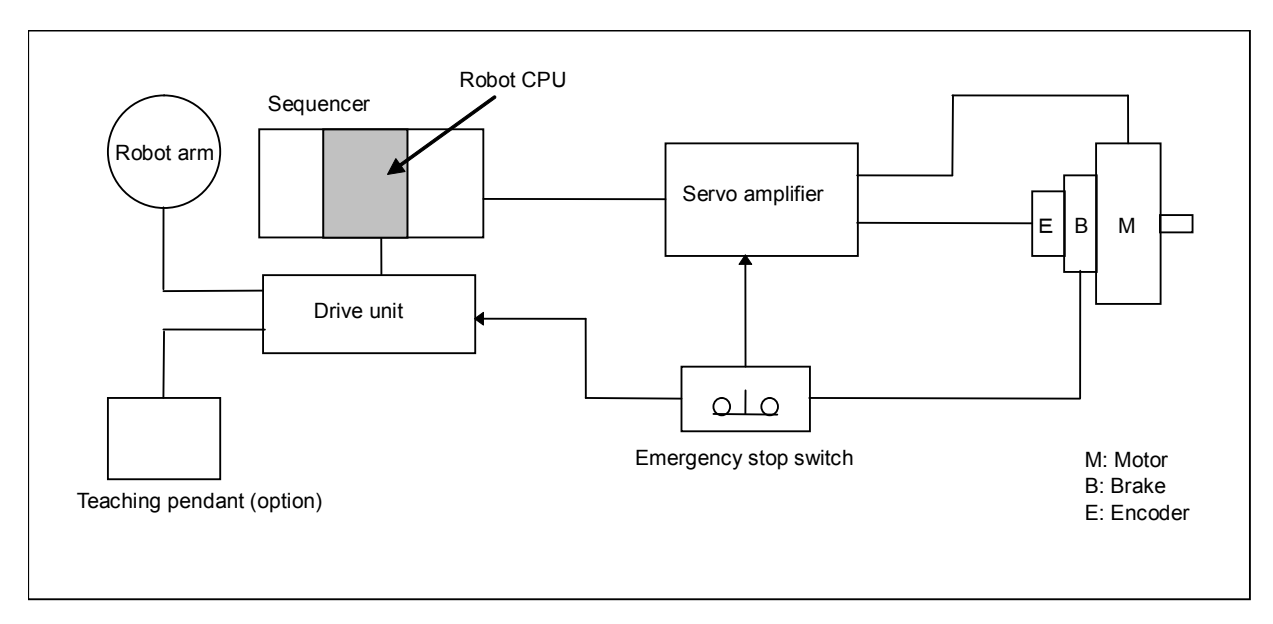

The following shows a connection example of the additional axis interface and the servo amplifier when the system shown in the following drawing is configured using a CR750-D/CR751-D series or CRnD-700 series controller.

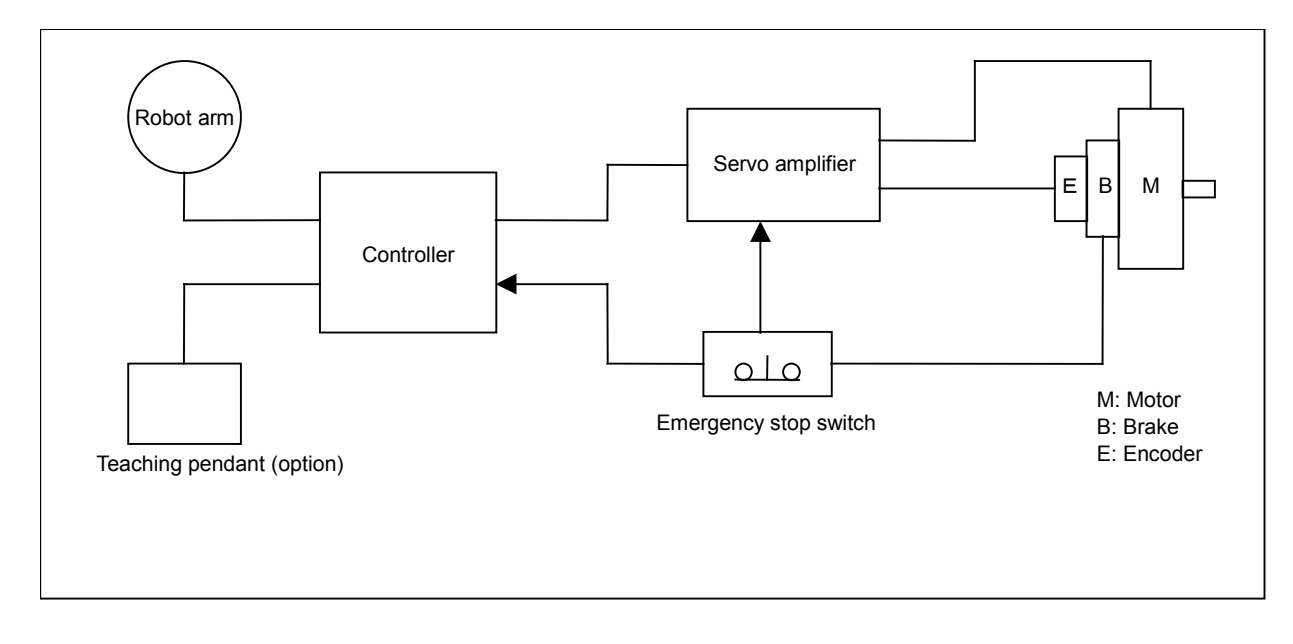

## 10. Such a Case

- (1) An initializing error occurs on the servo amplifier.
	- Check the connection of the cable and connector. (Refer to "this manual[/5Connection and Wir](#page-21-1)[ing"](#page-21-1).)
	- Check the setting of the axis selection switch and robot parameter(AXNUM,AXMENO,AXJNO) of the amplifier. (Refer to "this manual/[6](#page-46-2) [Servo system](#page-46-2) setting".)
- (2) The moving direction of the additional axis is reversed.
	- Check the setting of the parameter AXSPOL of the robot. (Refer to "this manual/[7.1Description of](#page-47-0)  [parameters,](#page-47-0) [8.2](#page-76-0)[Description of parameters"](#page-76-0).
	- Check the setting of the parameter PA14 POL of the servo amplifier. (Refer to "this manual/6.2 Parameter setting of servo amplifier".)
- (3) The position varies every time when the power supply is turned ON and OFF.
	- Check the setting of the parameter PA03 ABS of the servo amplifier. (Refer to "this manual/[6.2](#page-46-1) [Parameter setting of servo amplifier](#page-46-1)".)
	- Check the setting of the parameter PA14 POL of the servo amplifier. (Refer to "this manual/[6.2](#page-46-1) Paramet[er setting of servo amplifier"](#page-46-1).)
- (4) The additional axis does not move smoothly or satisfactorily.
	- Adjust the parameter of the servo amplifier. For details, refer to "Instruction Manual for Servo Amplifier".

## 11. Appendix

## 11.1 Error list

When an error occurs, a 5-digit error No. (example: "C0010") will appear at the STATUS NUMBER display on the operation panel at the front of the controller, and the [RESET] switch lamp will light.

Also the error No,and message will appear on the T/B LCD display.

The message, cause and measures to be taken are displayed in the following table for the error Nos. that may appear.

Also, a detailed message will be displayed on the Error History screen of the T/B, depending on the error No. of the error occurred. Check by displaying the Error History screen after resetting the error.

If the error recurs even after the measures in the table are taken, contact your dealer.

[Note] The meaning of the error number in the following table are shown below.

 $\Box$  0000  $\Box$ 

An error marked with a \* reset by turning the power OFF and ON. Take the measures given. The error type is indicated with a 4-digit number.

Three types of error classes are indicated.

H: High level error..............The servo turns OFF.

L: Low level error ...............The operation will stop.

C: Warning ........................The operation will continue.

The errors, which occur only when the additional axis interface is used, are listed below.

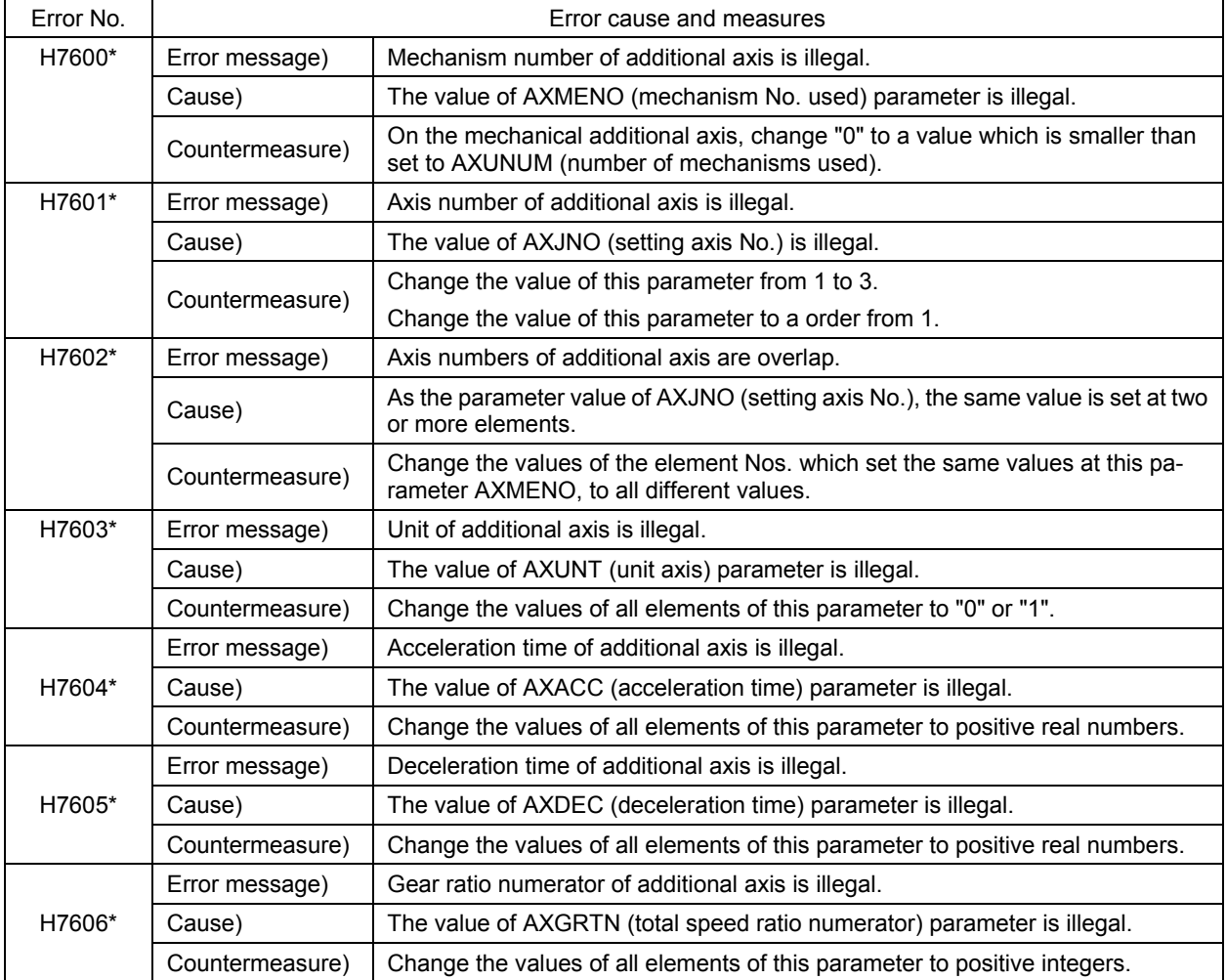

## 11Appendix

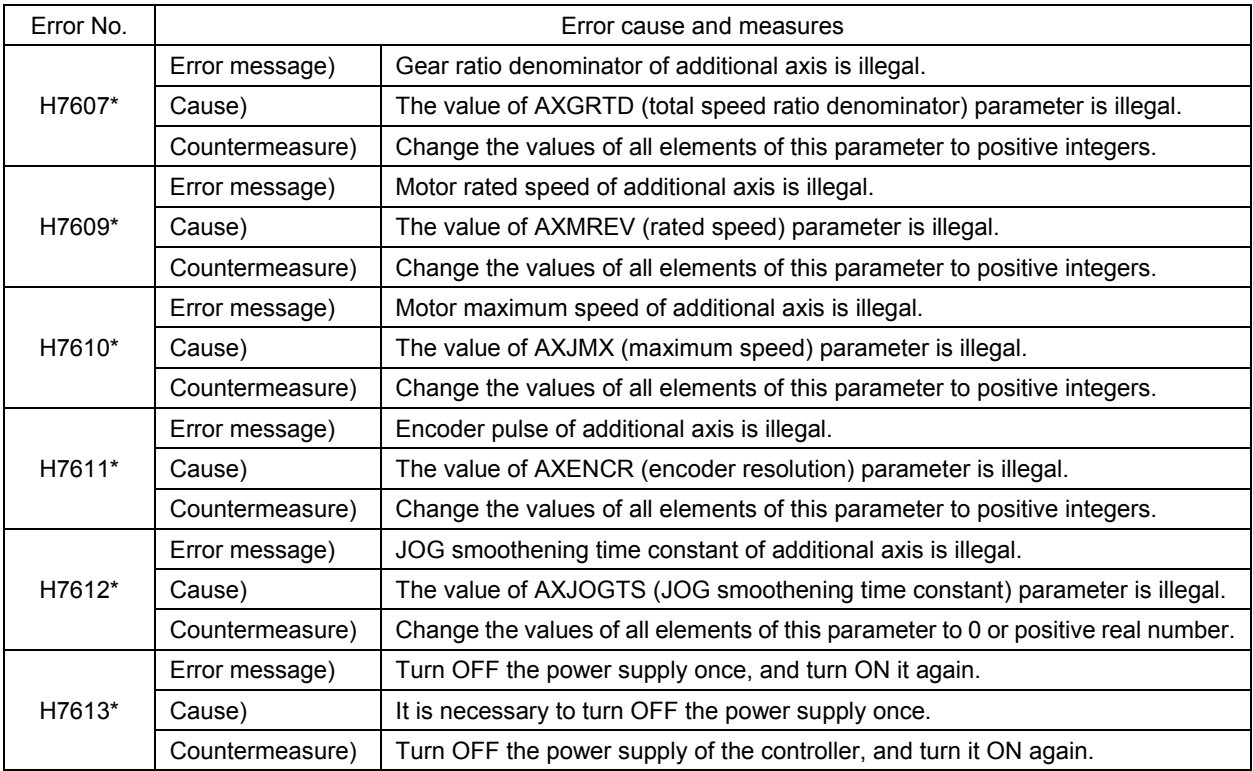

For the errors not listed here, refer to separate "Instruction Manual/ Troubleshooting".

# **MITSUBISHI ELECTRIC CORPORATION**

HEAD OFFICE: TOKYO BUILDING, 2-7-3, MARUNOUCHI, CHIYODA-KU, TOKYO 100-8310, JAPAN<br>NAGOYA WORKS: 5-1-14, YADA-MINAMI, HIGASHI-KU NAGOYA 461-8670, JAPAN

Authorised representative:<br>MITSUBISHI ELECTRIC EUROPE B.V. GERMANY<br>Gothaer Str. 8, 40880 Ratingen / P.O. Box 1548, 40835 Ratingen, Germany